# 見積共有管理 forWEB ユーザー操作マニュアル

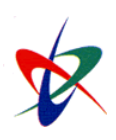

Copyright ( C ) 2012 NI Consulting Co., Ltd. All rights reserved

## 目次

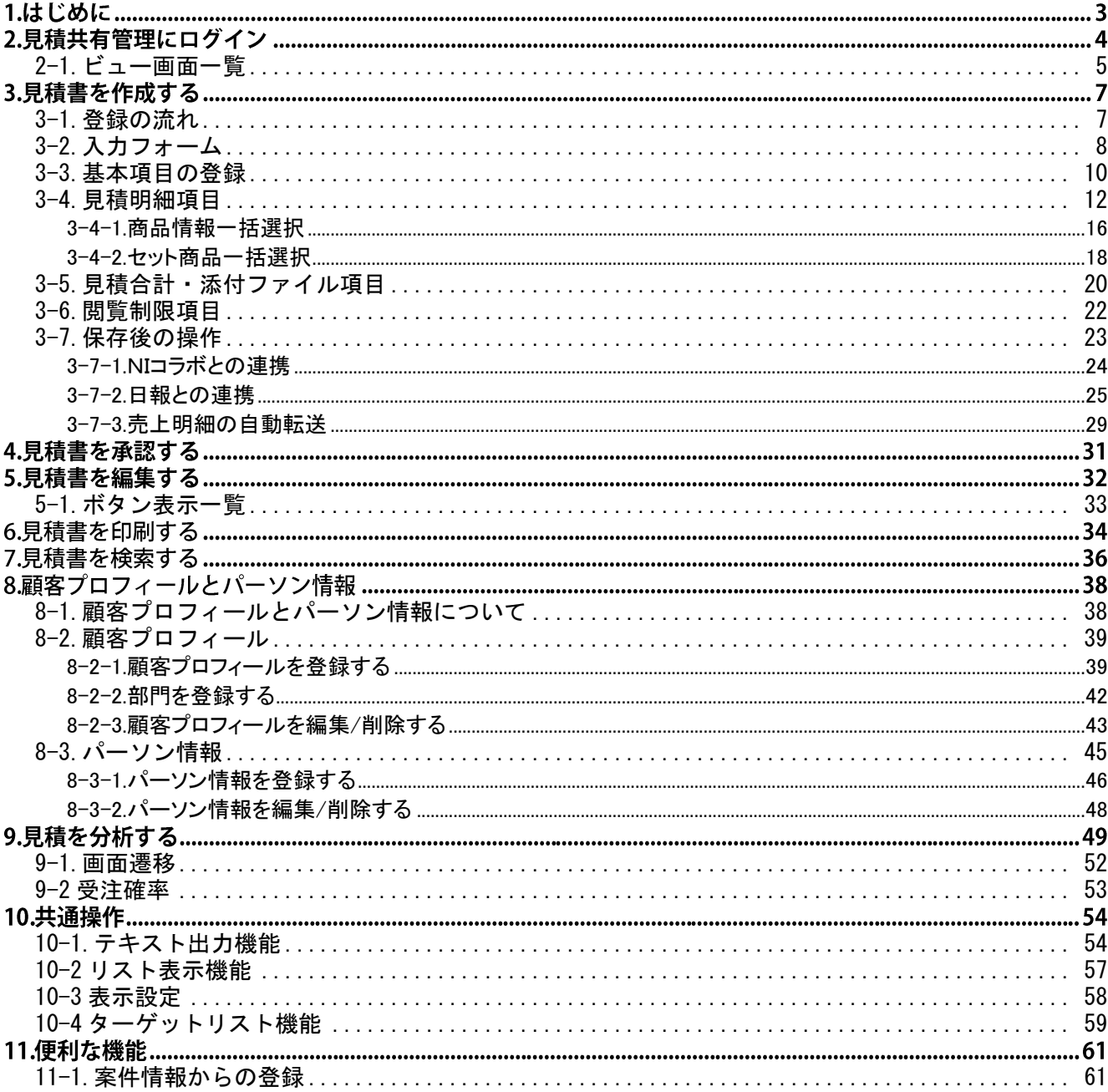

## 1.はじめに

## 「見積共有管理 for WEB」の概要

「見積共有管理 for WEB」は、営業担当者が個別に見積を作成・提出し、本人でないと対応状況がわからないものを、 全社共有のものとし、「いつでも」、「どこでも」、「誰でも」対応できる体制と、それに伴う顧客対応スピード化を目的とした システムです。

「見積共有管理 for WEB」では、WEB 技術※に対応し、社内外を問わずブラウザから見積書を作成し蓄積データからの 引用作成や、印刷が行えるなど、幅広く貴社の見積作成業務を支援する設計となっています。また、見積書式はシステム 設定より、貴社任意に設定することができます。

※製品のインストールサーバーがインターネット環境(外部からのアクセスが可能)にあることが前提となります。

## 2.見積共有管理にログイン

見積共有管理 for WEB に接続する方法について説明します。以下の手順で操作を行ってください。

- 1. お使いのパソコンのブラウザを立ち上げます。
- 2. 「見積共有管理」の URL を入力し、指定した URL に移動します。

### http://(サーバーに設定しているホスト名、または IP アドレス)/ni/niest/main/

※SSL 接続環境の場合には、「http://~」を「https://~」に変えて接続してください。

← 重要

### ホスト名、または IP アドレスがわからない場合

「見積共有管理」のインストール作業を実施した社内・業者の担当者又は、自社システム管理者に ご確認ください。

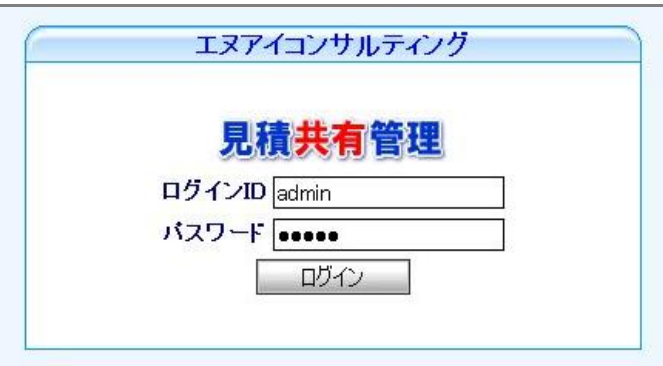

ログイン画面が表示されます。ご自身の「ログイン ID」、「パスワード」をそれぞれ入力し、 ログイン ボタンをクリックし ます。

正しい「ログイン ID」、「パスワード」を入力すると、「見積共有管理」のトップページが表示されます。

※パスワード入力を複数回まちがえると、ログインできなくなる場合があります。自社のシステム管理者にご確認ください。

ログアウトする場合は、「■[終](http://203.179.87.117/est/manual/niest/main/index.php?page=logout)了する」メニューをクリックします。

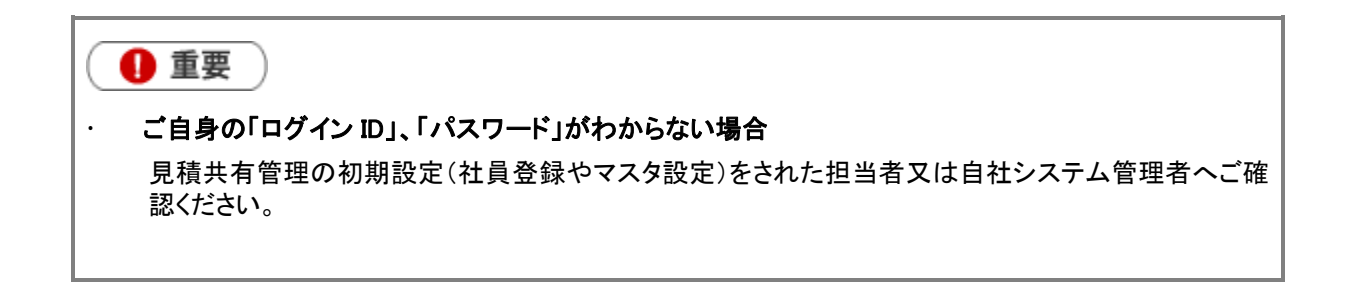

## <span id="page-4-0"></span>2-1.ビュー画面一覧

見積共有管理 for WEB へログインすると、作成済みの見積書一覧【作成日順】が表示されます。 ビュー画面【作成日順】の機能について説明します。

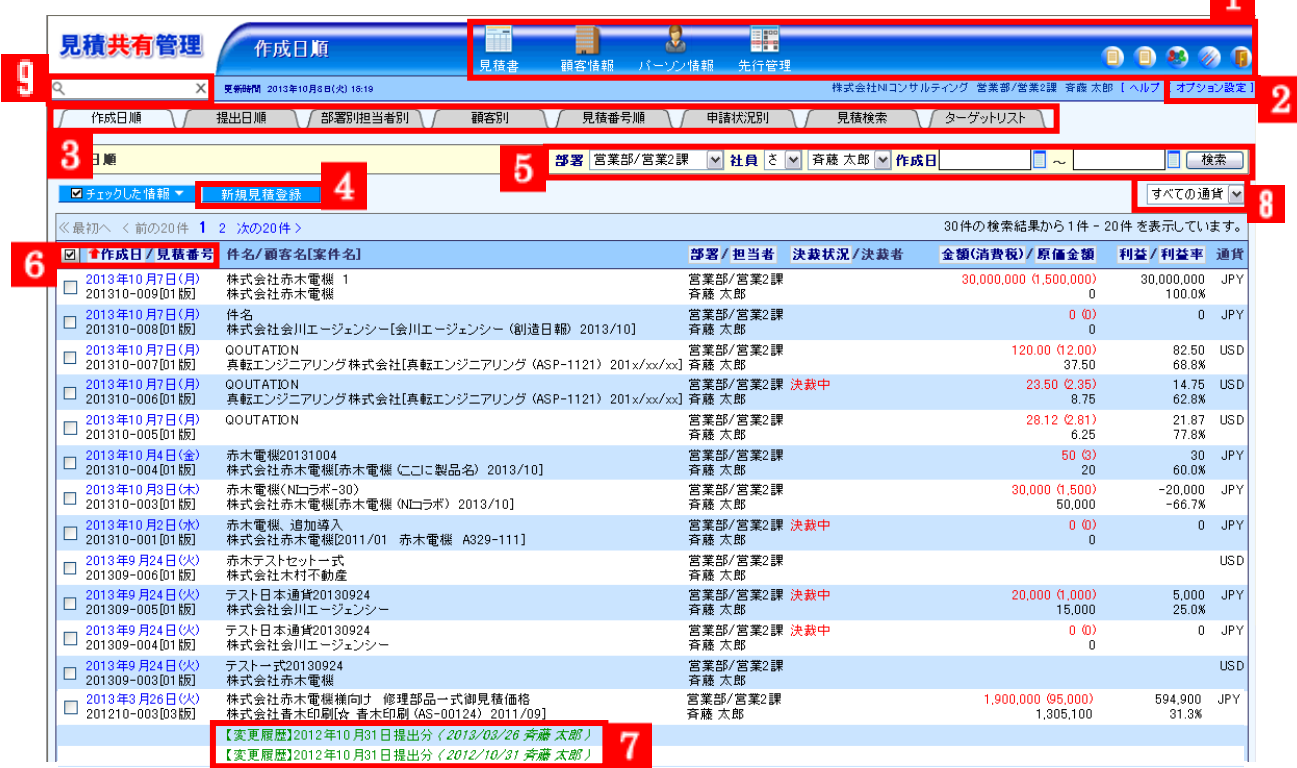

 $\blacksquare$ 

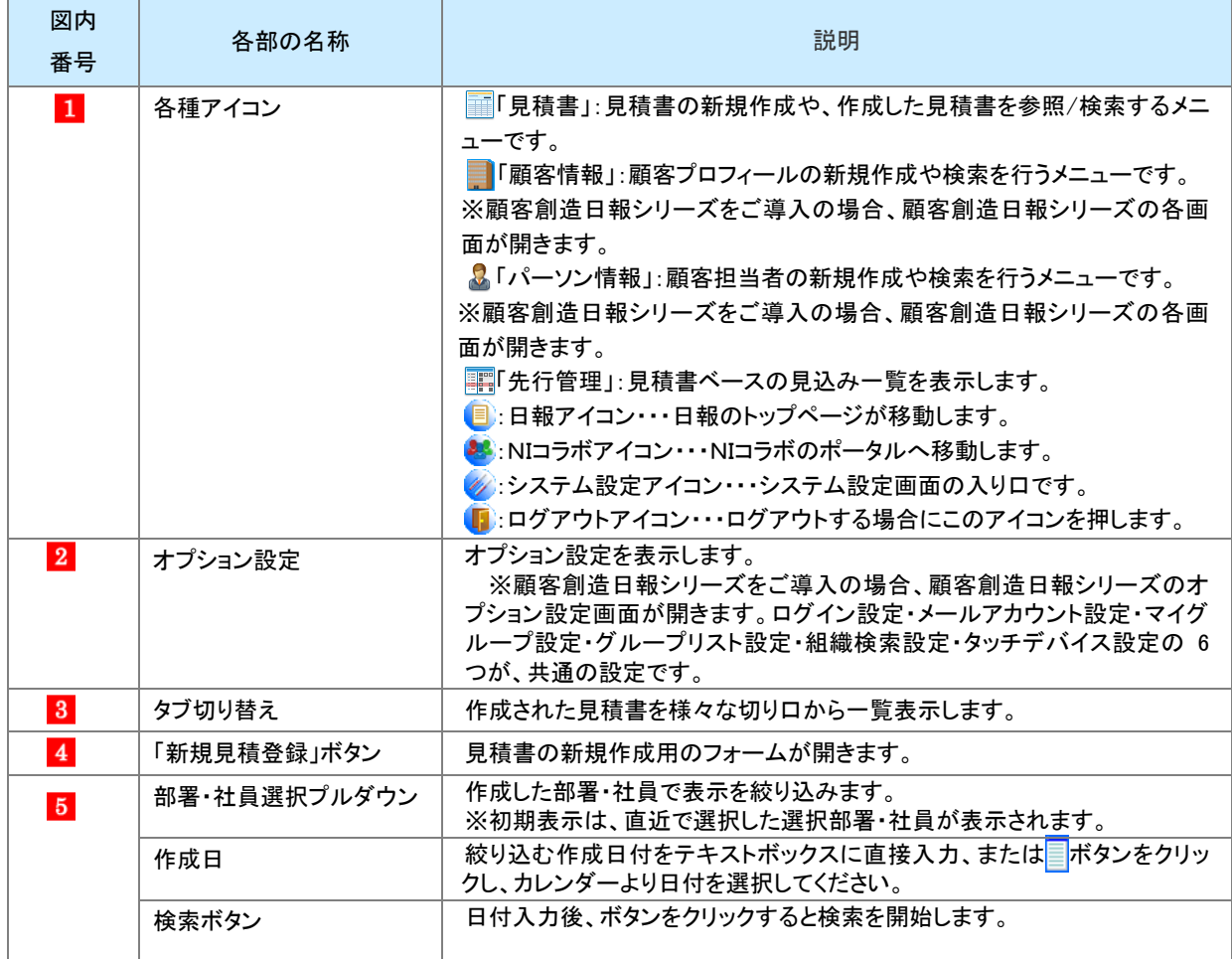

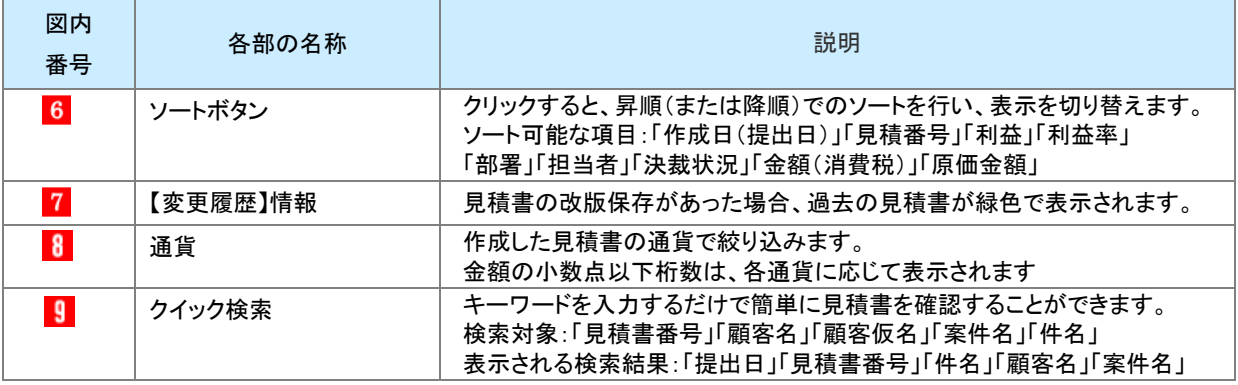

# ❶ 重要 日報アイコン、 NIコラボアイコンは、各製品がインストールされている場合のみ 表示されます。ログインできない場合は、システム管理者に使用権限の確認を行ってください。 • ■ ◇システム設定アイコンは、管理者権限が与えられている場合のみ、表示することができます。

## 3.見積書を作成する

## <span id="page-6-0"></span>3-1.登録の流れ

「新規見積登録」ボタンから見積書の新規登録を行う方法についてご説明します。流れは次の通りです。

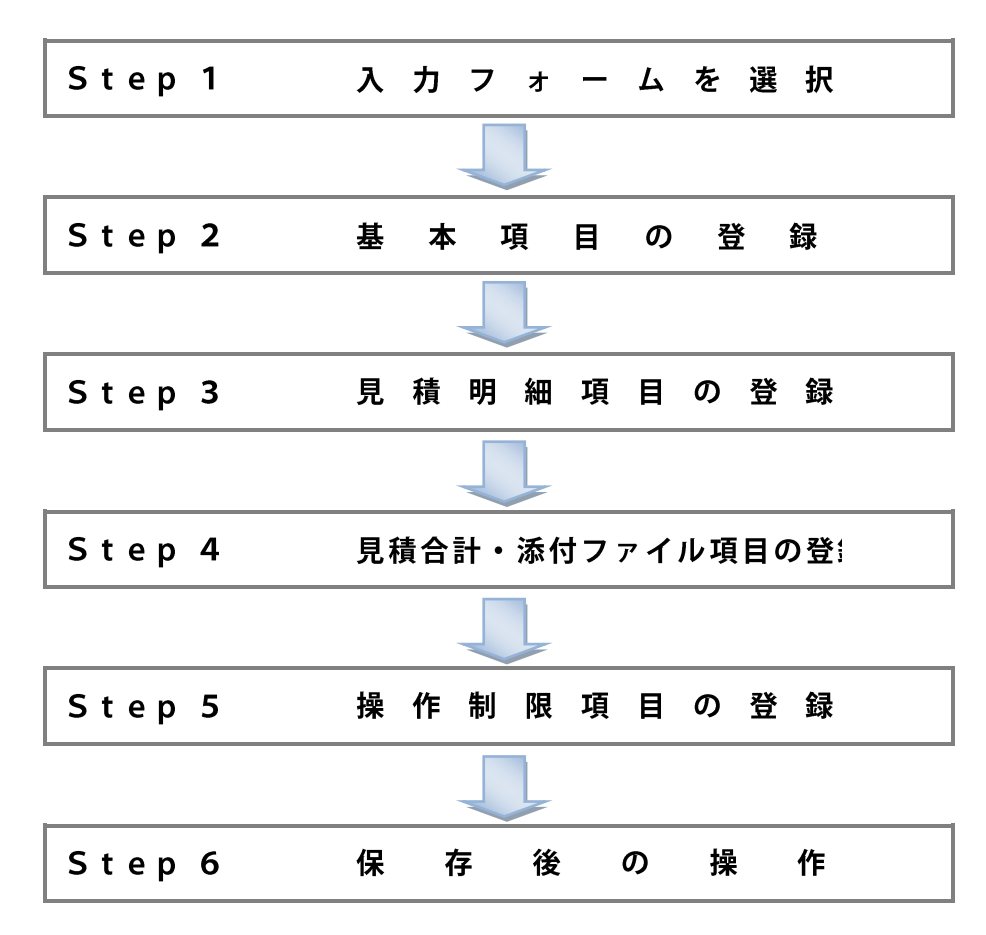

## <span id="page-7-0"></span>3-2.入力フォーム

作成する見積書のフォームを選択します。

1. 「見積書」メニューの「作成日順」ビュータブより<mark>「新規見積登録」</mark>ボタンをクリックします。 ⇒「見積書選択」画面が表示されます。

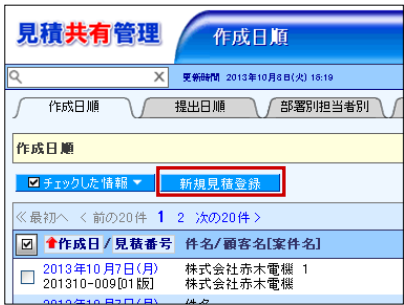

2. 見積書フォーム一覧より、登録するフォーム名を選択します。 ⇒見積書新規登録画面が表示されます。次の各 Step にお進みください。 ログインしているユーザーが登録可能な見積書フォームが一覧表示されます。

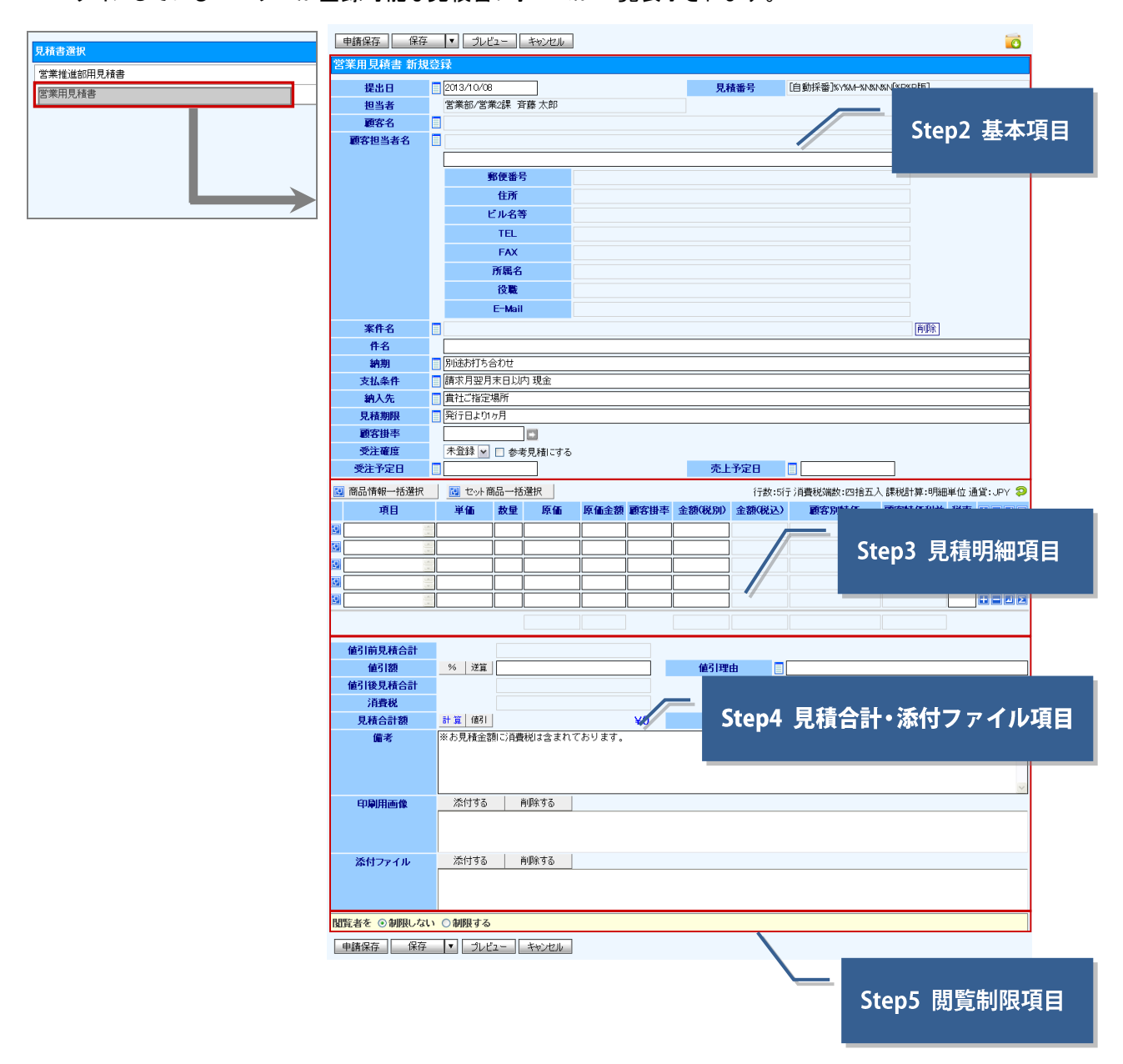

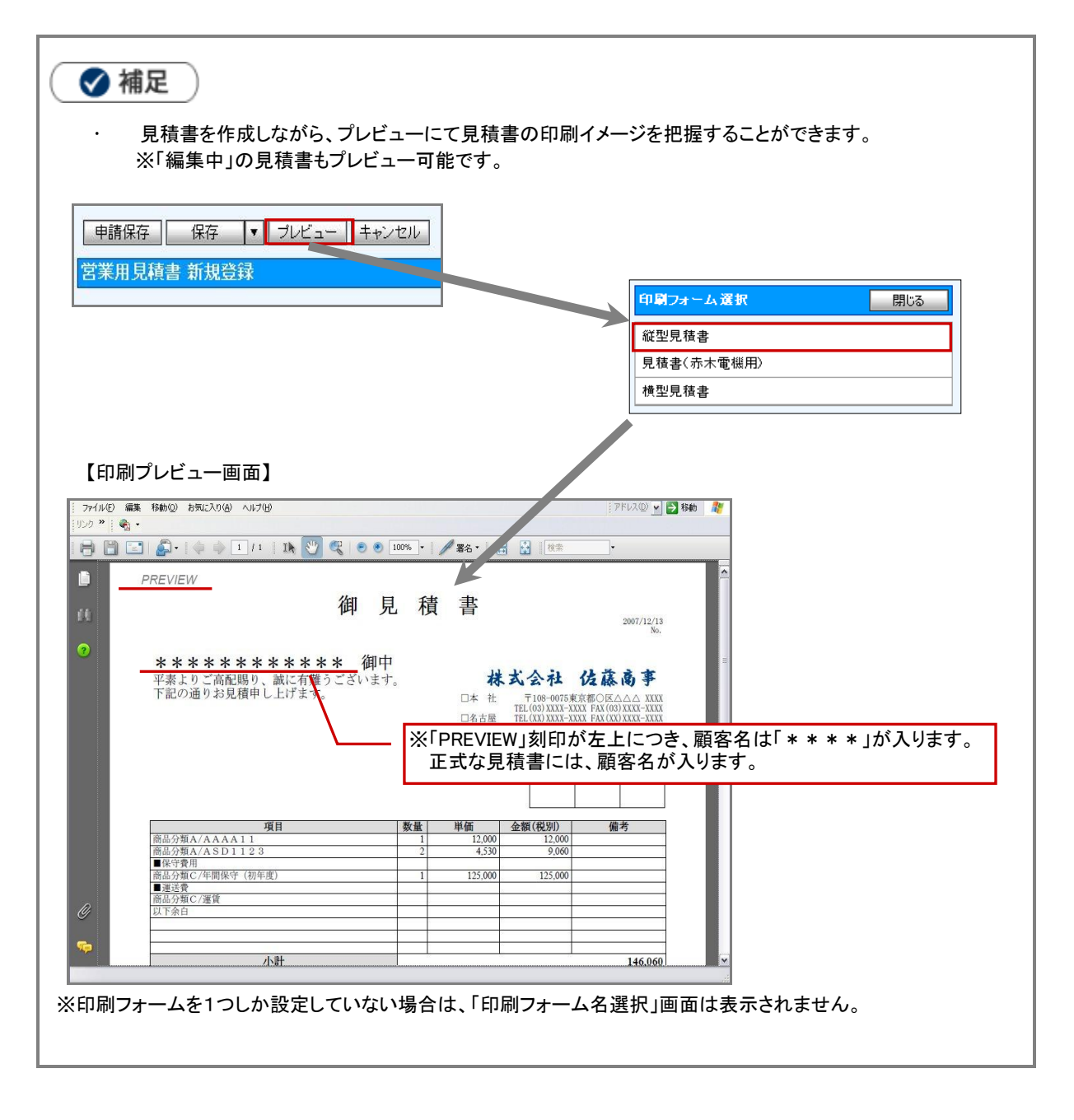

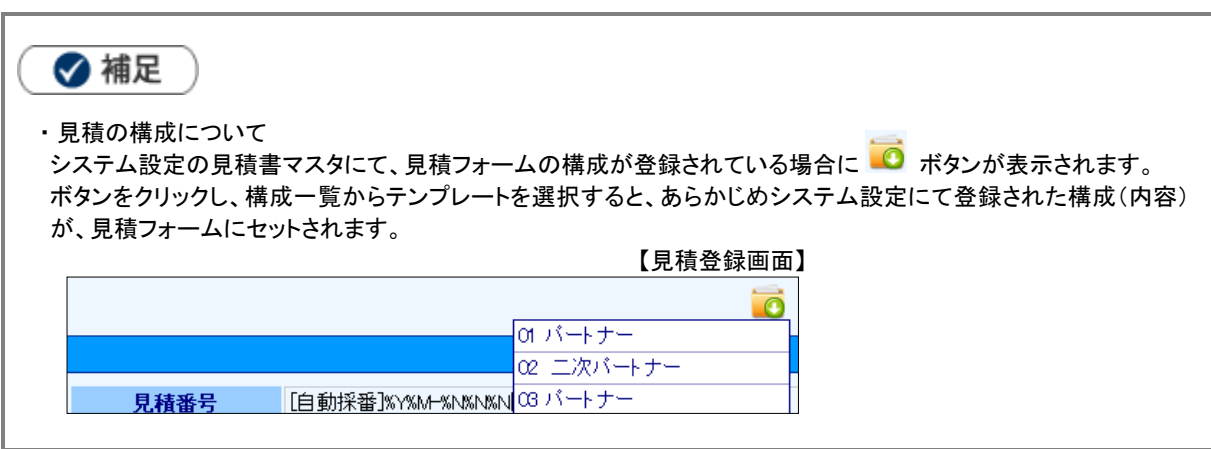

## <span id="page-9-0"></span>3-3.基本項目の登録

見積書の「提出日」、「顧客名」などの情報登録を行います。

※項目名称は、システム管理者より変更可能であり、項目の表示・非表示も設定できるため、下図とは内容が異なる場合があります。

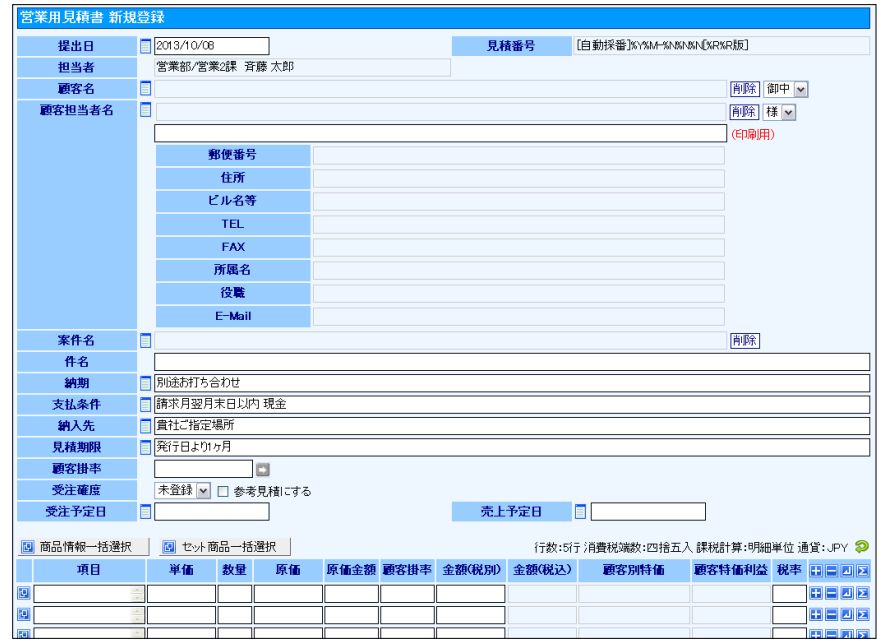

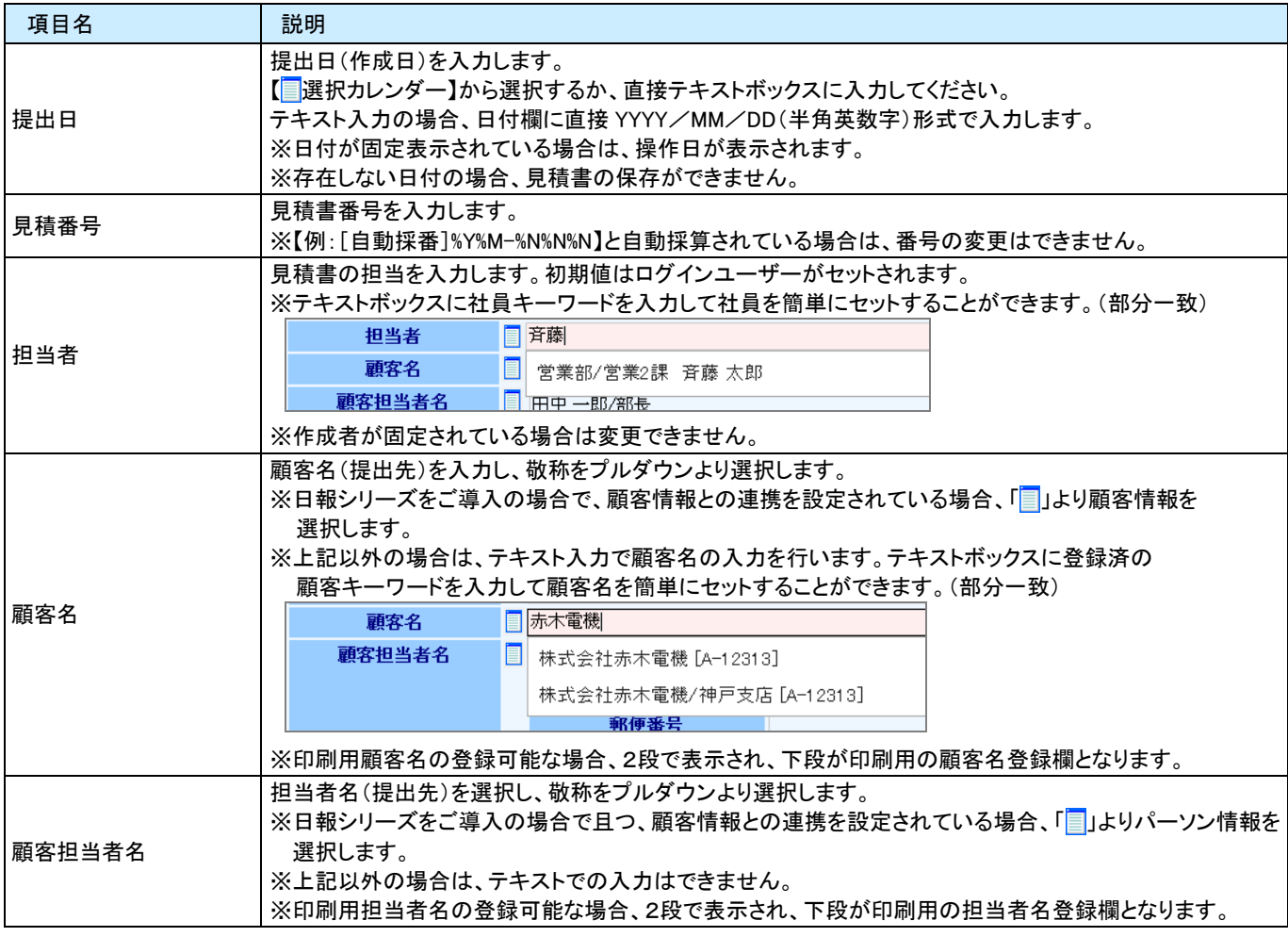

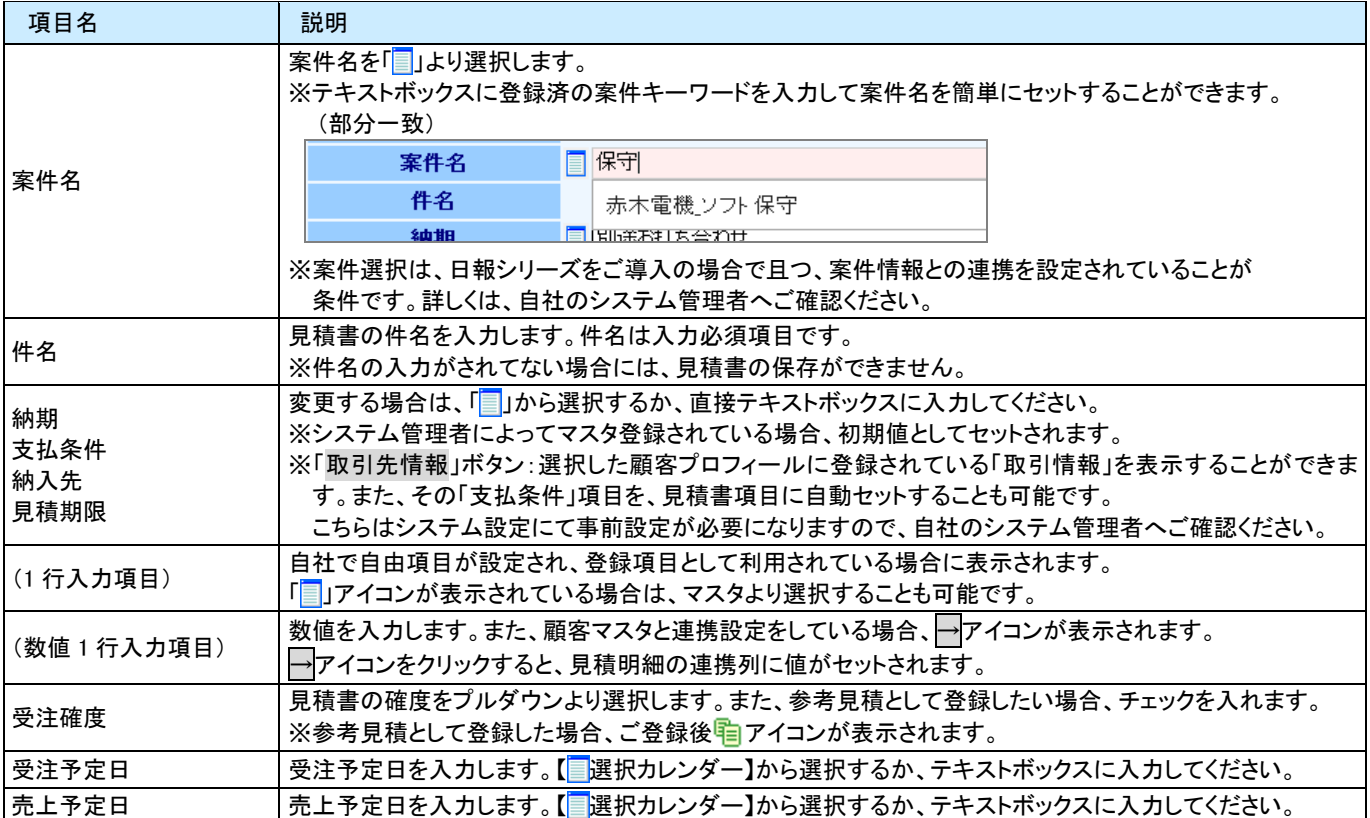

## <span id="page-11-0"></span>3-4.見積明細項目

次に、見積明細項目の入力を行います。各項目について手入力で登録することも可能ですが、登録済の「商品情報」、 「小見出し」、「セット商品」を選択することで簡単に見積書を作成することができます。

※項目名称は、システム管理者より変更可能であり、項目の表示・非表示も設定できるため、下図とは内容が異なる場合があります。

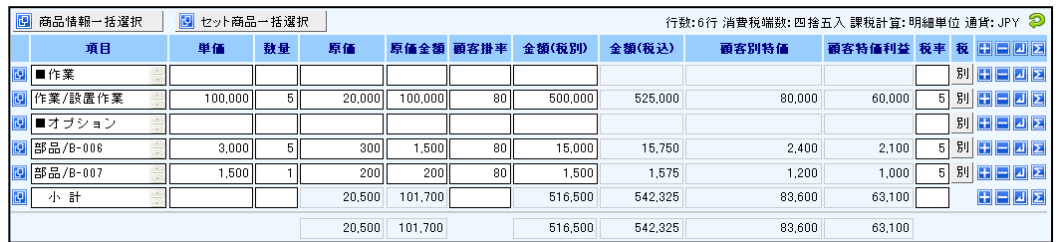

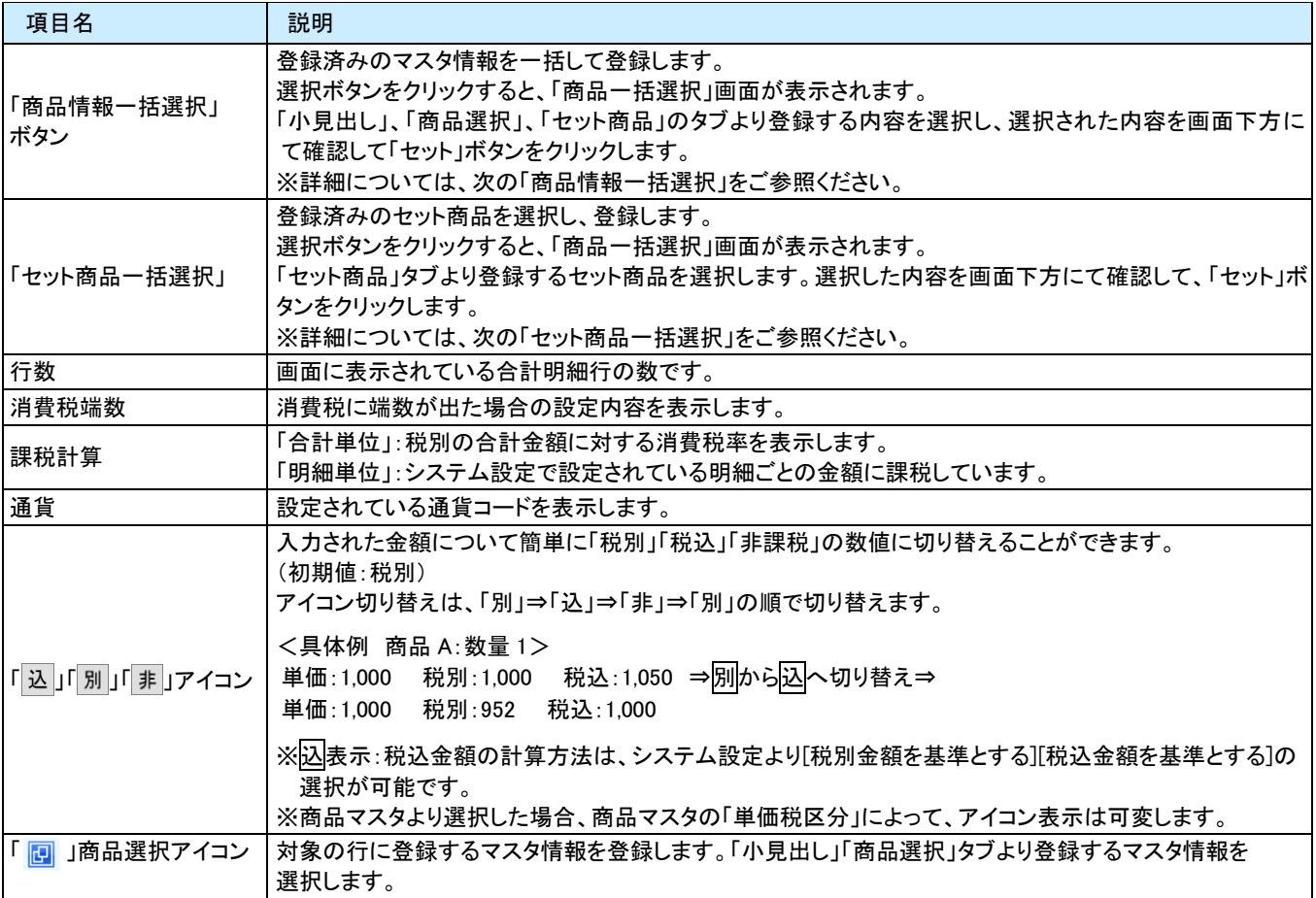

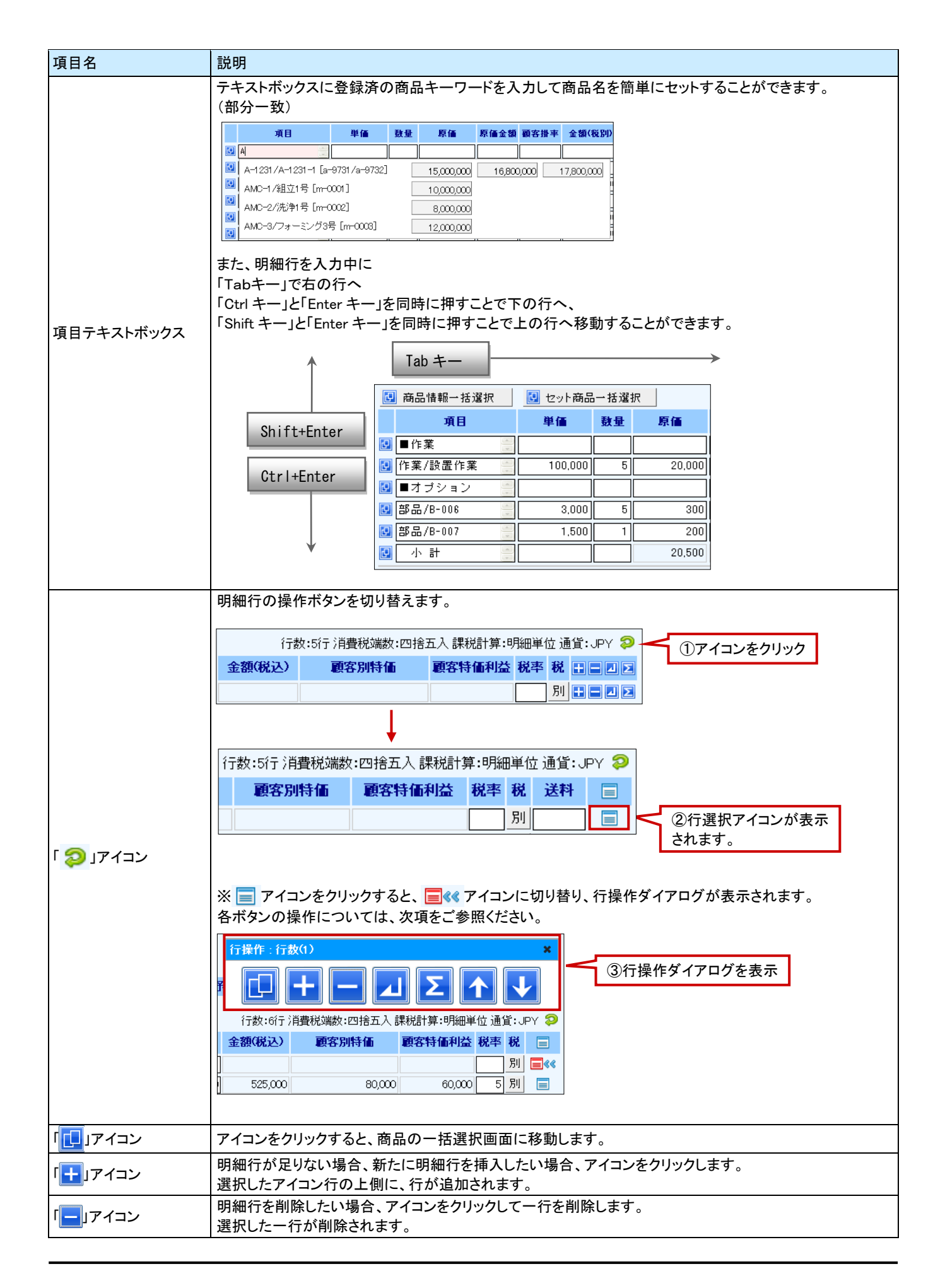

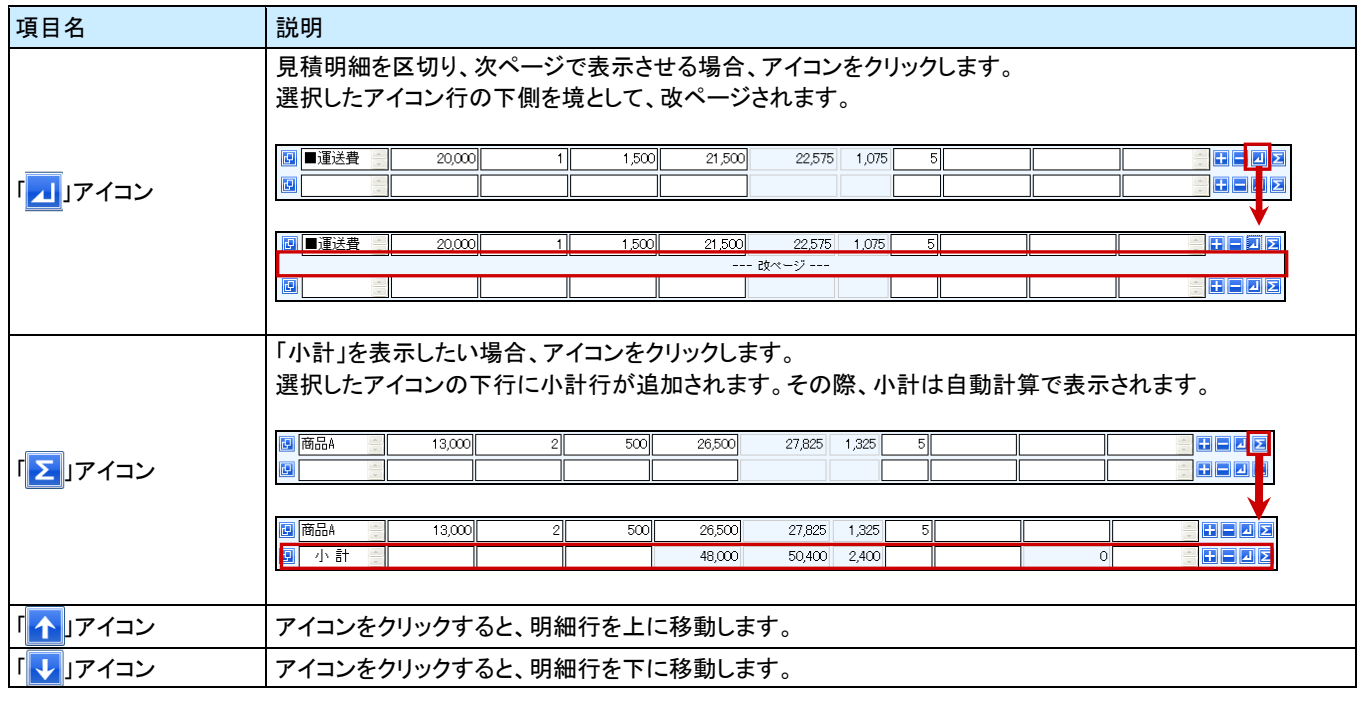

### ❶ 重要

- 入力内容が数値の場合、自動的にカーソルが「右寄せ(半角入力)」となり、カーソルを移動した時点 で、「3桁のカンマ区切り」で表示します。
- 入力内容が文字の場合、自動的にカーソルが「左寄せ(全角かな入力)」になります。
- 数値を入力する項目には、「半角数値 0(ゼロ)~9」、ピリオド「.」、カンマ「,」、マイナス「-」の 値以外は、エラーメッセージが表示されます。
- 数値入力する項目に計算できない値を入力した場合、「NaN」と表示されますので、正しい数値を 入力してください。
- 利益、利益率など、テキストボックスがグレー色の場合には、自動計算部分です。 直接入力することができません。

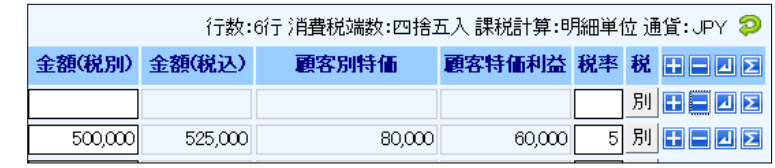

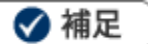

#### 明細合計行の表示について システム設定にて表示する設定を行うと、以下のように表示されます。

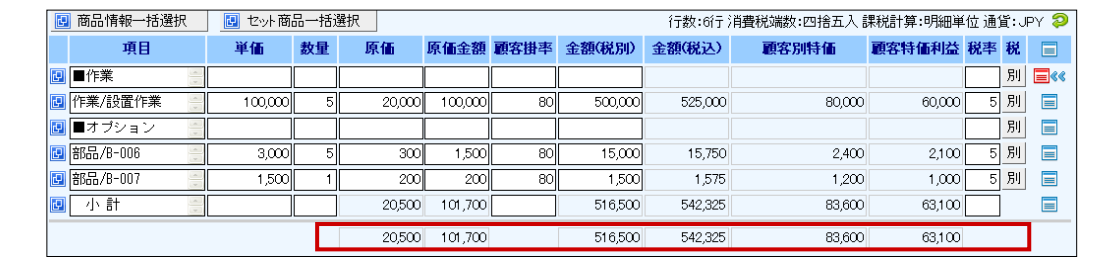

◆補足

CSV 形式(タブ区切り)のデータ貼り付けについて エクセルのデータを見積明細行にコピー&ペーストで貼り付けることができます。 ※コピーしたデータの列数分だけ明細の列に張り付けられます。 貼り付けられるセルが自動計算項目の場合、そのデータは貼り付けられません。

数量

고  $\overline{5}$ 

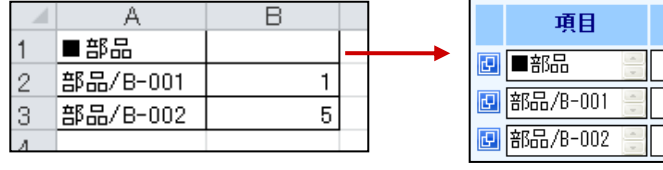

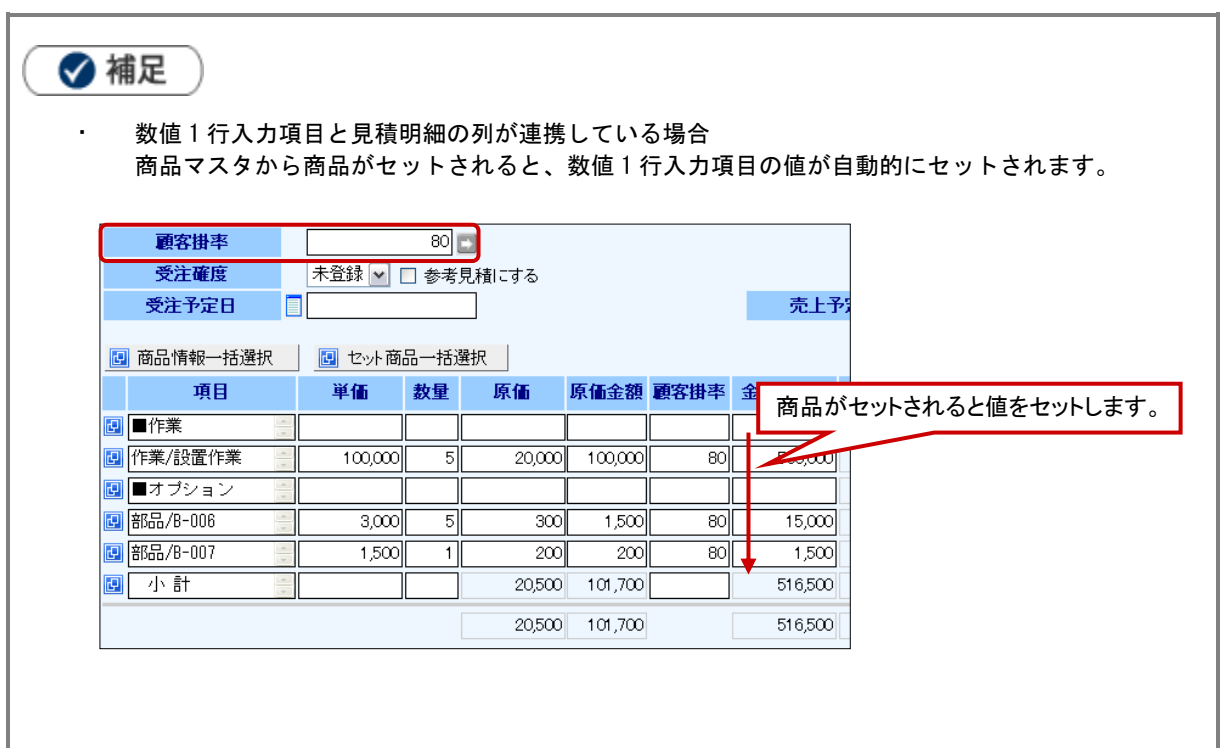

#### <span id="page-15-0"></span>3-4-1.商品情報一括選択

登録済の「小見出し」、「商品選択」、「セット商品」を連続して選択し、一度に見積明細を入力する方法です。 登録したい項目が見つからない場合は、自社のシステム管理者へご確認ください。

- 1. 明細項目の上部 商品情報一括選択 ボタンをクリックします。
	- ⇒「商品一括選択」画面が表示されます。

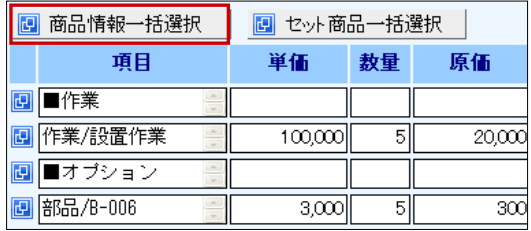

2. 「小見出し」、「商品選択」、「セット商品」タブのいずれかより登録する情報を選び、クリックします。 ⇒画面下方の枠内に追加されます。

※「小見出し」、「商品選択」の登録方法については、それぞれ下の図をご参照ください。 「セット商品」の登録方法は、次項の「セット商品一括選択」をご参照ください。

3. 必要に応じて ↑ ↓ アイコンで並び替えを行い、最後に セット ボタンをクリックします。 ⇒選択した情報がセットされます。

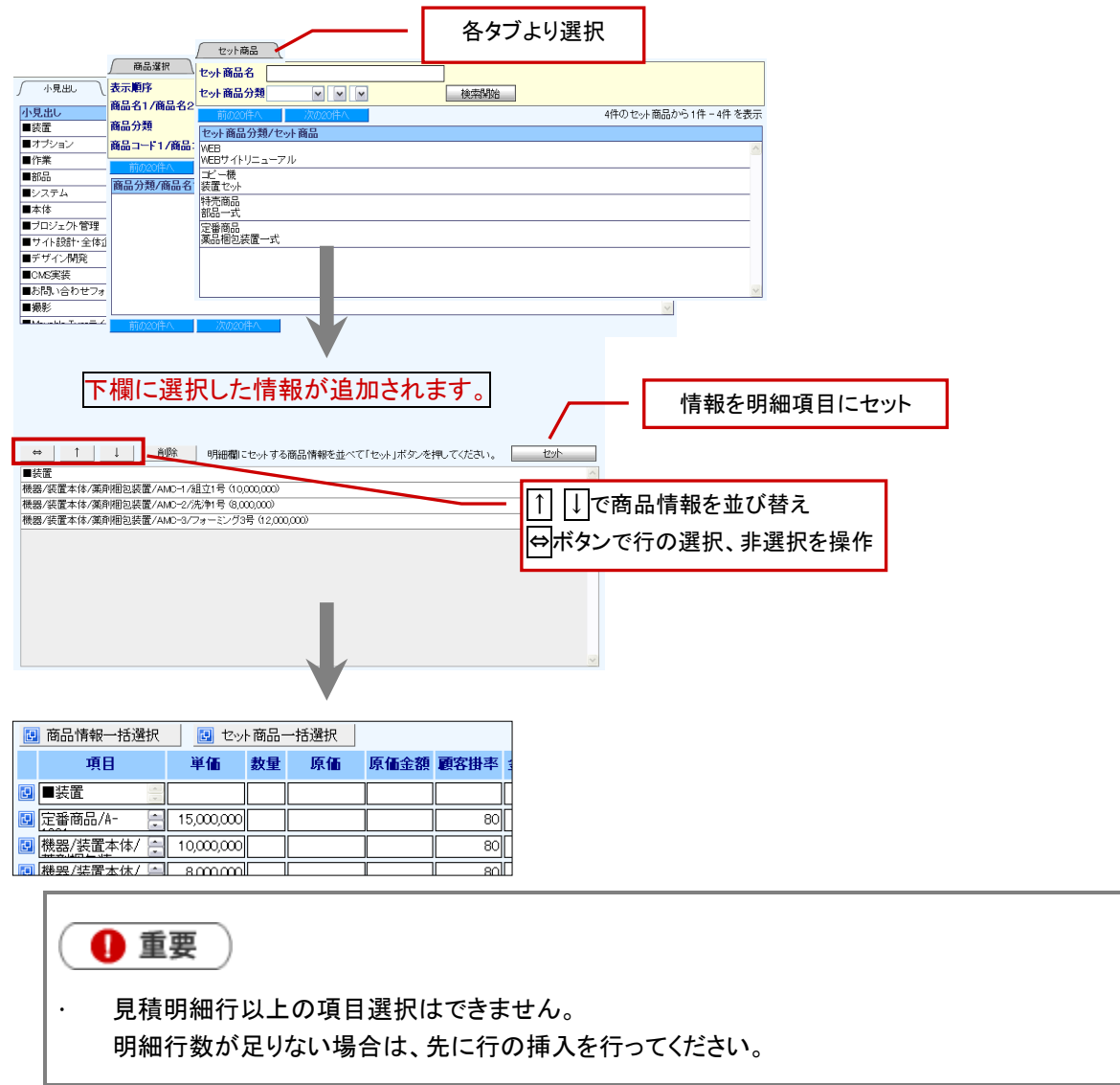

#### 【小見出し】タブ

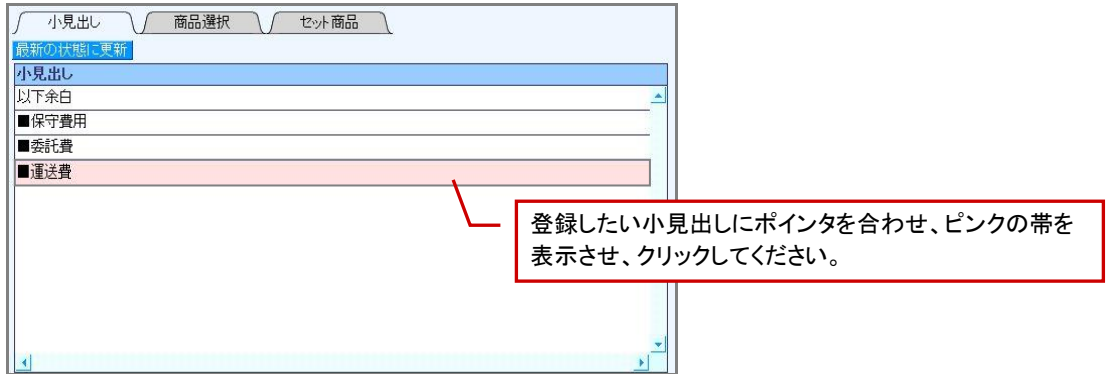

#### 【商品選択】タブ

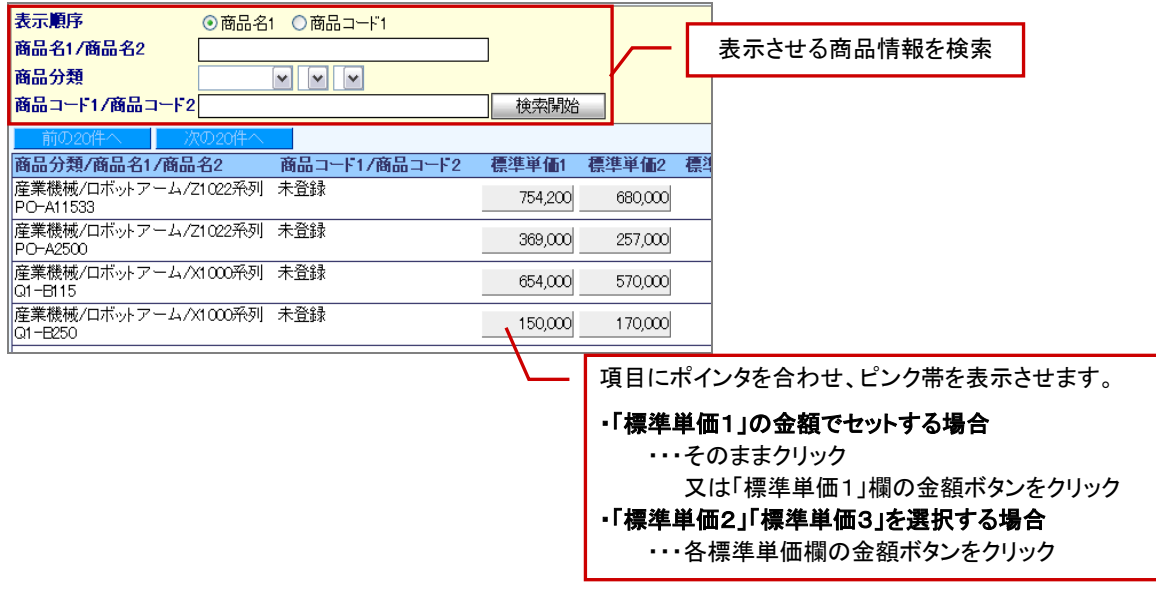

◆補足 「小見出し」タブ・「商品選択」タブの初期表示については、システム設定にて設定が可能です。 詳しくは、自社のシステム管理者へご確認ください。

#### <span id="page-17-0"></span>3-4-2.セット商品一括選択

「セット商品」選択画面をワンクリックで表示させ、登録する方法です。「商品情報一括選択」ボタンからも選択が可能です。 登録したい項目が見つからない場合は、自社のシステム管理者へご確認ください。

1. 明細項目の上部 セット商品一括選択 ボタンをクリックします。

⇒「商品一括選択」画面が表示されます。

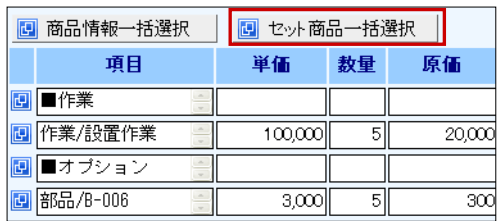

- 2. 対象のセット商品の条件を入力・選択し、 検索開始 ボタンをクリックします。検索結果より該当のセット商品にポ インタを移動させ、選択します。 ⇒画面下方の枠内に追加されます。
- 3. 必要に応じて ↑ | ↓ アイコンで並び替えを行い、最後に セット ボタンをクリックします。 ⇒選択した情報がセットされます。

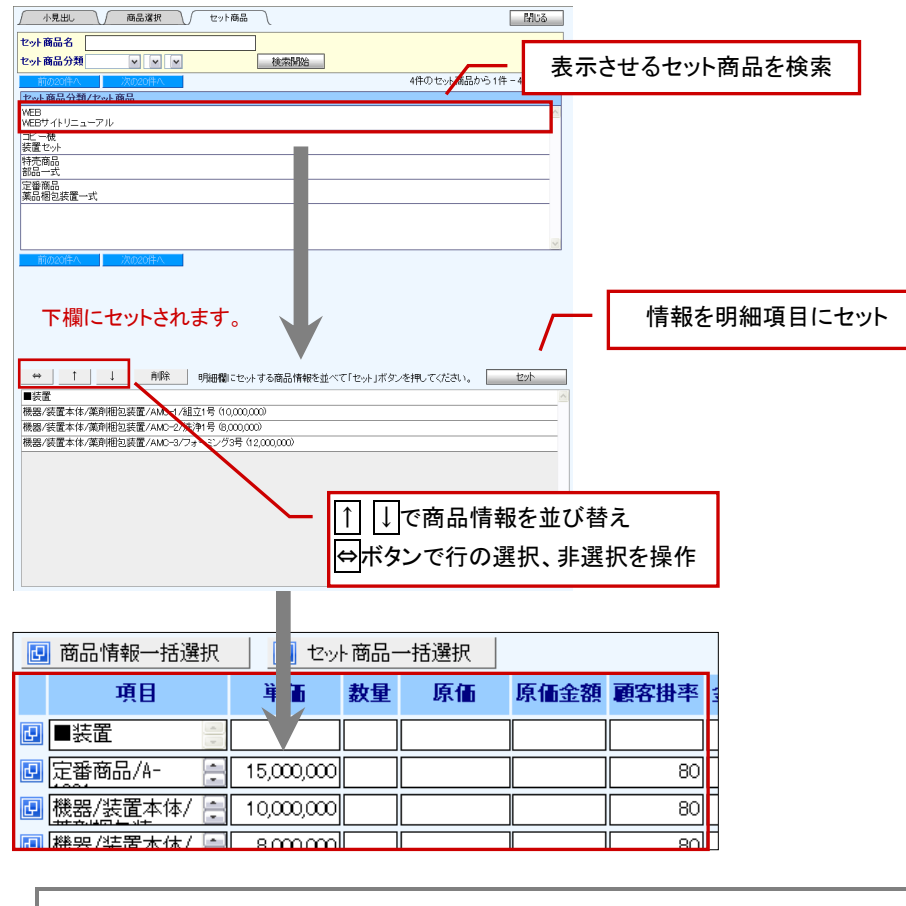

← 重要 L. 見積明細行以上の項目選択はできません。 明細行数が足りない場合には、先に行の挿入を行ってください。

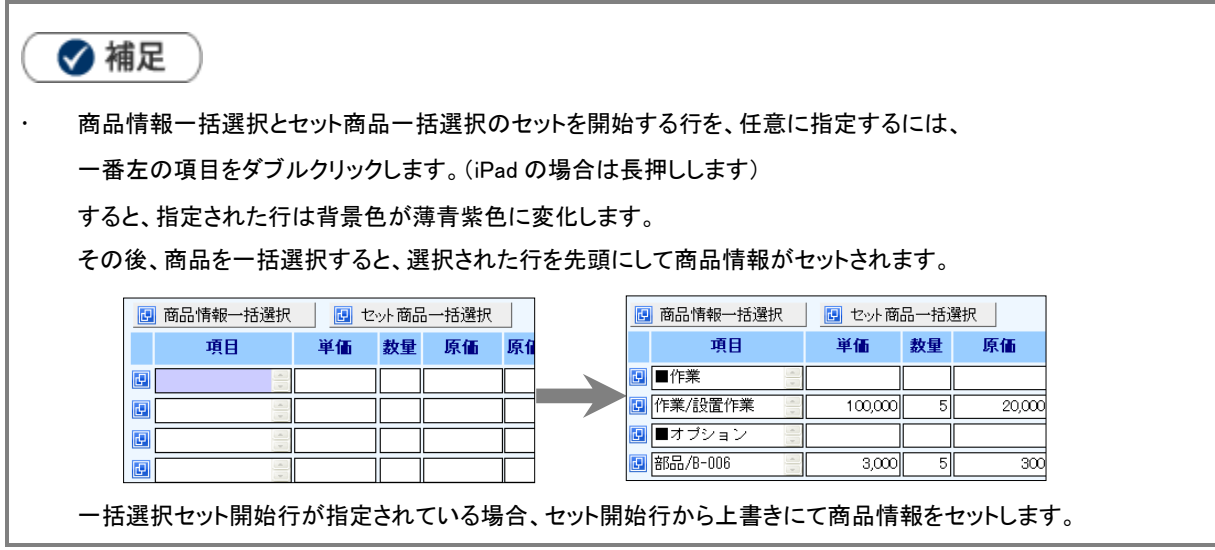

## <span id="page-19-0"></span>3-5.見積合計・添付ファイル項目

自動計算される見積合計を確定させ、添付ファイルなど必要な項目の入力を行います。

※項目名称は、システム管理者より変更可能であり、項目の表示・非表示も設定できるため、下図とは内容が異なる場合があります。

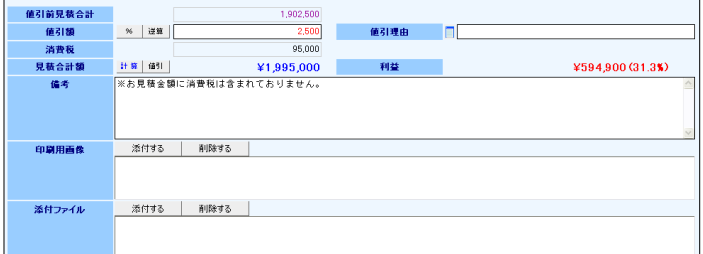

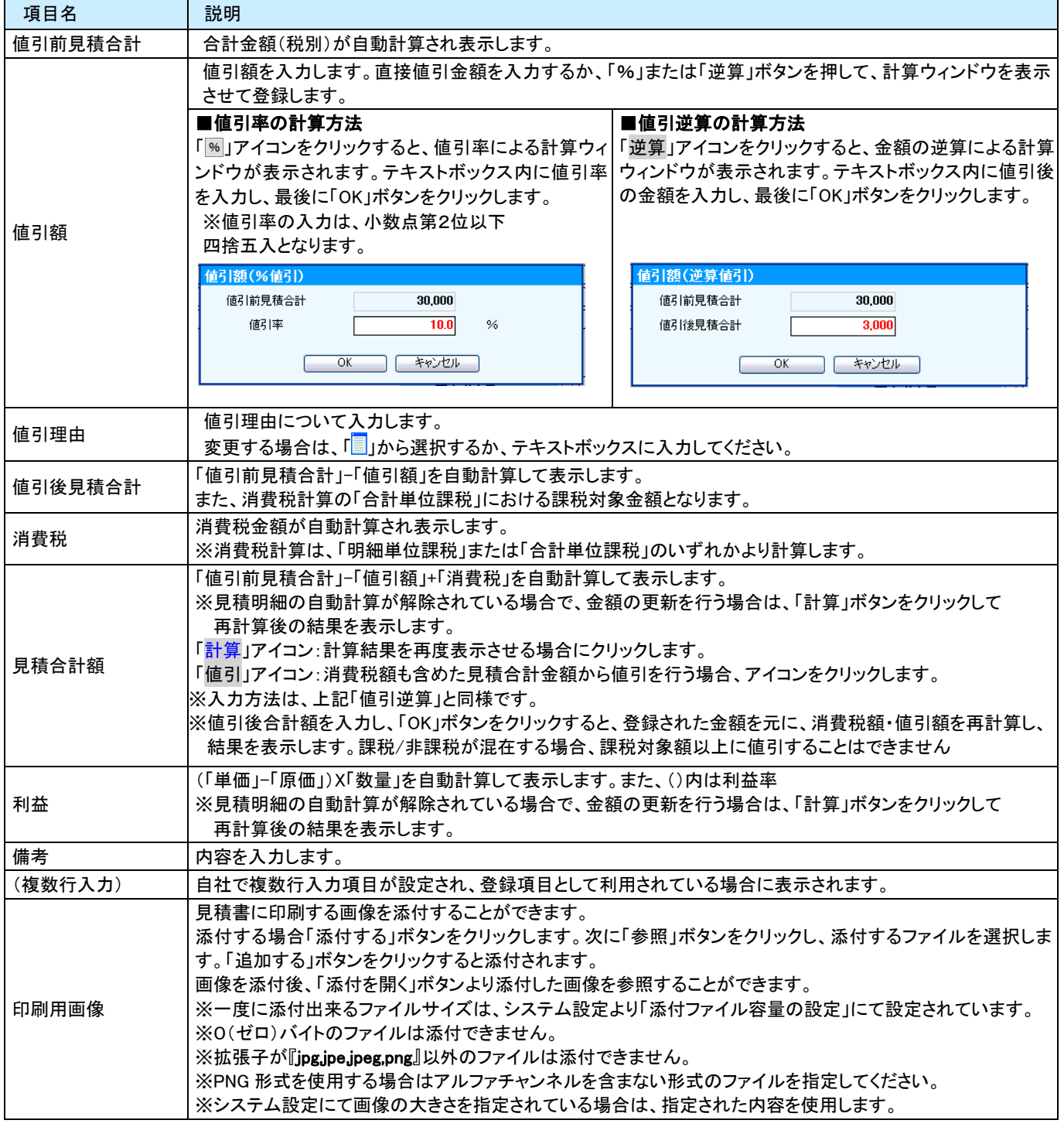

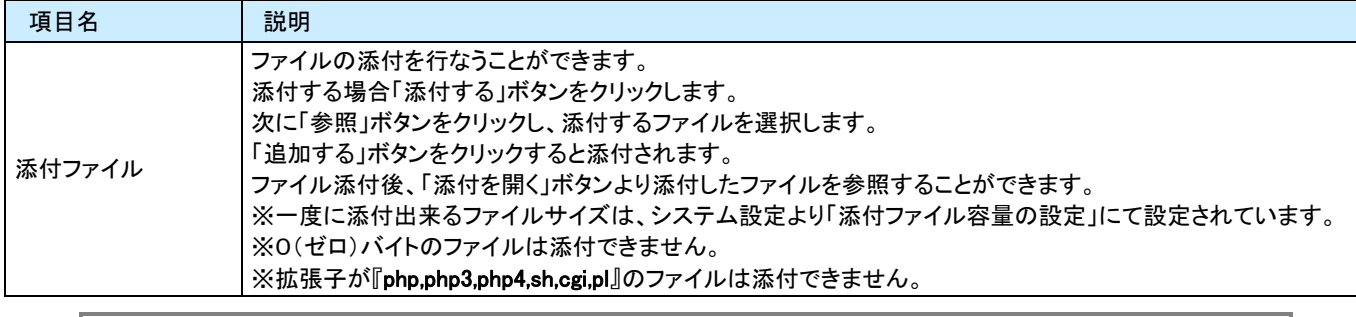

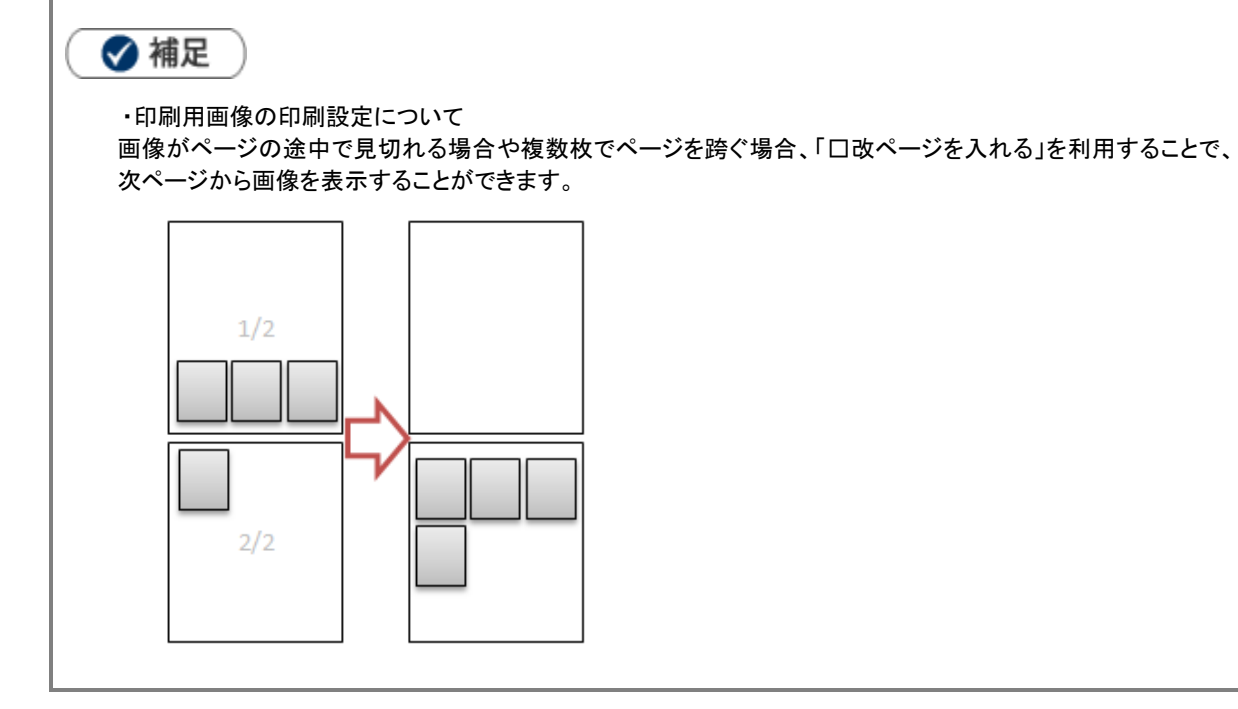

## <span id="page-21-0"></span>3-6.閲覧制限項目

見積書の閲覧制限を行う場合、以下の手順で操作を行います。

1. 閲覧制限項目の「閲覧者を ○制限しない ○制限する」の箇所にて、「制限する」を選択します。 ⇒選択画面が下方に表示されます。

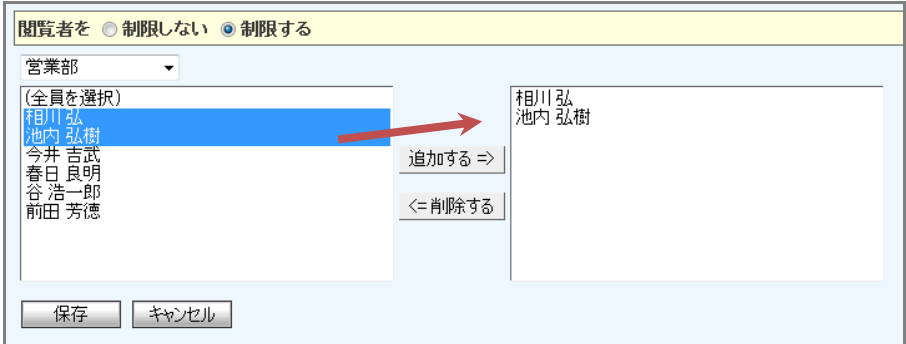

2. 部署プルダウンより設定する該当の部署を選択し、表示された所属社員一覧より該当社員を選択し、 │ 追加する=> ボタンをクリックします ⇒選択した社員が右側に追加されます。

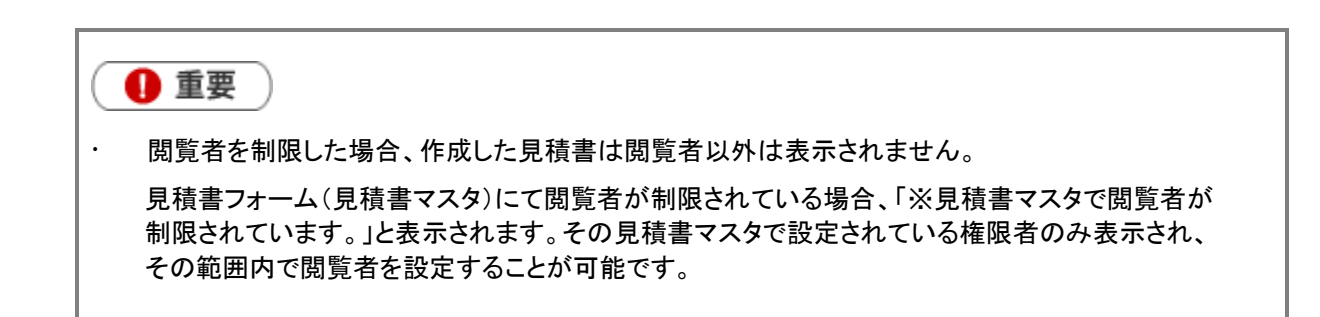

◆ 補足

- 見積書を編集時に閲覧制限を設定する場合
- 1. 見積書の「参照」画面より、「閲覧制限項目」の「変更」をクリックします。 ⇒制限設定画面が表示されます。 ※「編集」ボタンをクリックした編集画面では、「変更」ボタンは表示されませんのでご注意ください。
- 2. 部署プルダウンより設定する該当部署を選択し、表示された所属社員一覧より該当社員を選択して、 「追加する=>」ボタンをクリックします。

※見積書登録後に、設定を変更できる社員は、システム設定によって制限することができます。 詳細については、自社のシステム管理者にご確認ください。

## <span id="page-22-0"></span>3-7.保存後の操作

見積書の記入が終了すると、「保存」または「申請保存」を押して内容を登録します。他製品との連携している場合、 保存後に各画面が表示されます。連携設定については、自社のシステム管理者へご確認ください。 なお、他製品との連携がない場合、「保存」ボタンを押すと、作成者の操作は完了しますので、次の「見積書を承認する」 へお進みください。

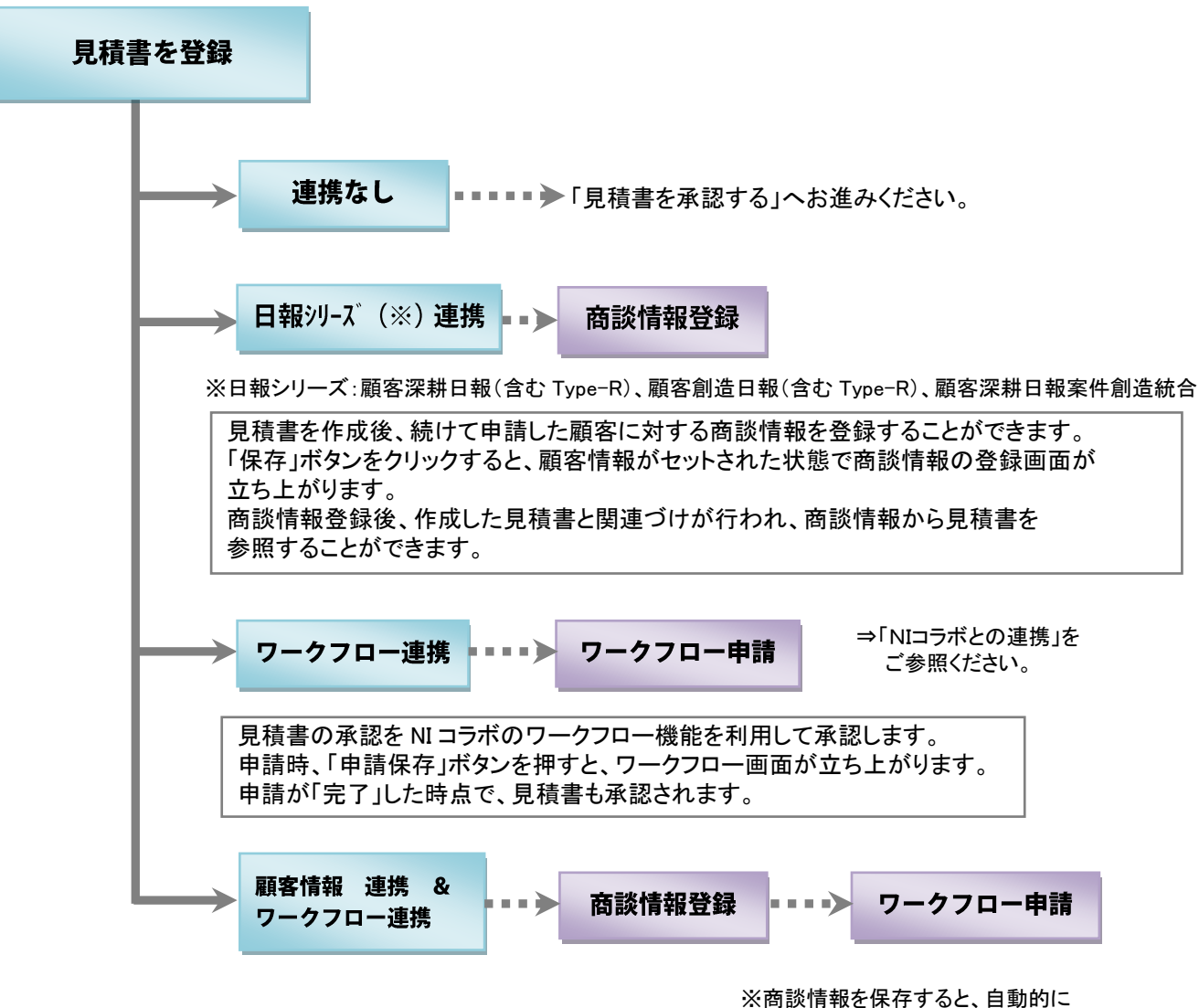

ワークフローの申請画面が表示されます。

#### <span id="page-23-0"></span>3-7-1.NIコラボとの連携

見積書の保存を行った場合、NIコラボのワークフロー機能を利用し、見積書の申請を行うことができます。 以下の手順で操作を行ってください。

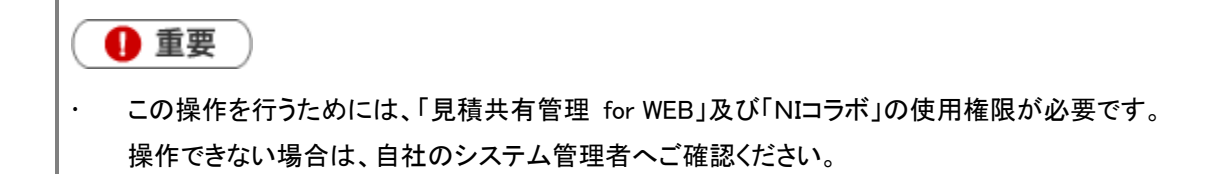

- 1. 見積書の 申請保存 ボタンをクリックします。 ⇒NIコラボのワークフロー申請画面が開きます。 ※日報シリーズと連携があり、日報入力を行う場合には、商談情報の登録が完了した後、申請画面が開きます。
- 2. 「件名」「顧客名」「見積合計金額」「値引率」「利益※」「利益率※」をセットした申請フォームが開きますので、必要事項 を記入して申請を行います。 ワークフローの操作方法については、NIコラボ操作マニュアルをご参照ください。 ※利益(粗利)もしくは利益率が、承認を必要とする条件として設定されている場合に表示されます。
- 3. 申請書が完了すると、自動的に見積書が「承認」されます。

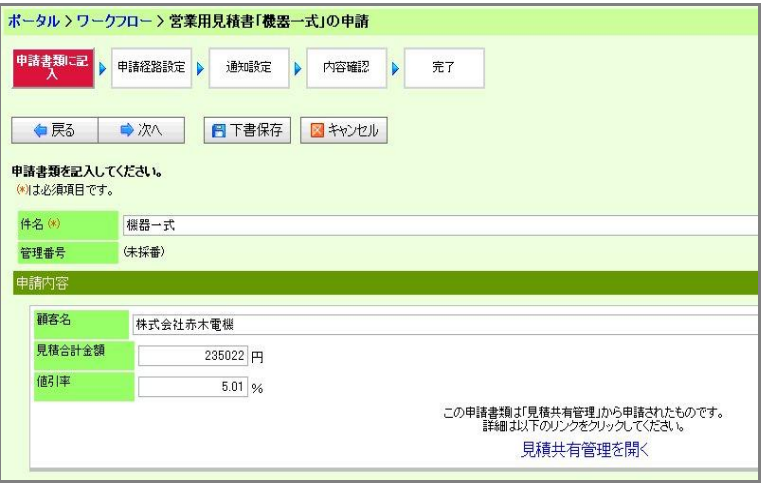

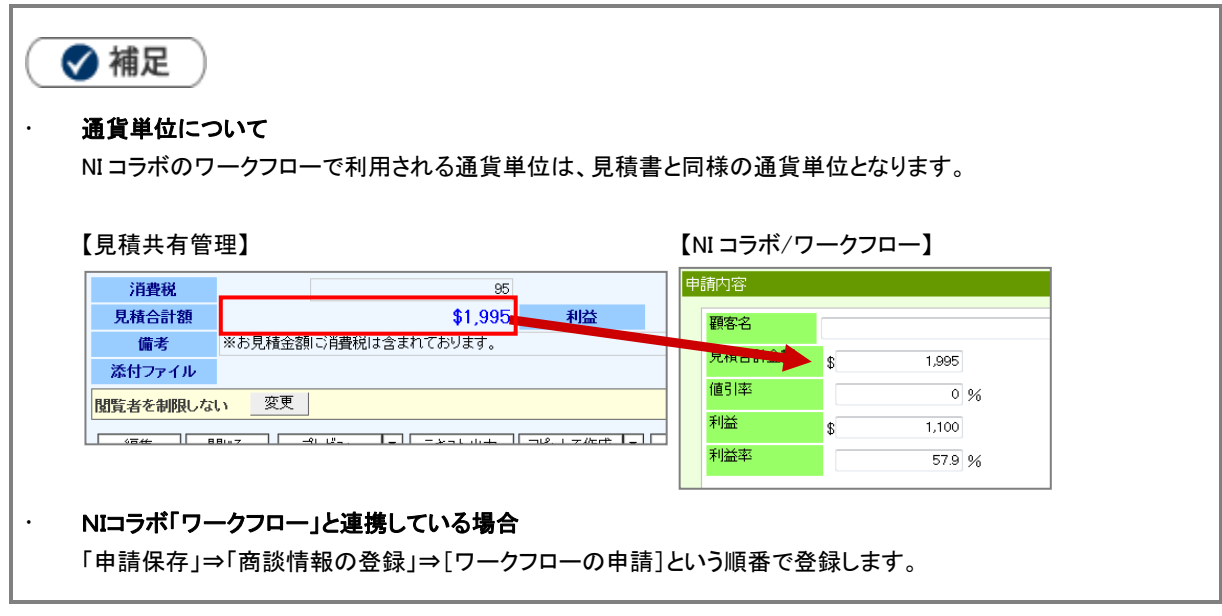

#### <span id="page-24-0"></span>3-7-2.日報との連携

見積書の保存を行った場合、引き続き当該顧客(又は案件)の商談情報の入力を行うことができます。 下記2のパターンの製品をご導入の場合、見積明細の金額を案件項目に自動セットすることが可能となっています。 以下の手順で操作を行ってください。

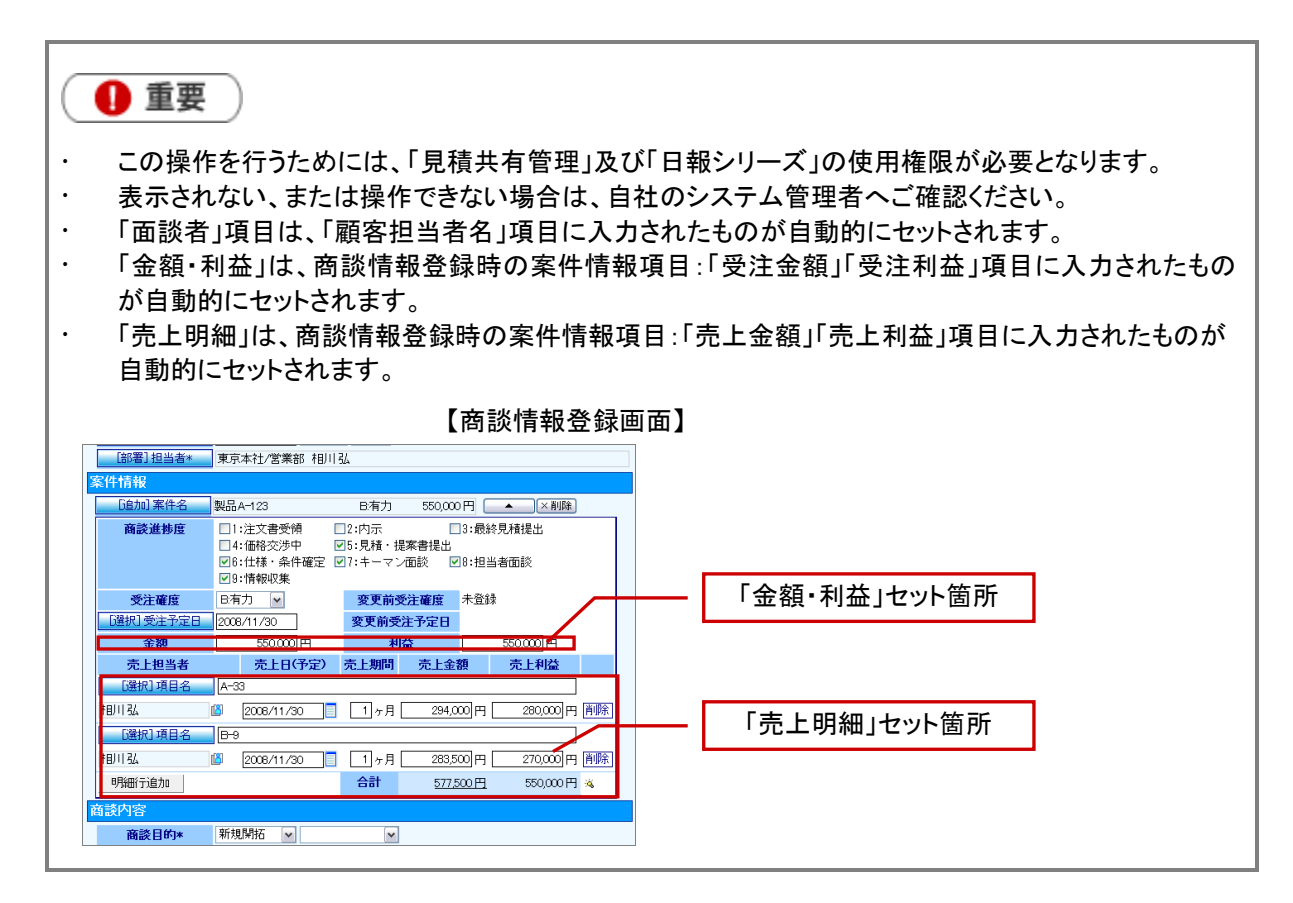

1. 見積書の 保存 または 申請保存 ボタンをクリックすると、以下のメッセージウィンドウが表示されます。 日報を「入力する」または「入力しない」を選択します。 「入力する」を選択する場合は、下記の手順によって商談情報を入力します。 ※「顧客名」が選択されている場合のみ表示されます。 ※「申請保存」ボタンは、NIコラボ「ワークフロー」と連携している場合に表示されます。 ※「入力しない」場合は、見積書を保存して画面が閉じます。

【1:「顧客深耕日報」をご導入の場合】 ⇒ 「商談パターン」「面談者」を選択し、 入力する ボタンをクリックします。

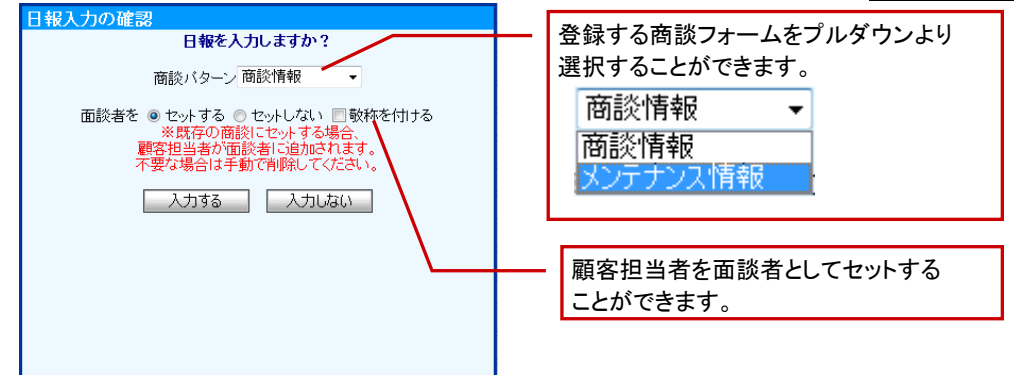

### 【2:「顧客創造日報(含む Type-R)」「顧客深耕日報案件創造統合をご導入の場合】

⇒「商談パターン」「面談者」「金額・利益」を選択し、 入力する ボタンをクリックします。

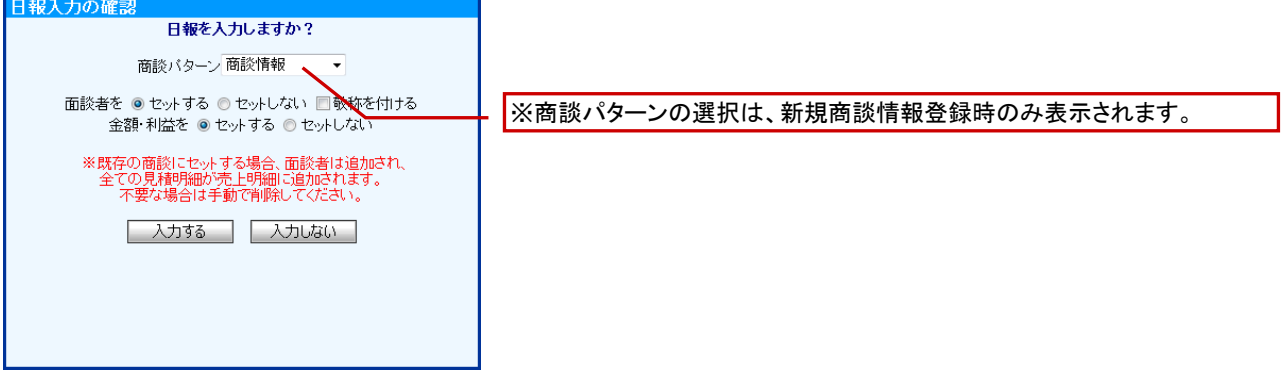

#### 【3:上記2の製品をご導入の場合で且つ、案件情報の「売上見込」項目をご利用の場合】

⇒「商談パターン」「面談者」「金額・利益」「売上明細」を選択し、 入力する ボタンをクリックします。 ※参考見積の場合、金額・利益を「セットしない」がデフォルト値となります。

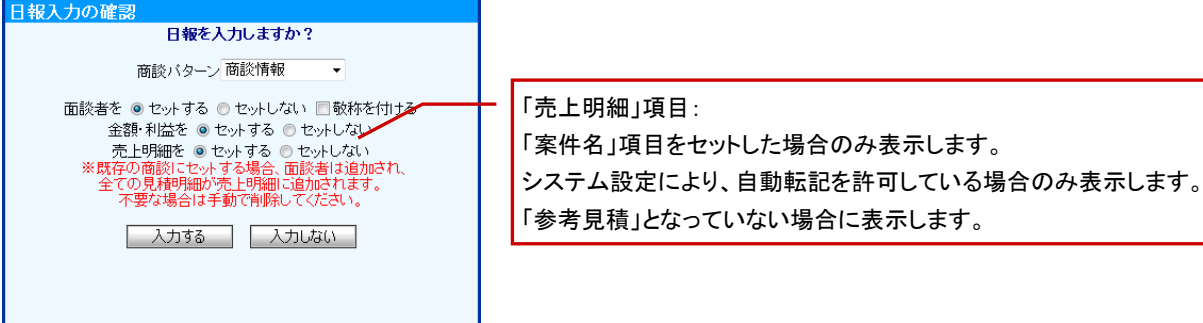

2. 商談情報画面が表示されますので、内容を登録し、 保存する ボタンをクリックして内容を保存します。 ※「商談日」(=提出日)、「顧客名」、「面談者」、「案件名」、「金額」、「利益」、「売上明細」項目に情報が自動でセットして 表示されます。ただし、転送先の商談情報の面談者欄に、転送する顧客担当者と異なるパーソンが設定されている場合は 面談者欄にパーソンが追加されます。転送する顧客担当者と同一のパーソンが設定されている場合は転送を行いません。 ※詳細については、次項をご参照ください。

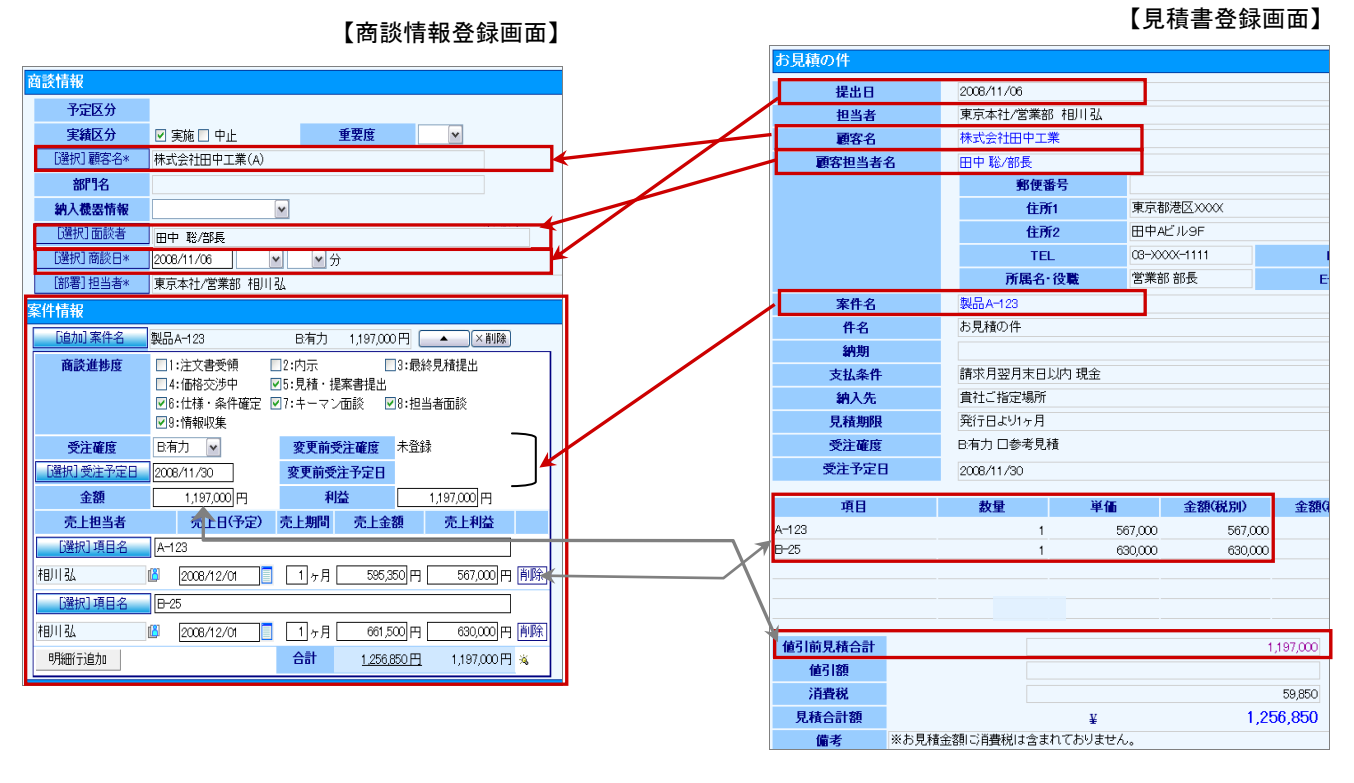

◆補足

日報製品連携時のレート計算について 日報製品へ転送する際は、通貨マスタの基準通貨に換算された金額が転送されます。 3. 商談情報を登録すると、見積書のリンクが自動作成されます。 [表示内容]:YYYY 年 MM 月 DD 日提出分 /「(件名)」/ (税抜金額)(通貨)

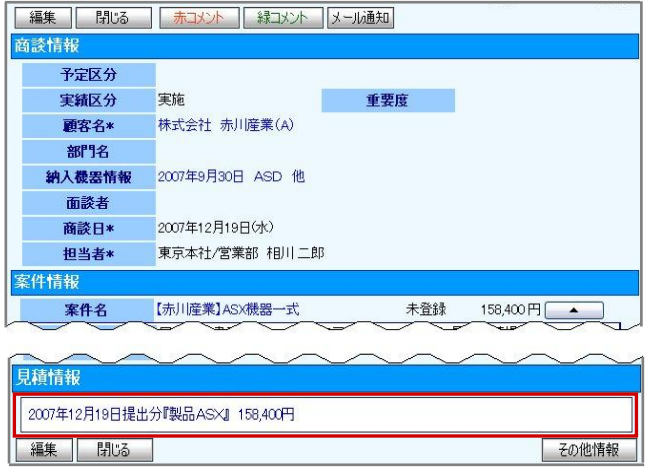

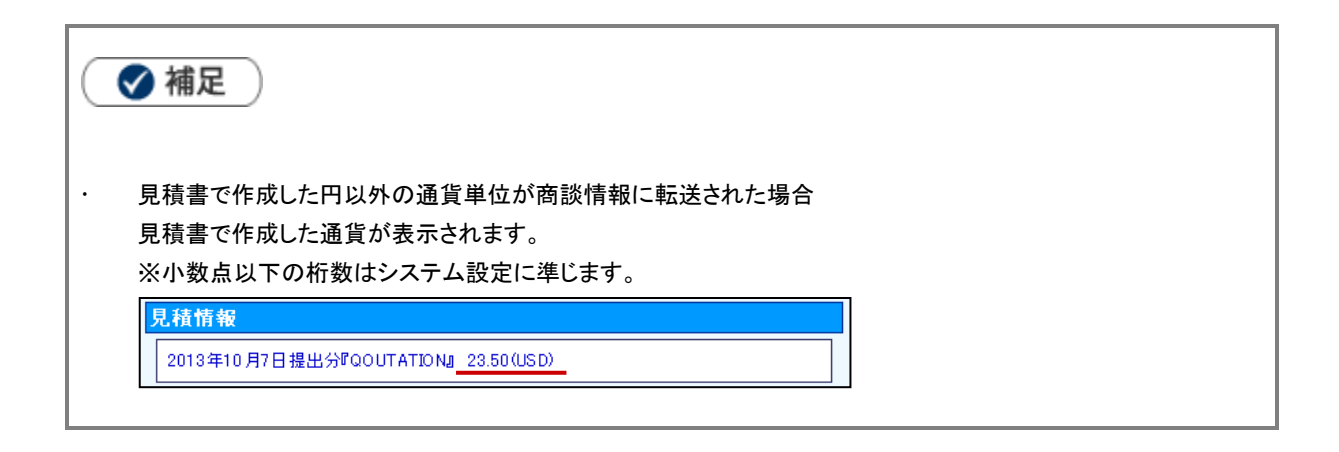

### <span id="page-28-0"></span>3-7-3.売上明細の自動転送

売上明細の自動転送により、商談情報登録の負荷を軽減することができます。 商談情報に転記される内容と制約について説明いたします。

#### ■転送される項目は以下の通りです。

見積書の売上明細では、見積明細1行を商談情報の売上明細1行として登録します。

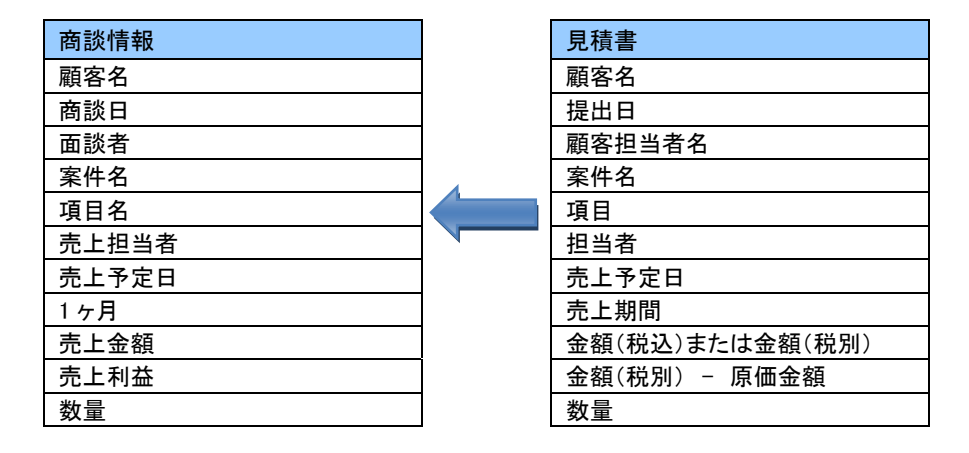

### ◆ 補足

- 売上金額が入力された明細のみ転送します。「改ページ」「小見出し」「小計」は転送しません。
- 原価金額のみ入力した明細は転送しません。
- 値引欄は明細1行を追加して転送します。
- 転送する金額(税込、税別)は、システム設定の連携設定にて設定された区分で転送します。
- 見積書の通貨が通貨マスタの初期通貨単位と異なる場合、設定されたレートに応じて換算された値が転送され ます。

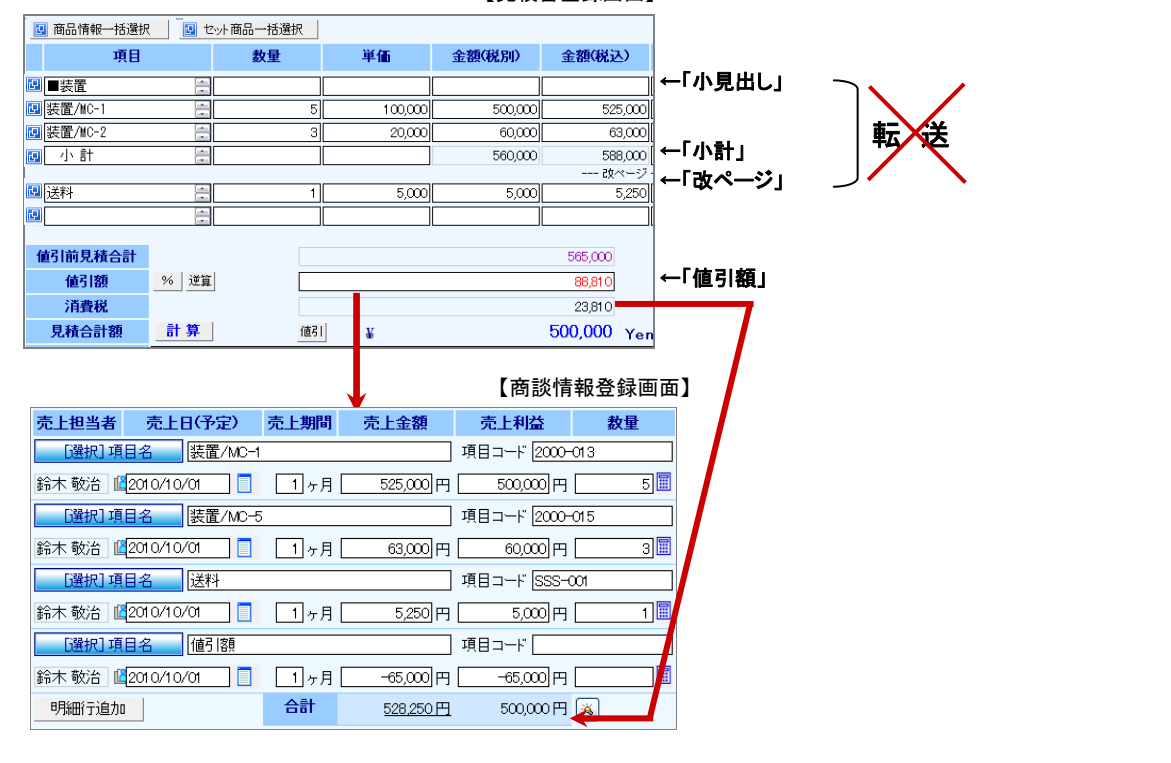

【目積聿登録画面】

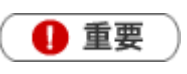

 転送先の(案件情報)売上明細に既に情報がある場合の動き 転送先のデータは全て消去され、転送されるデータがセットされます。ただし、売上明細が 確定している(=売上実績として登録されている)場合は消去の対象外となります。

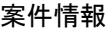

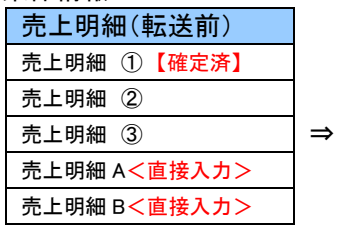

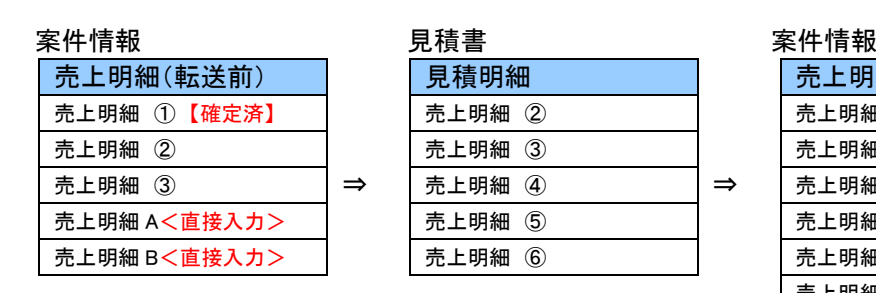

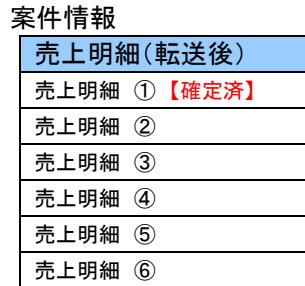

 ※売上明細 A/B<直接入力>で登録した売上明細項目は削除します。 ※売上明細①は、売上として確定しているため、削除しません。 ※削除したくない明細が登録されている場合、日報入力確認画面にて、「セットしない」を選択してください。

## 4.見積書を承認する

見積書承認の基本操作について説明します。 承認は、システム管理者にて設定されたユーザーが、承認することができます。

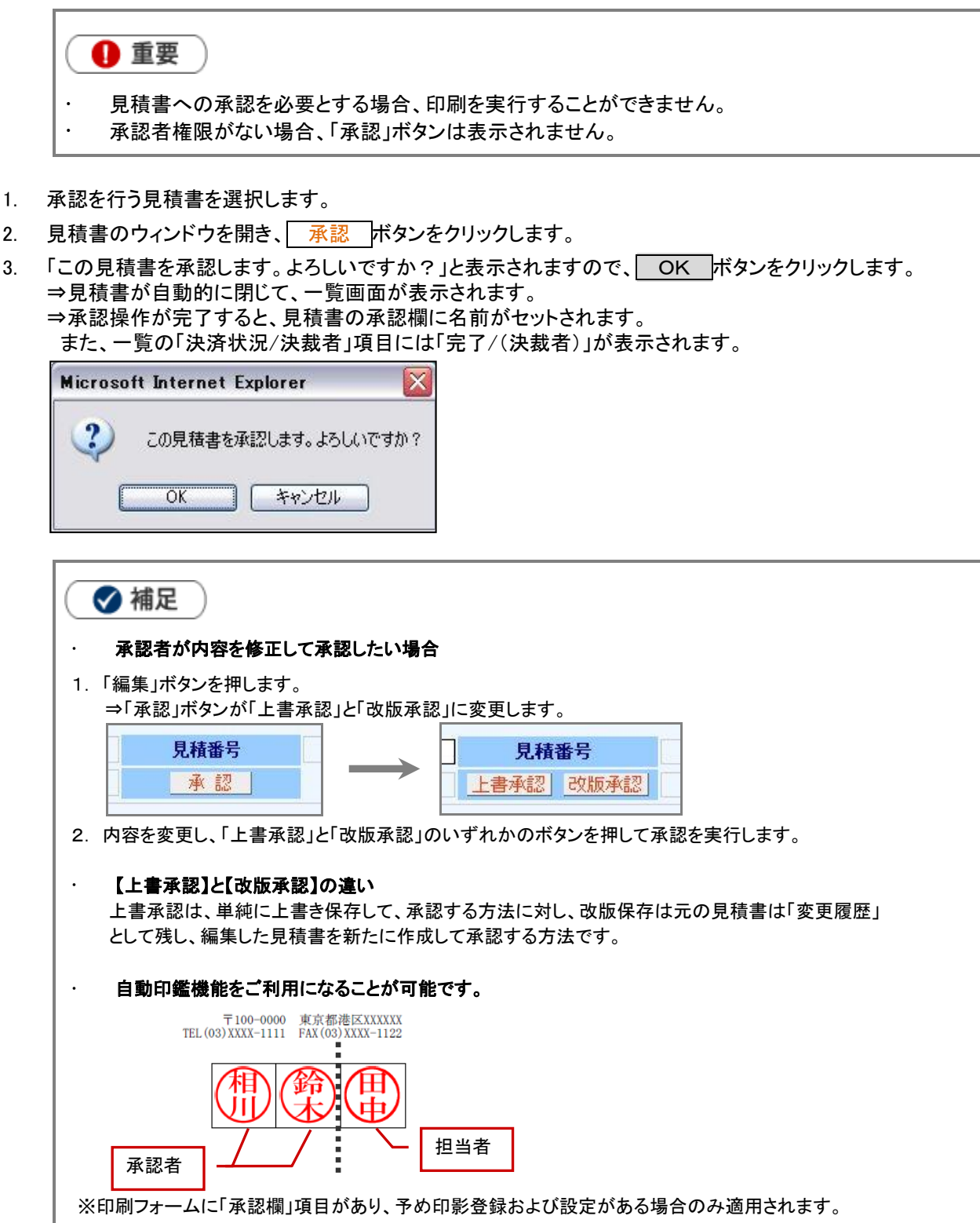

見積書にて「担当者」「承認者」となった社員の印鑑を自動表示します。詳しくは自社のシステム管理者へ ご確認ください。

## 5.見積書を編集する

登録した見積書の内容を編集することができます。編集した内容を保存する場合、状況に応じて「上書き保存」 「改版保存」「改版申請」「申請保存」を選択して保存します。以下の手順で操作を行ってください。

- 1. 編集を行う見積書を選択します。
- 2. | 編集 ボタンをクリックして、内容を編集します。 最後に、 改版保存 、 上書き保存 、 改版申請 の中より形式を選択して保存します。 ※導入製品及び、承認状況により表示される保存ボタンは異なります。

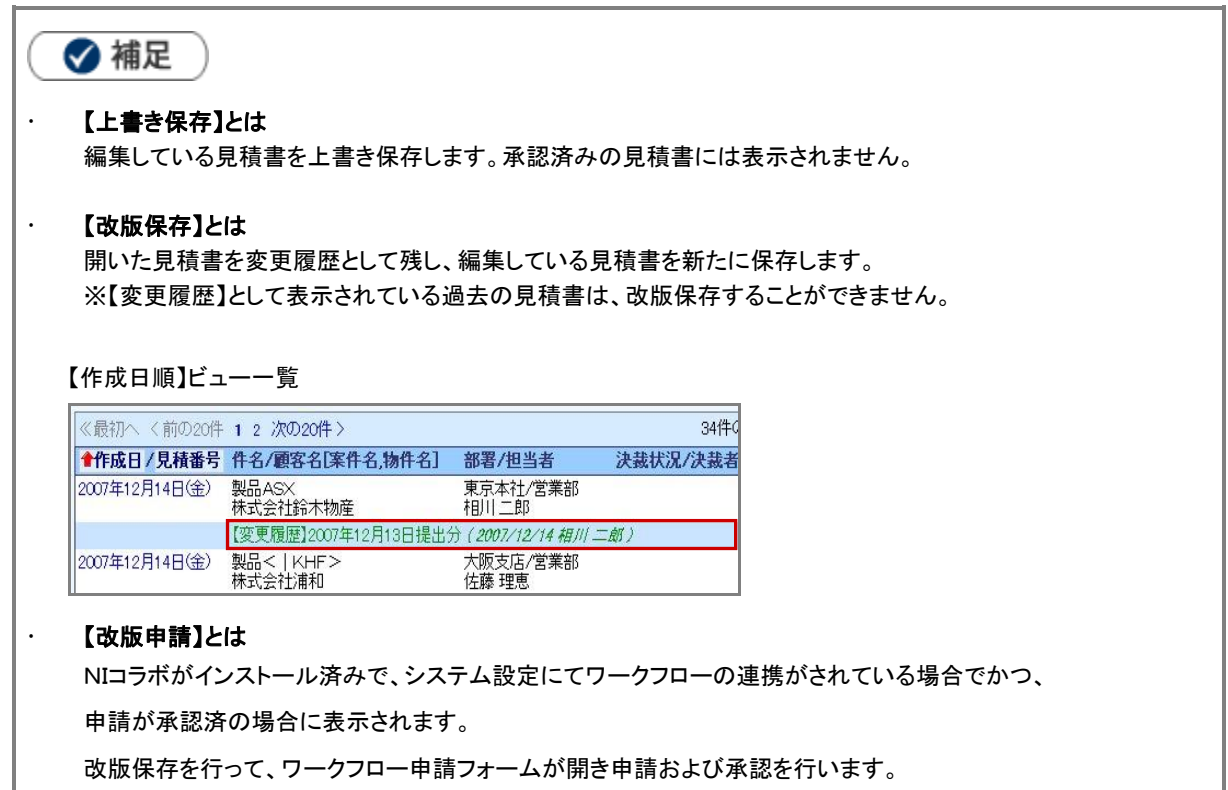

## <span id="page-32-0"></span>5-1.ボタン表示一覧

登録済の見積書を閲覧する場合には、以下のボタンが見積入力フォームの上下段に表示されます。

| 編集 | 閉じる ||商談情報登録 | プレビュー |▼ | テキスト出力 || コピーして作成 |▼ || 更新履歴 || 決裁状況確認 | メール通知 | ターゲットリスト▼ |

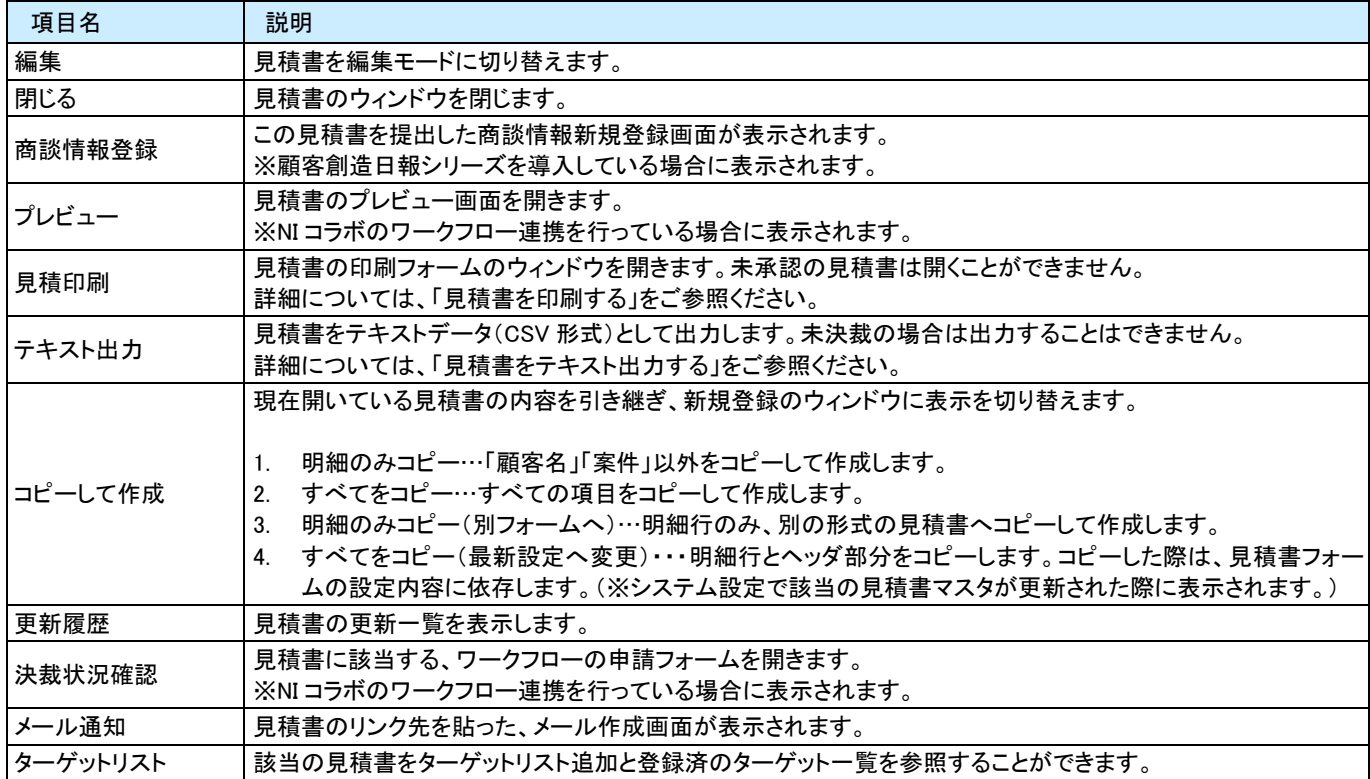

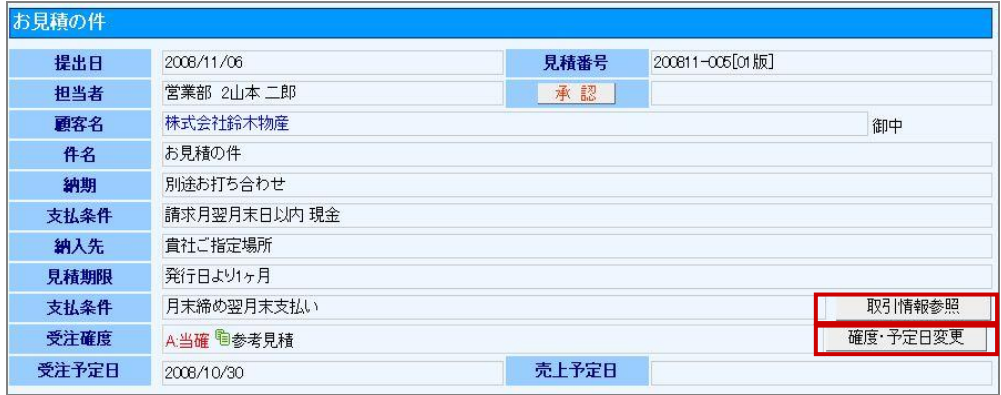

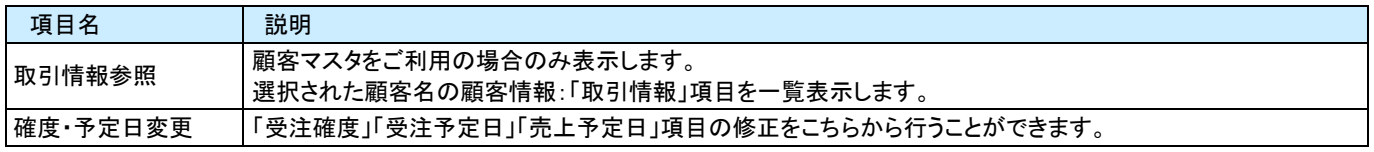

## 6.見積書を印刷する

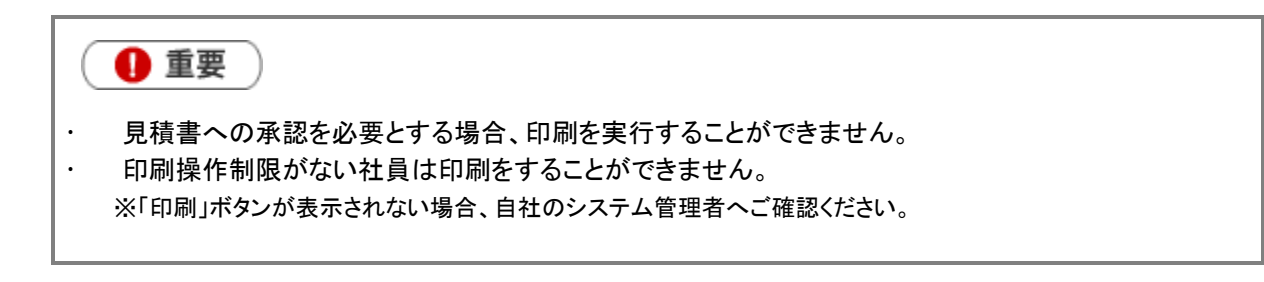

- 1. 印刷を行う見積書を選択します。
- 2. | 見積書印刷 ボタンをクリックします。

⇒印刷用のフォームを複数設定されている場合は、「印刷フォーム名選択」画面が表示されます。 使用する印刷名称を選択し、 OK ポタンをクリックすると、印刷プレビュー画面が表示されます。 ※印刷設定が 1 つしか設定されていない場合は、[印刷フォーム名選択]画面は表示されません。

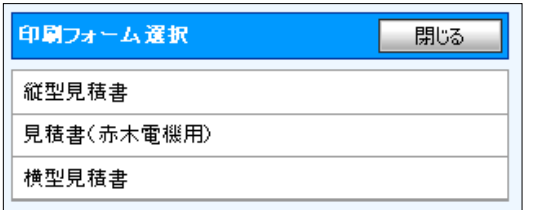

3. 印刷用プレビュー画面で内容を確認し、ウィンドウ上の「印刷」アイコンをクリックして、印刷を行います。

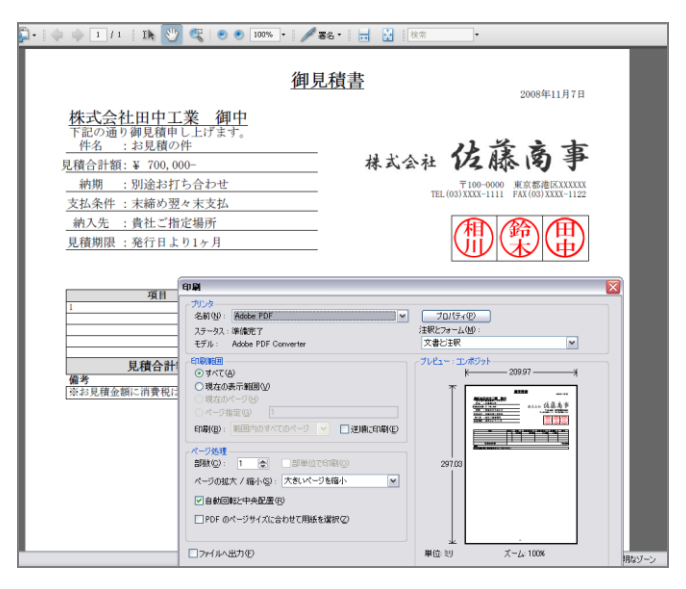

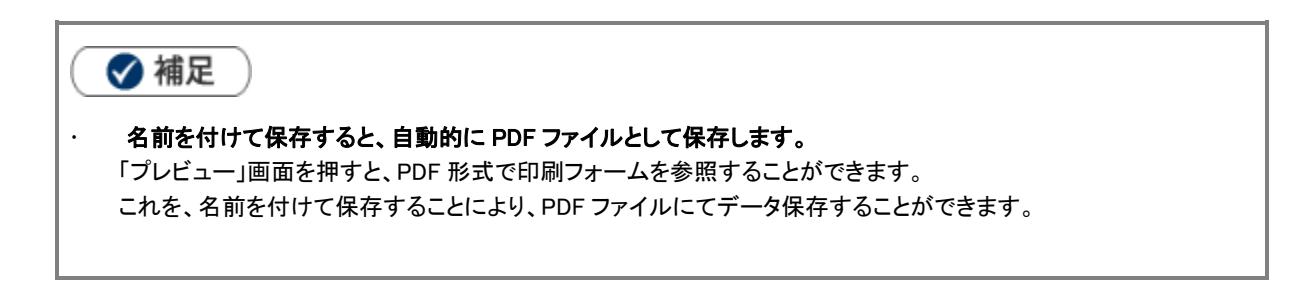

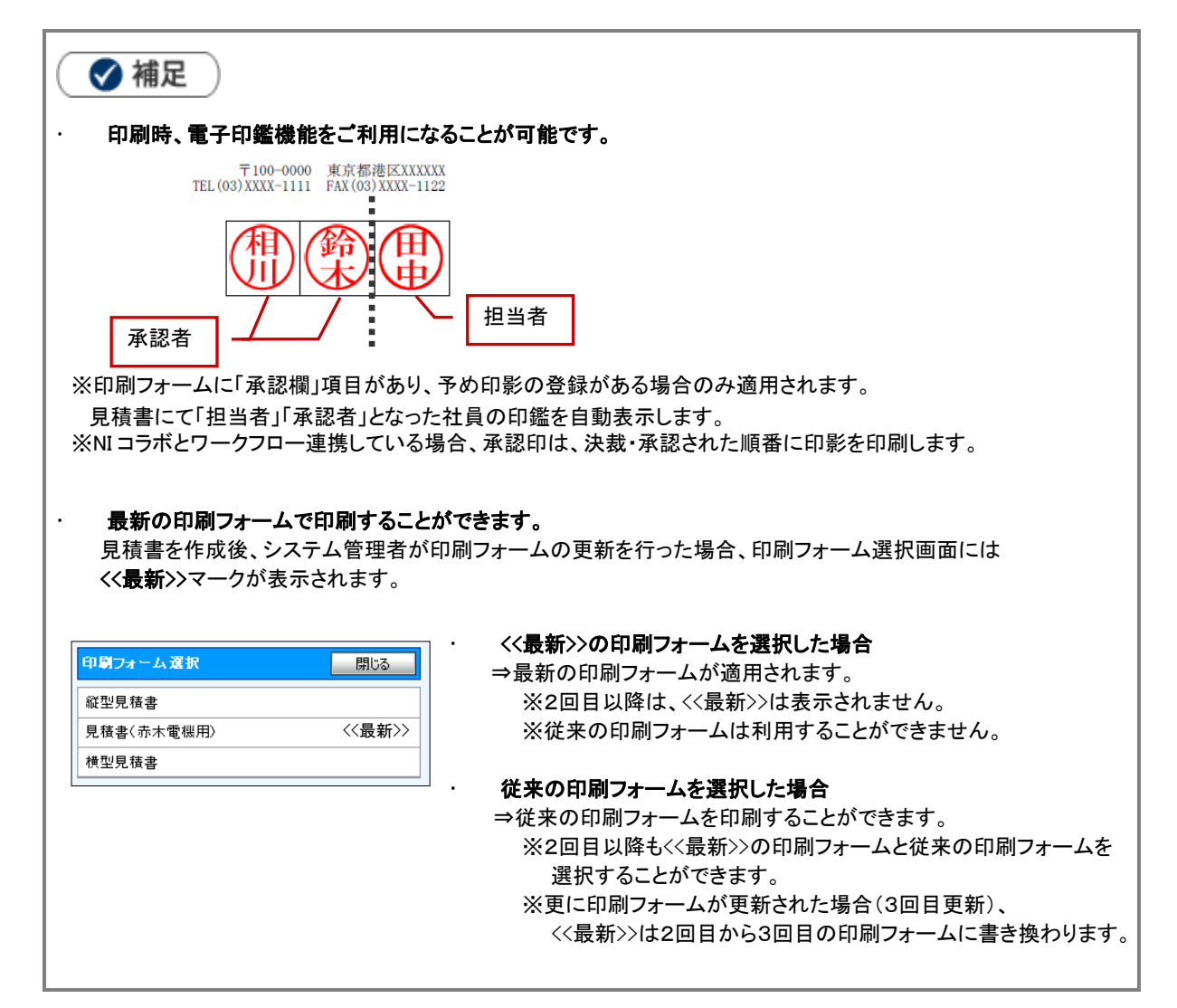

## 7.見積書を検索する

見積共有管理では、登録された情報を「検索」画面から必要な情報を探し出すことができます。 以下の手順で操作してください。

1. 見積書画面上部の表示切替タブより「見積検索」をクリックします。

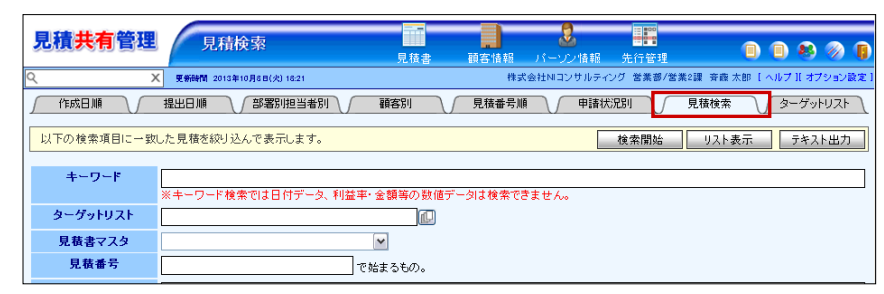

- 2. 検索条件を指定し、| 検索開始 ポタンをクリックします。 ※検索結果が表示され、再度その条件を引き継いで検索をしたい場合は、再検索 ボタンをクリックして検索を行ってください。 ※検索条件の入力については、次項を参照してください。
- 3. 参照したい見積書の提出日を押すと、見積書の詳細画面が開きます。

#### 【検索項目条件一覧】

 $\blacksquare$ 

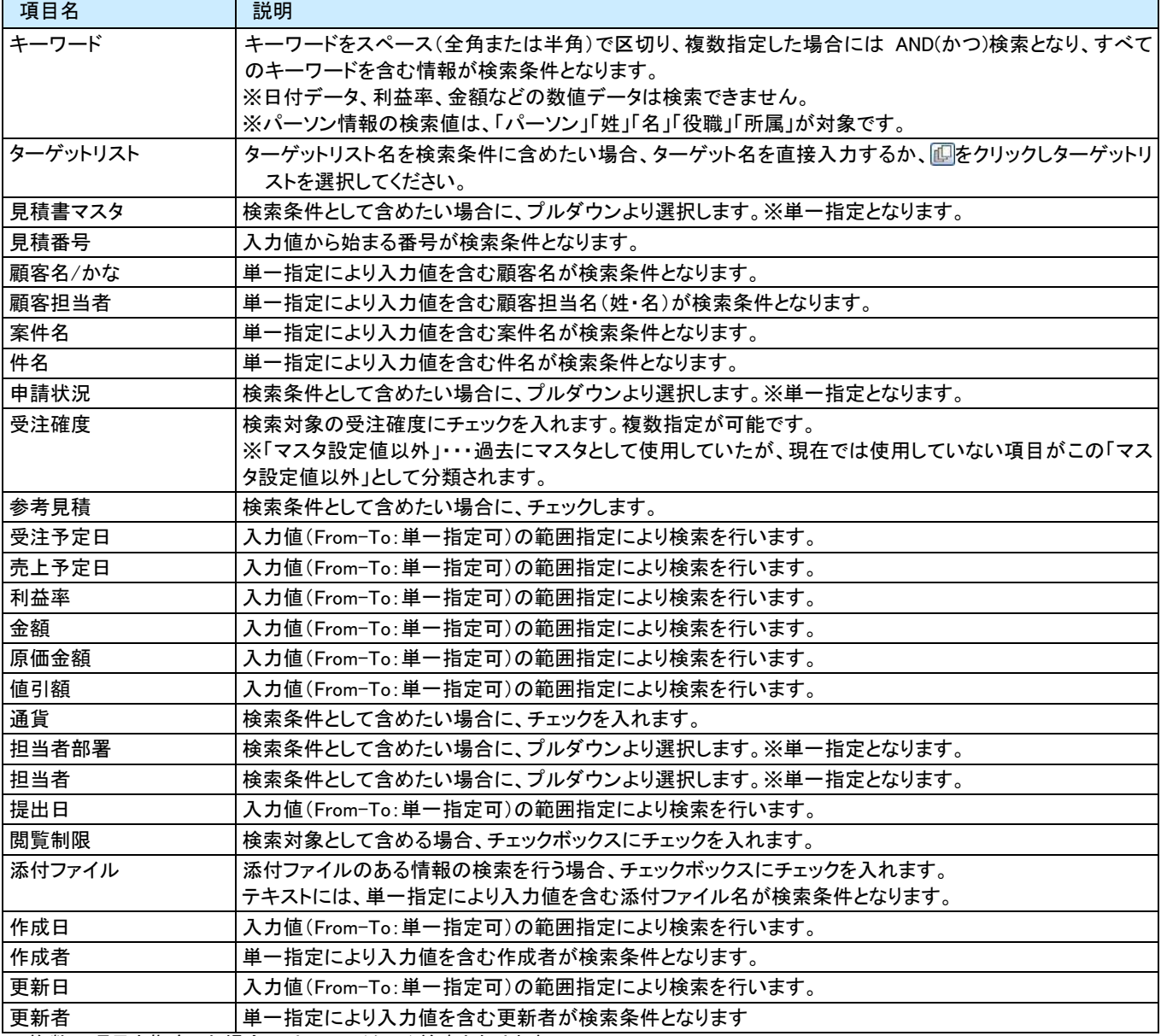

※複数の項目を指定した場合には、AND(かつ)検索となります。

※検索結果件数は、10,000 件を上限としています。10,000 を超えた場合、検索条件の再指定を促すメッセージウィンドウが開きます。

検索条件を変更して、再度検索を行ってください。 ※顧客情報の検索には、システム設定にて顧客情報を日報製品と連携設定していることが必要です。詳しくは、自社のシステム管理 者にご確認ください。

## 8.顧客プロフィールとパーソン情報

## <span id="page-37-0"></span>8-1.顧客プロフィールとパーソン情報について

見積共有管理では、顧客情報(顧客プロフィール)やその担当者(パーソン情報)を登録、管理することができます。 顧客情報とパーソン情報は紐付けされて登録されます。また登録されたパーソン情報は、顧客プロフィール一覧表示に 表示されます。

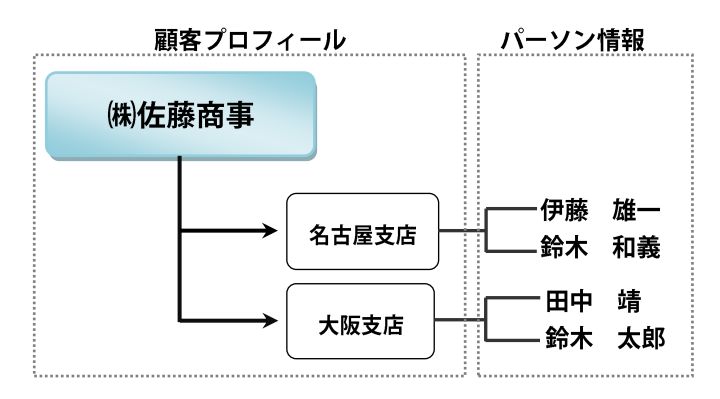

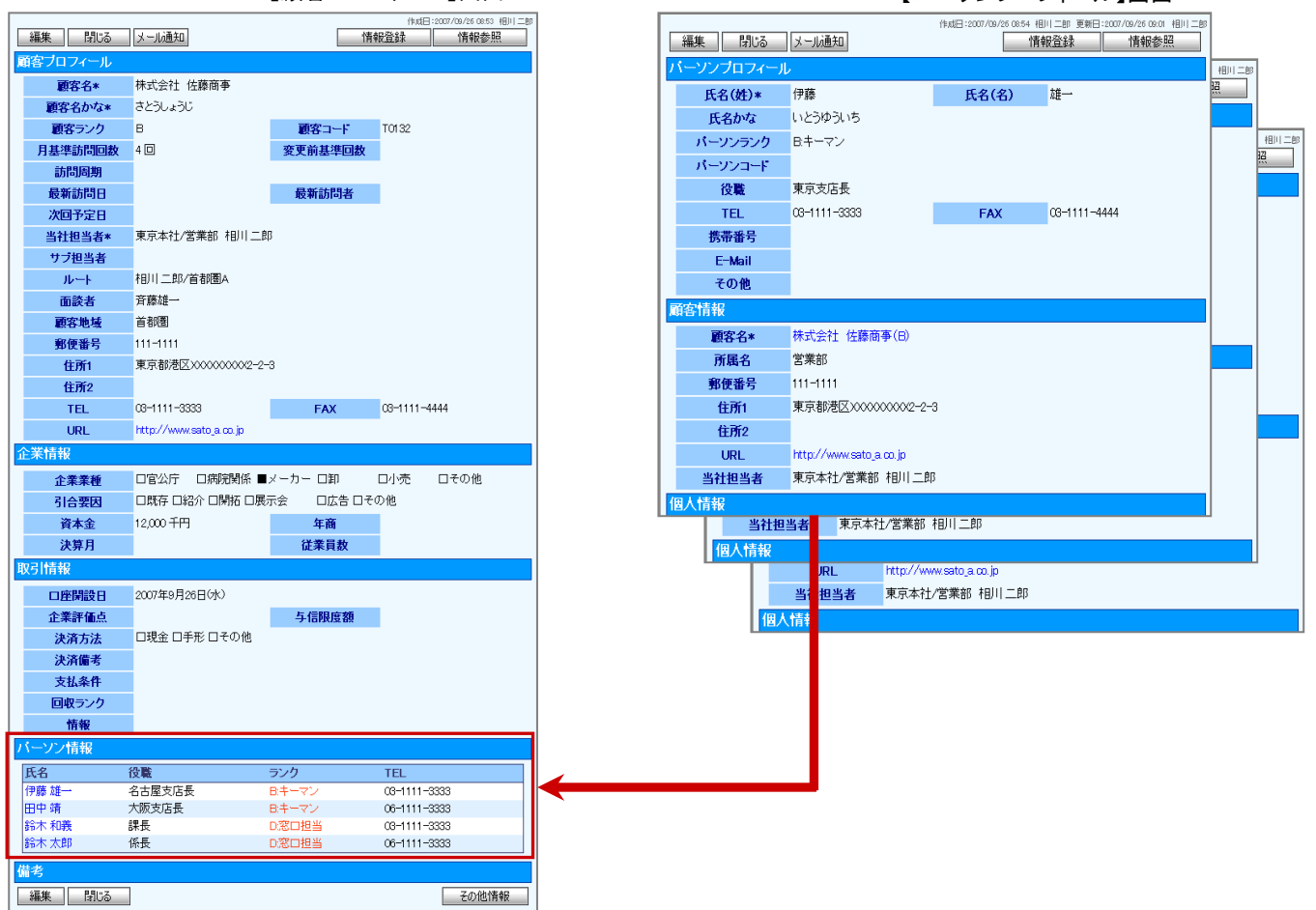

【顧客プロフィール】画面 そんちゃん インクロン・コンプロフィール】画面

## <span id="page-38-0"></span>8-2.顧客プロフィール

顧客情報の管理機能として基本情報の登録を行うことができます。

また、顧客情報を管理する上で、部門(部署)や拠点(支店)単位での登録が必要な場合に、顧客(本社)に対しての部門 登録も行うことができます。他にも、顧客(または部門)に対してパーソン情報(担当者情報)を登録することができます。 パーソン情報を登録しておけば、見積書の入力の度に担当者名を入力する必要なく、ボタンをクリックするだけであらかじ め登録された中から選択することができます。

#### <span id="page-38-1"></span>8-2-1.顧客プロフィールを登録する

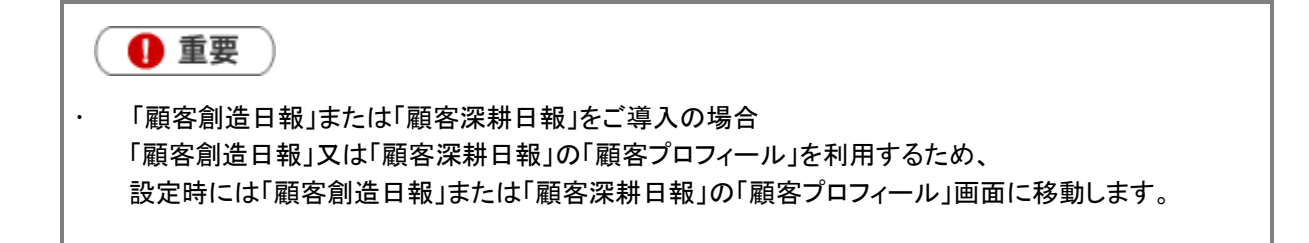

- 1. 「顧客情報」メニューより「顧客検索」を選択します。
- 2. 新規顧客プロフィール登録 ボタンをクリックします。 ⇒「顧客プロフィール」新規登録画面を表示させます。 ※表示内容については、「顧客プロフィール新規登録項目一覧」をご参照ください。
- 3. 必要事項を入力し、顧客プロフィールを登録し、最後に 保存 ボタンをクリックして内容を保存してください。

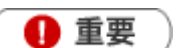

 項目名称は、システム設定より自由に変更可能であり、項目の表示・非表示や必須項目も 設定できます。 表示内容が異なる場合は、自社のシステム管理者に確認してください。 ※必須項目は非表示にできません。

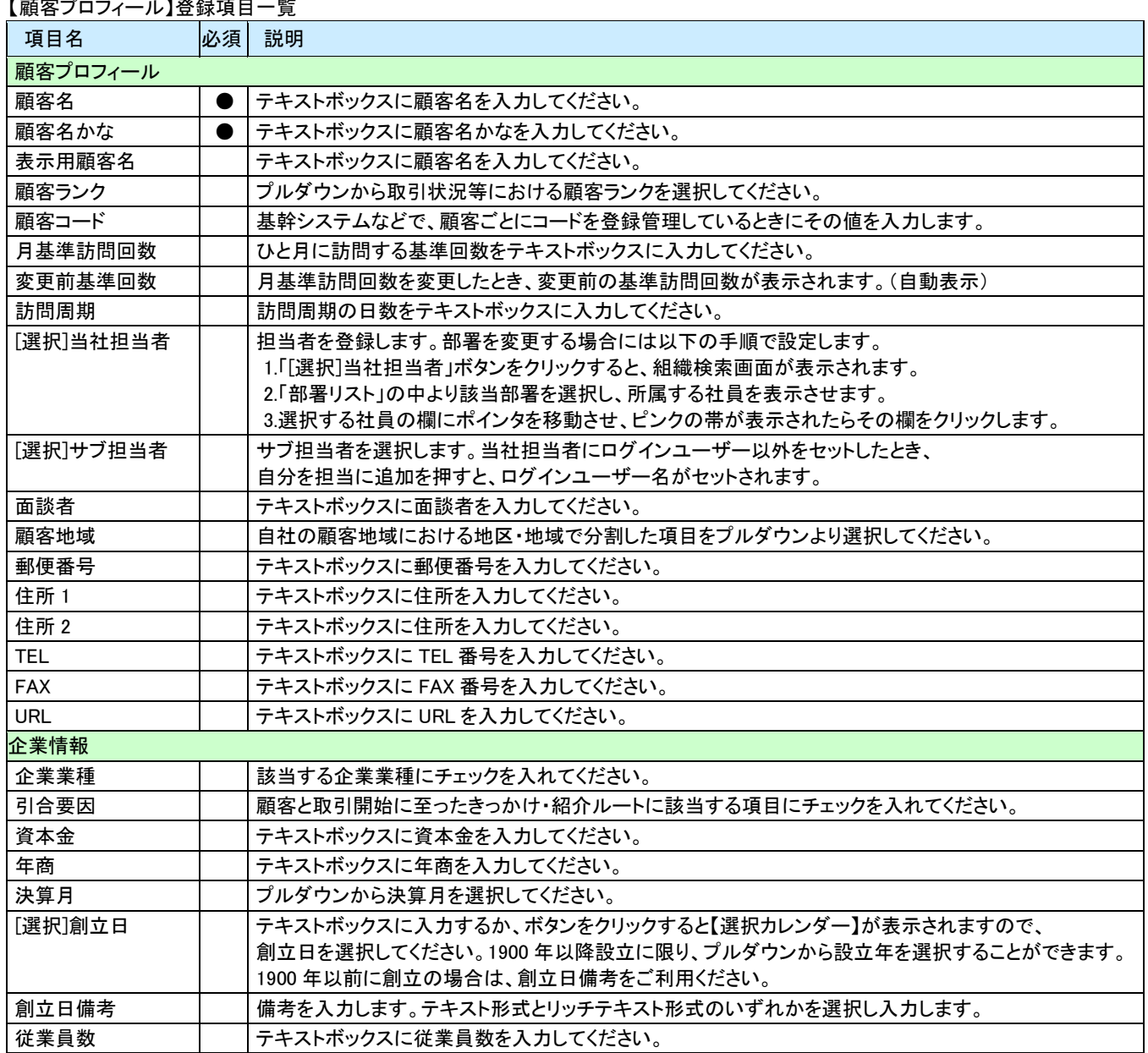

#### $T = T - 2 - 1$

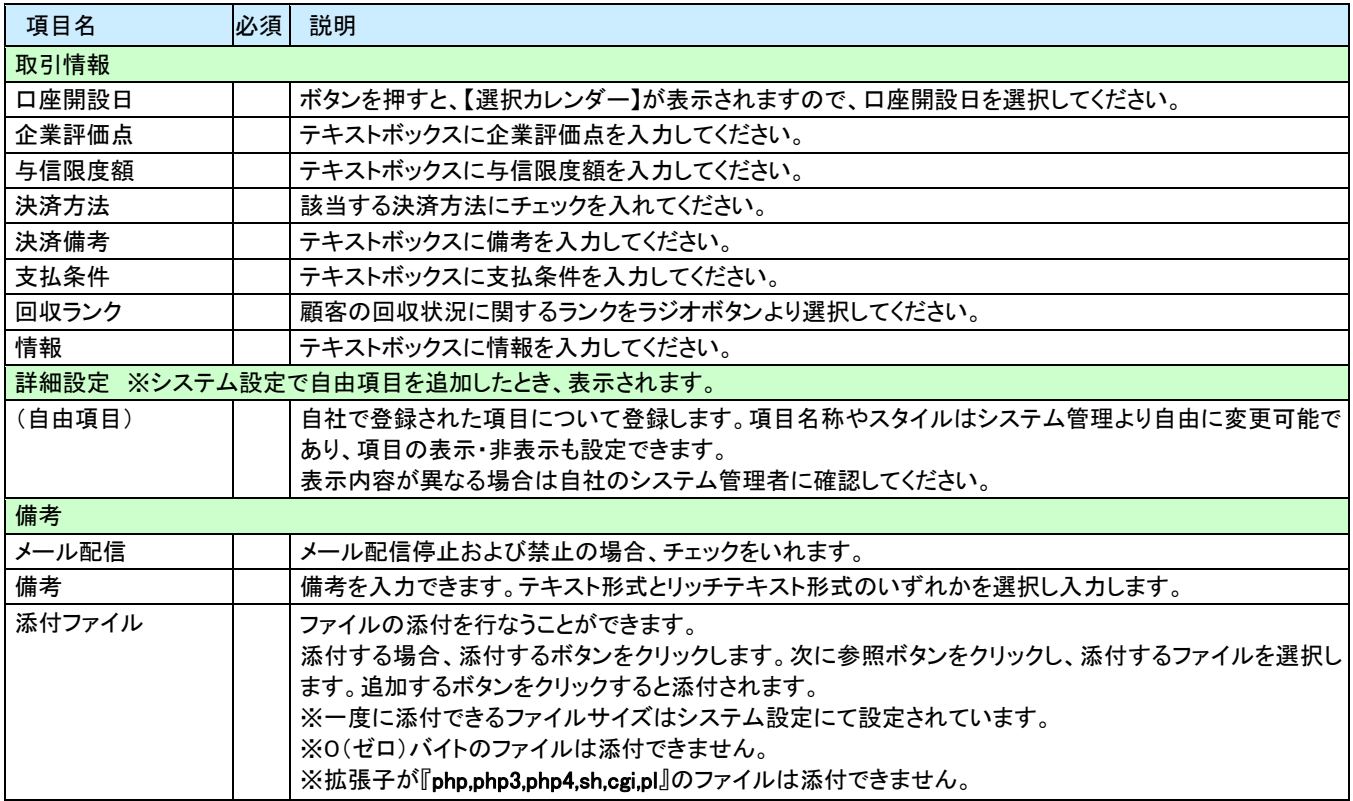

#### <span id="page-41-0"></span>8-2-2.部門を登録する

顧客プロフィール情報には、その顧客の部門や拠点を独立させてプロフィール登録することが可能です。 顧客の商談履歴やパーソン情報を管理する上で部門(部署)や、拠点(支店)での登録が必要な場合、顧客(本社)に 対して部門登録を行うことができます。 以下の手順で操作してください。

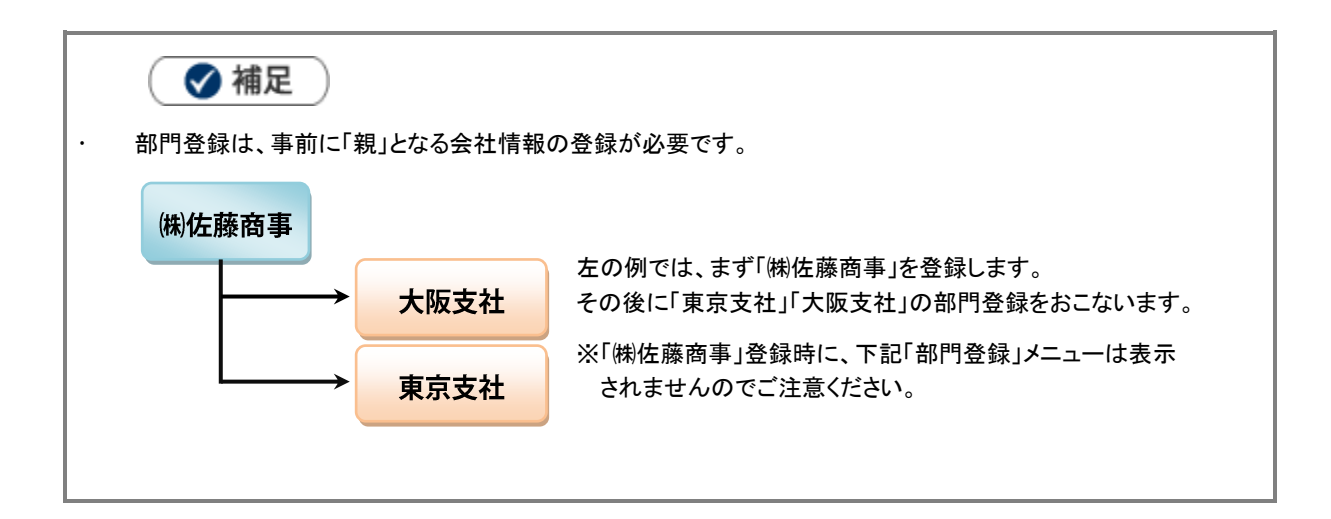

- 1. 「顧客情報」メニューより「顧客検索」を選択し、表示されるタブの中のいずれかから部門登録を行なう対象の 顧客プロフィールを表示させます。
- 2. 顧客プロフィールの画面右上 情報登録 ボタンより、「部門名登録」を選択します。 ⇒対象の顧客プロフィールがコピーされた状態で、新規の「顧客プロフィール」登録画面が表示されます。 ※「親」となる顧客プロフィールが登録されていない場合、「部門名登録」項目は表示されません。
- 3. 部門名等必要な情報を入力し、最後に 保存 ボタンをクリックして内容を保存してください。

#### <span id="page-42-0"></span>8-2-3.顧客プロフィールを編集/削除する

登録している顧客プロフィールを編集/削除することができます。以下の手順で操作を行ってください。

## 顧客プロフィールを編集する

- 1. 「顧客情報」メニューより、表示されるタブの中のいずれかから編集を行なう対象の顧客プロフィールを表示させます。
- 2. 顧客プロフィールの画面左上 編集 ボタンをクリックします。
- 3. 顧客プロフィールを変更後、保存 ボタンをクリックします。

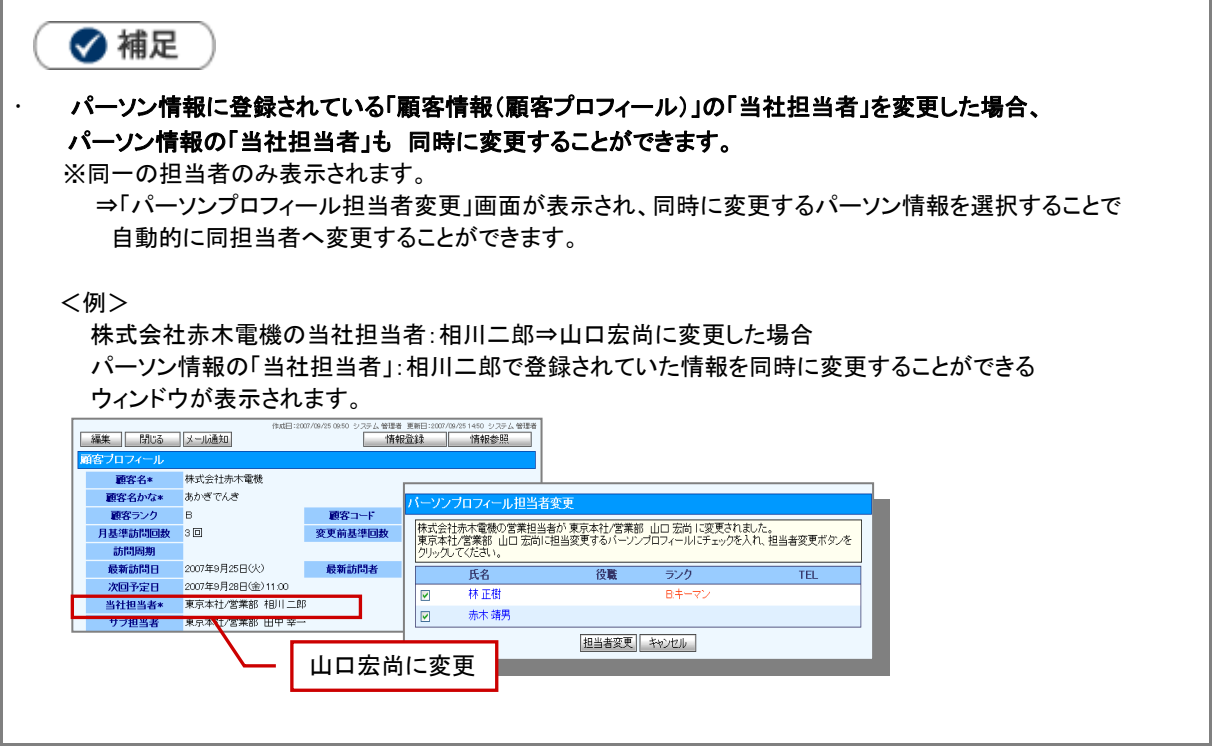

### 顧客プロフィールを削除する

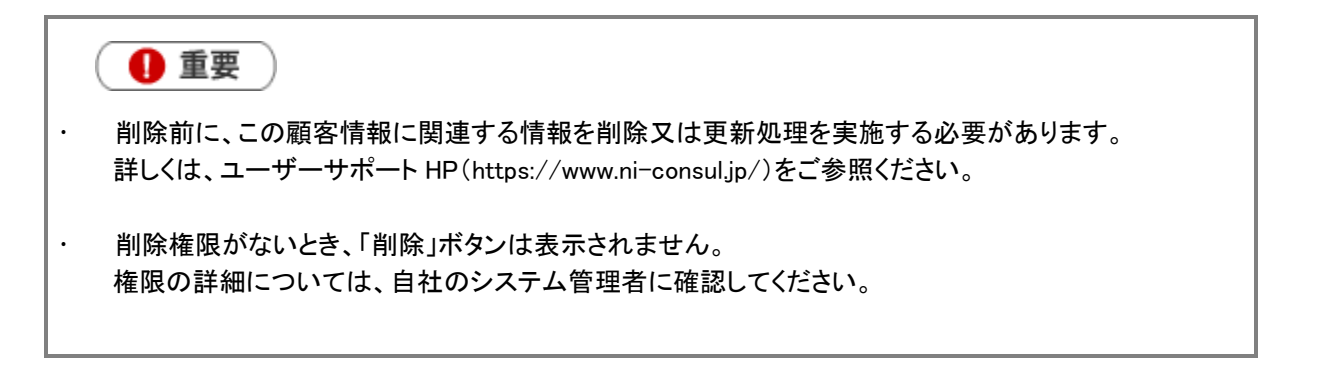

- 1. 「顧客情報」メニューより、表示されるタブの中のいずれかから編集を行なう対象の顧客プロフィールを表示させます。
- 2. 顧客プロフィールの画面左上 編集 ボタンをクリックします。
- 3. 画面上に表示されている 削除 ボタンをクリックします。 「この文書を削除します。元に戻すことはできませんが、よろしいですか?」というメッセージが表示されますので、 OK ボタンをクリックします。

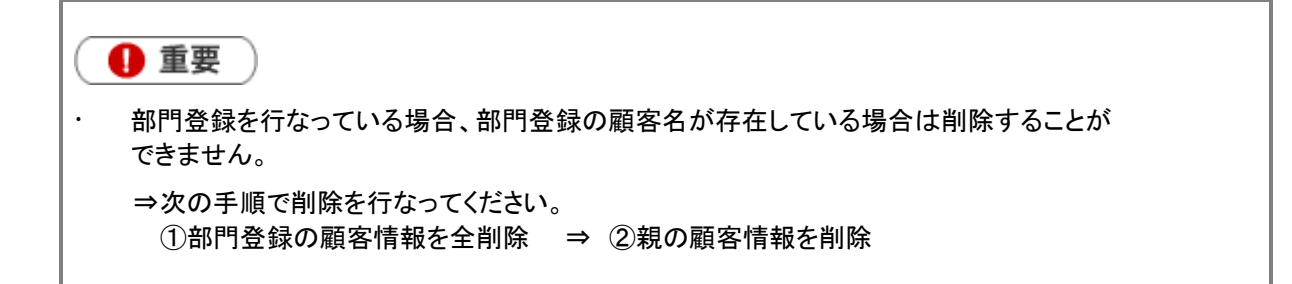

## <span id="page-44-0"></span>8-3.パーソン情報

パーソン情報とは、顧客(または部門)のパーソンプロフィール(担当者情報)を示します。 パーソンプロフィールを登録しておけば、見積書担当者項目において、顧客選択と同時に面談者選択ができるようになり、 情報の精度が増します。

パーソンプロフィールには、会社の住所や電話番号、メールアドレスといった公的な情報のほかに、個人の住所、 雷話番号、誕生日、出身地、出身校、趣味・嗜好、職歴、家族構成などや、年賀状・暑中見舞い、お中元・お歳暮などを 自宅に送っているか、職場に送っているかなど、極めてパーソナルな情報を登録することもできます。 職種によっては、こうした情報が有効に活用される場面も想定され、担当引継ぎ時の基礎情報ともなります。個人情報の データベースとして編集、削除などを行ないながら、絶えず最新情報への更新をお勧めします。

登録された情報は、部署別・担当者別、顧客ランク、ターゲットリスト等からの検索もできますし、テキスト出力機能を 活用することにより、データベース内に蓄積したパーソンプロフィールをエクセルなどの表計算ソフト等で加工可能な テキスト形式のファイルに出力することができます。会社からの送付情報の更新や、テレマーケティング、宛名書きなど ユーザー独自の利用方法により、活用範囲も広がります。

### <span id="page-45-0"></span>8-3-1.パーソン情報を登録する

- 1. 「パーソン情報」メニューより、「パーソン検索」検索画面を表示させます。
- 2. 新規パーソンプロフィール登録 ボタンをクリックします。 ⇒「パーソンプロフィール」新規登録画面が表示されます。 ※表示内容については、「パーソンプロフィール登録項目一覧」を参考にしてください。
- 3. 必要事項を入力し、最後に 保存 ボタンをクリックして内容を保存します。

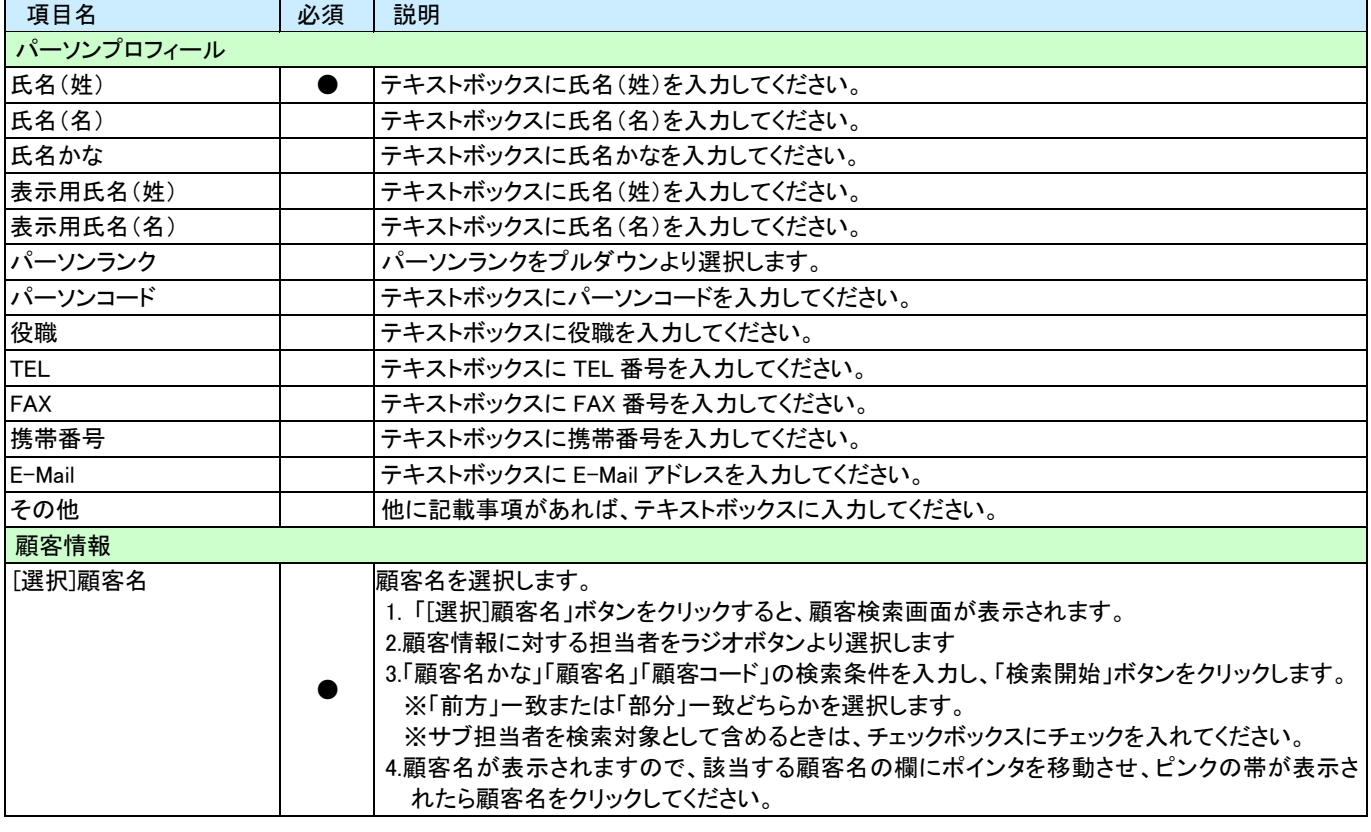

#### 「パーソンプロフィール」登録項目一覧①

### ◆補足

 顧客選択画面にて、検索条件設定前に表示される顧客名/面談者リストは、過去の選択履歴を 表示します。(最大 20 件)

### 「パーソンプロフィール」登録項目一覧②

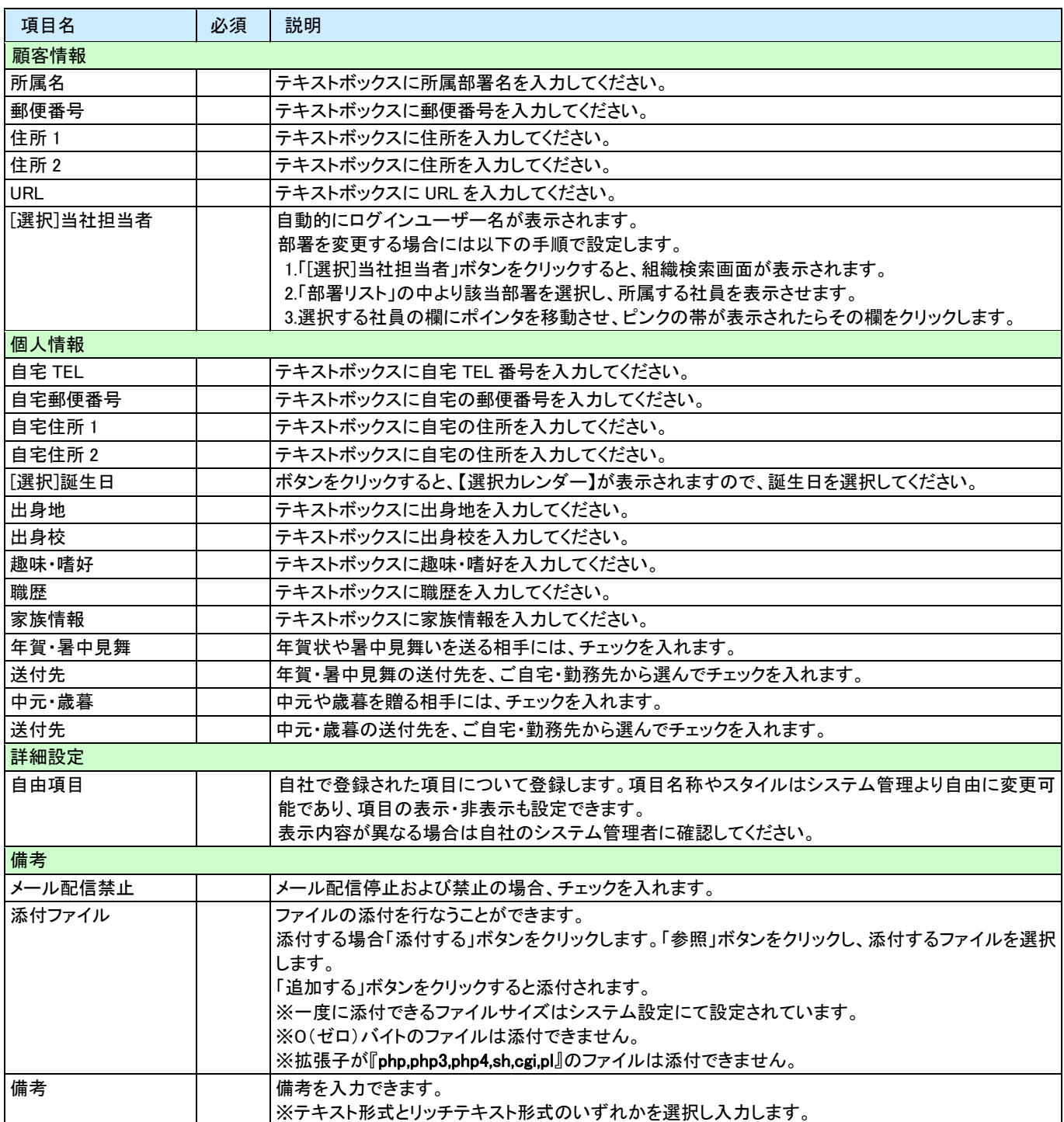

### <span id="page-47-0"></span>8-3-2.パーソン情報を編集/削除する

登録しているパーソン情報を編集/削除することができます。以下の手順で操作を行ってください。

## パーソン情報を編集する

- 1. 「パーソン情報」メニューより、表示されるタブの中のいずれかから編集を行なう対象のパーソン情報を表示させます。
- 2. パーソン情報の画面左上 編集 ボタンをクリックします。
- 3. パーソン情報を変更後、研存 ボタンをクリックします。

### パーソン情報を削除する

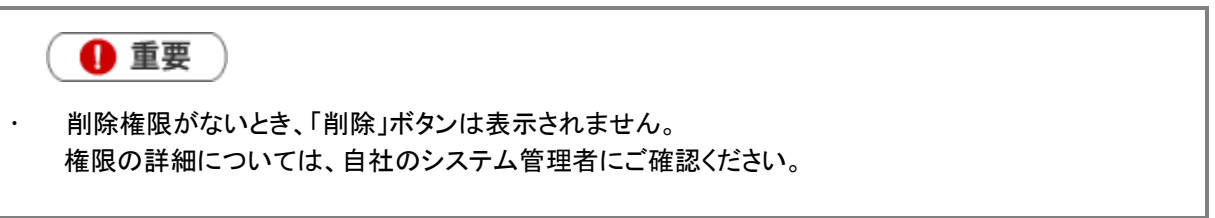

.................................

- 1. 「パーソン情報」メニューより、表示されるタブの中のいずれかから編集を行なう対象のパーソン情報を表示させます。
- 2. パーソン情報の画面左上 編集 ボタンをクリックします。
- 3. 画面上に表示されている 削除 ボタンをクリックします。 「この文書を削除します。元に戻すことはできませんが、よろしいですか?」というメッセージが表示されますので、 OK ボタンをクリックします。

## 9.見積を分析する

「先行管理」メニューでは、登録された見積書から受注および売上見込み金額を一覧表示させる機能です。 見積書を元とした受注日/売上日ベースの見込管理が可能です。「受注確度別」、「部署別担当者別」、「顧客別」と 表示基準を切り替えることができます。

また、「受注日基準」、「売上日基準」を指定することができるなど、いろんな切り口からデータを分析することができます。 データ元は、常に最新が自動更新されますので、いつでも最新情報をキャッチすることができ、放置見積も発見すること が可能です。

1. トップ画面より「先行管理」画面を選択します。

2. 上部のタブより、「受注先行管理」または「売上先行管理」タブを選択します。

3. 表示条件を選択します。

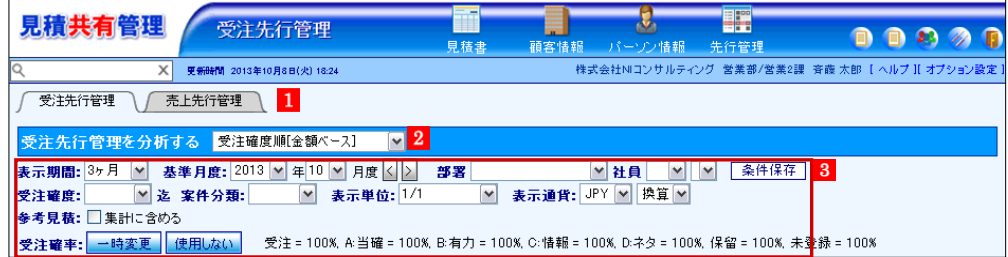

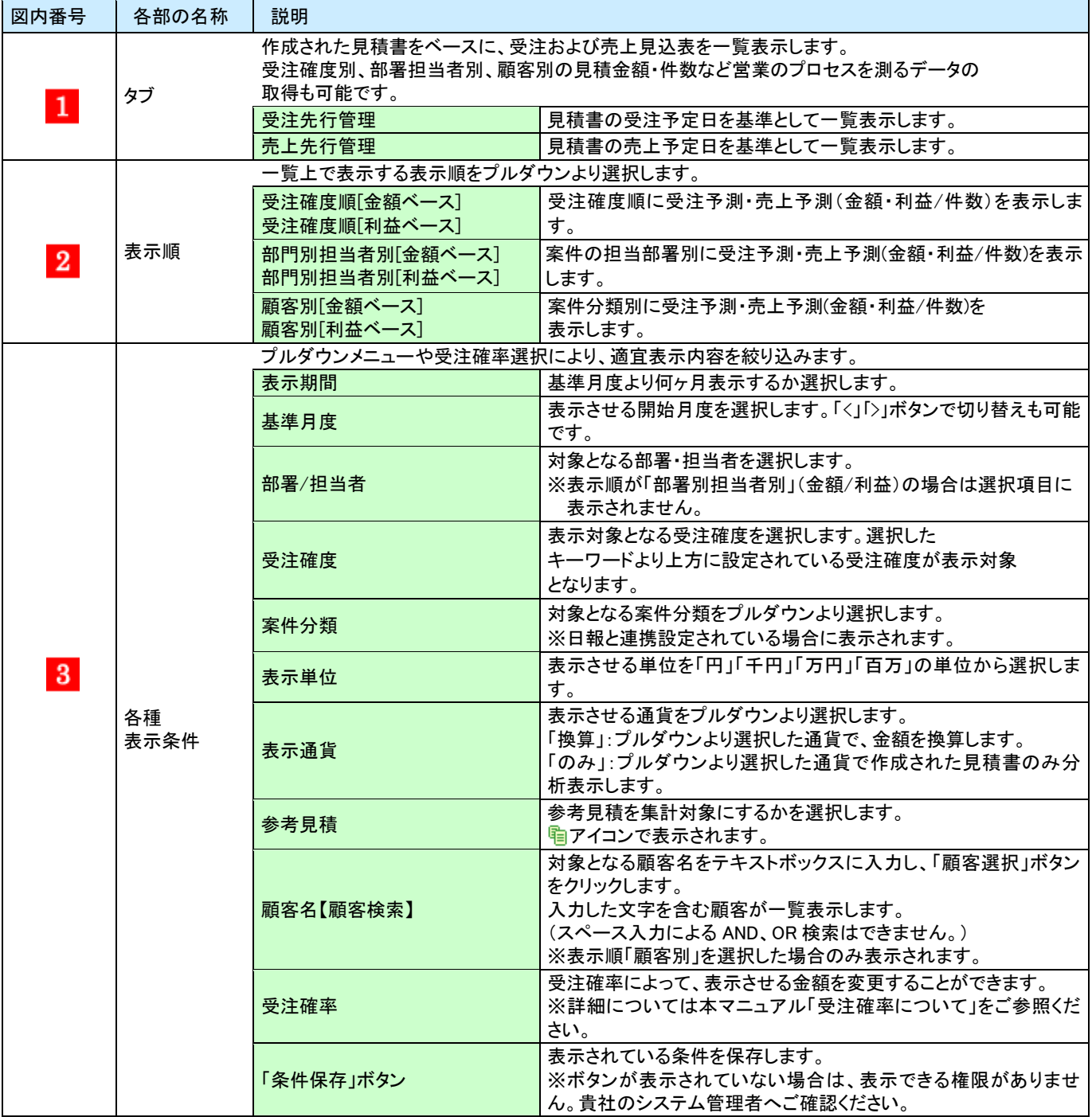

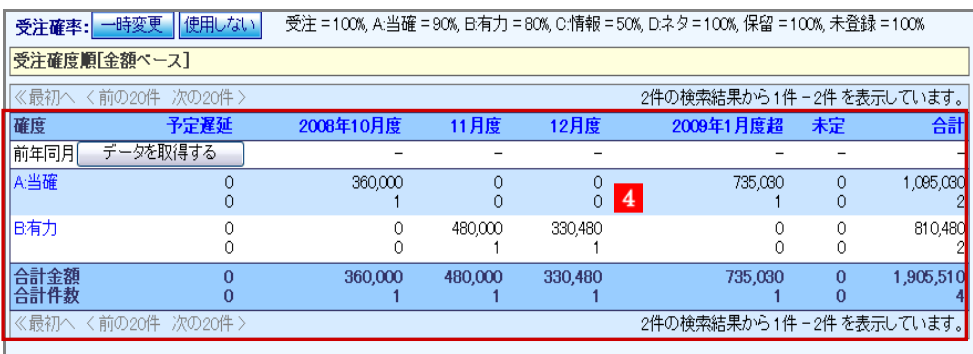

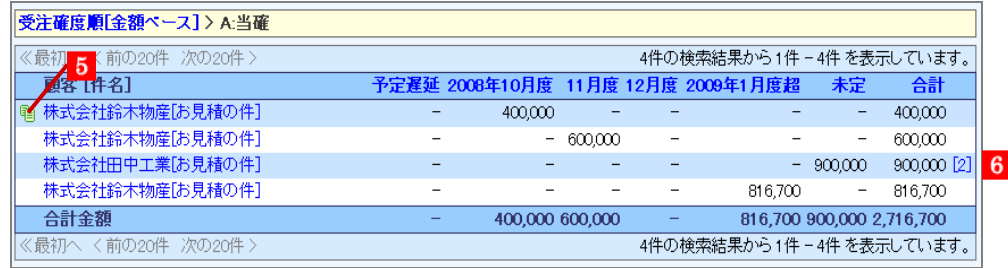

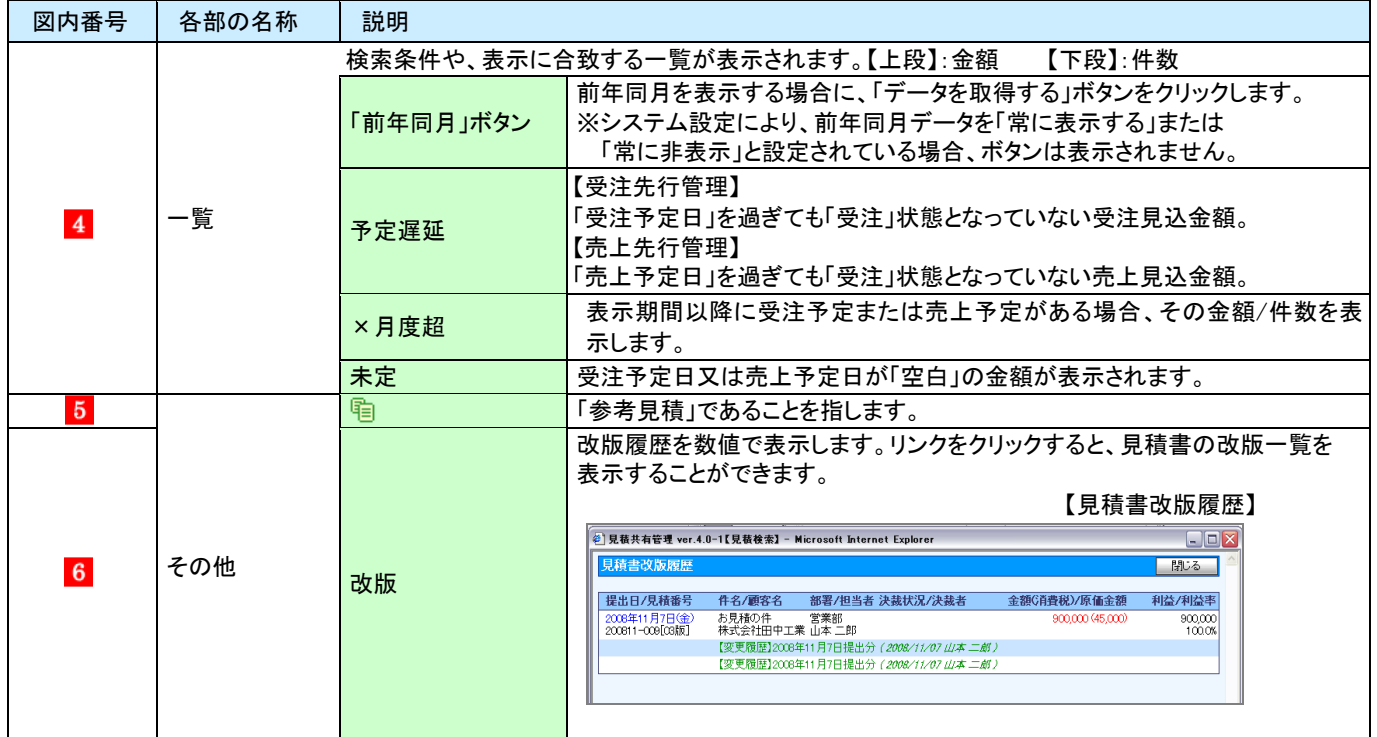

## <span id="page-51-0"></span>9-1.画面遷移

「先行管理」画面の一覧では、表示されるリンクから、更に細かい情報を追いかけることが可能です。 見積書一覧までの画面遷移については、下図をご参照ください。

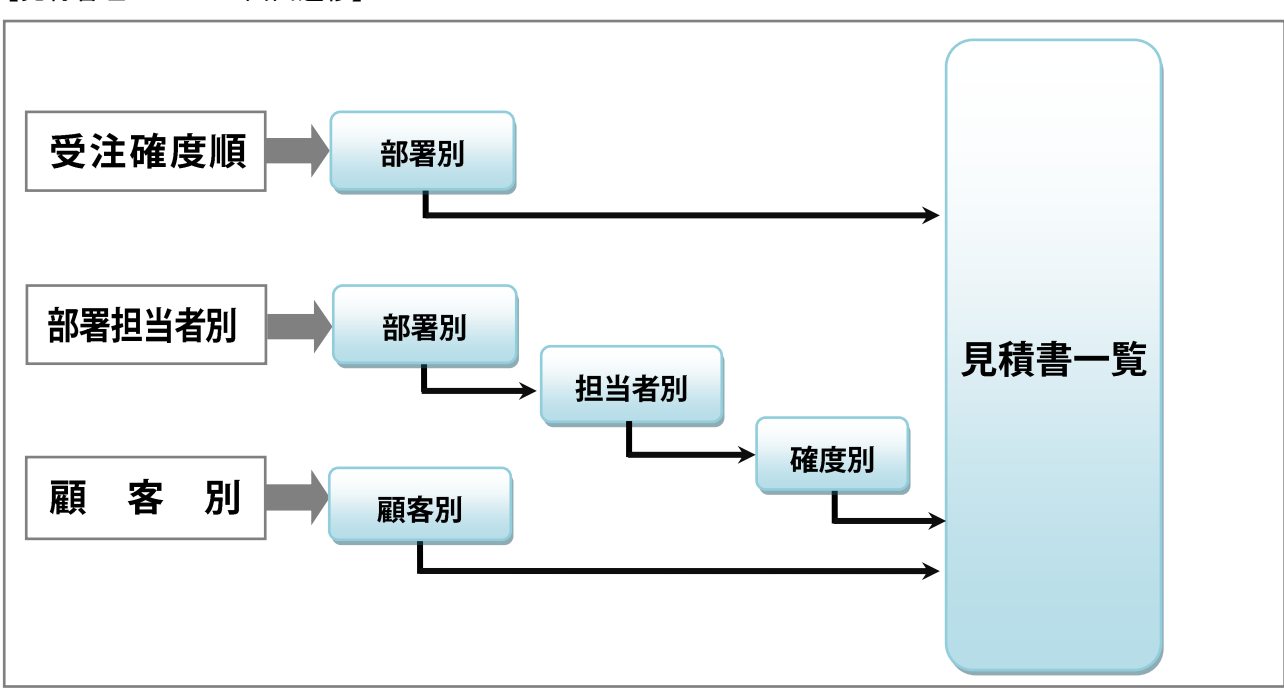

【先行管理メニューの画面遷移】

## <span id="page-52-0"></span>9-2 受注確率

「先行管理」メニューでは、受注確度によって受注確率(%)を設定し、その割合に乗じて受注金額(利益)に反映させて 表示することができます。

提案中の案件について、見込み状況に合わせた受注見込み金額を把握することが可能となります。

初期値は、システム設定で設定された確率(%)が表示され、「一時変更」「使用しない」等、様々なパターンで分析する ことが可能です。

#### 【受注先行管理】画面

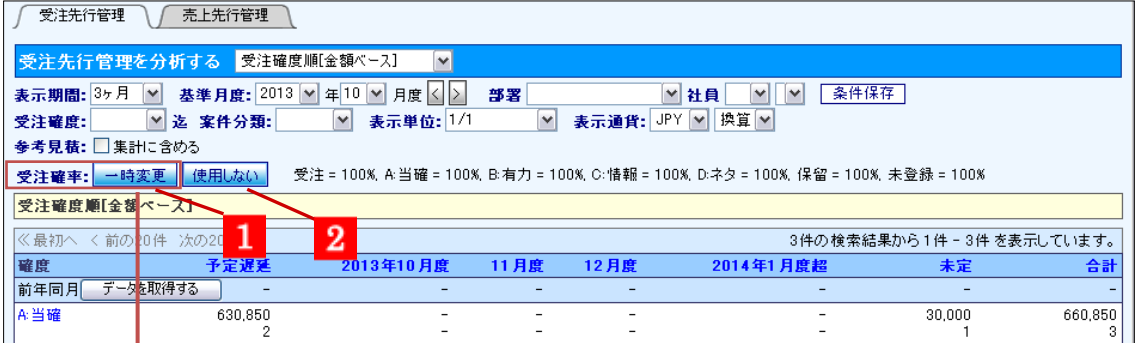

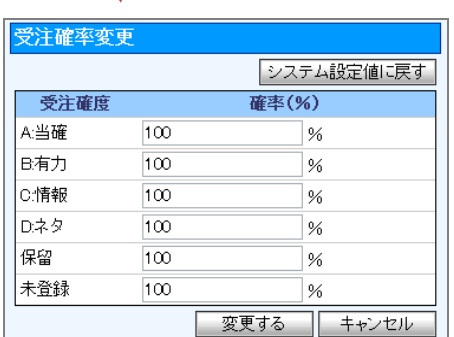

 $\sqrt{}$ 

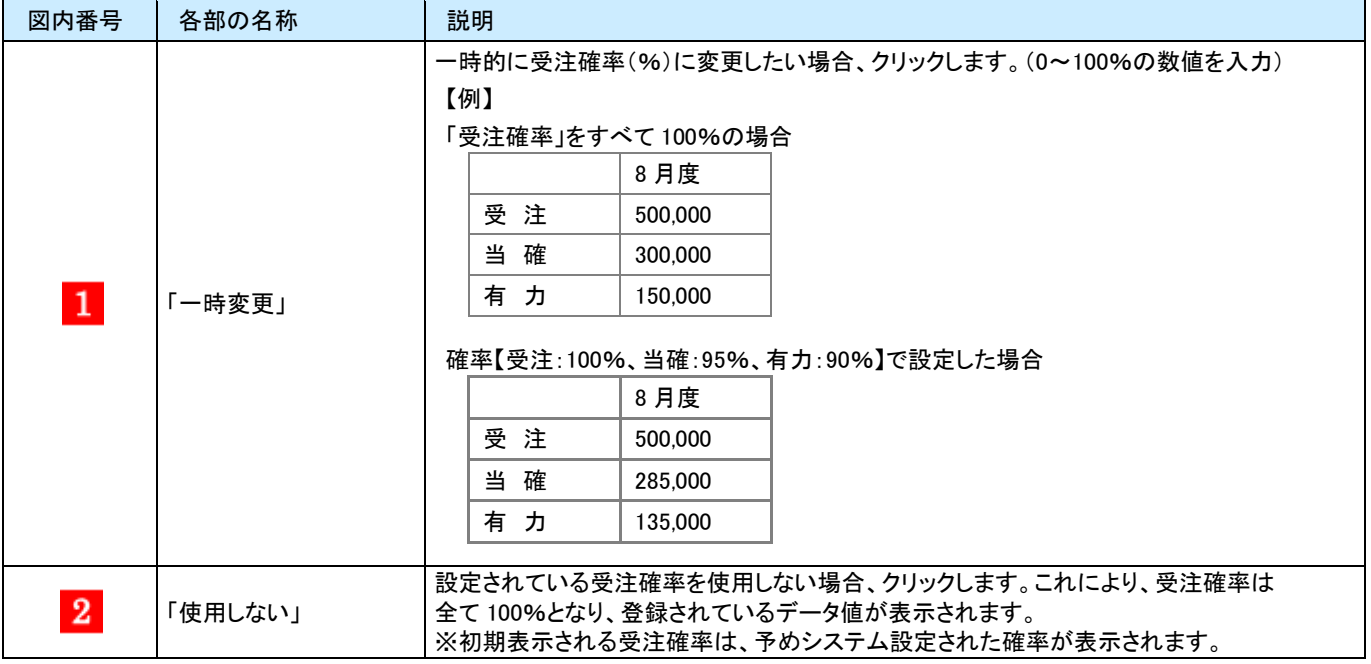

## 10.共通操作

## <span id="page-53-0"></span>10-1.テキスト出力機能

各種絞り込んだ検索結果をテキストファイル(CSV ファイル)にてデータを出力することができます。

テキスト出力機能を活用することにより、データベース内に蓄積した情報をエクセルなどの表計算ソフトで加工することが できます。

以下は具体例として、見積書のテキスト出力の手順を説明します。他情報についても同様の操作を行ってください。

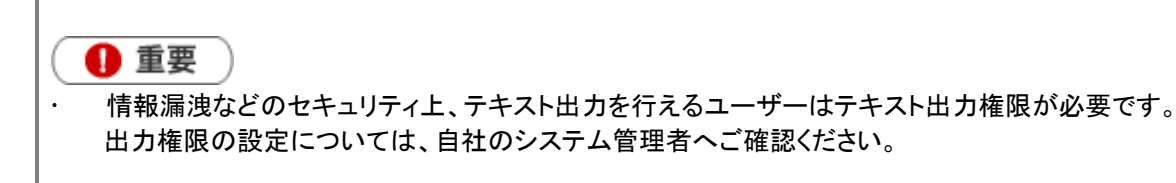

#### <例:見積書のテキスト出力>

- 1. 検索結果一覧の画面右上の テキスト出力 ボタンをクリックします。
- 2. 出力設定を行います。「出力順序」「明細出力」の有無、「表書項目」「明細項目」をセットします。 ※詳しくは、次項の【出力設定項目一覧】をご参照ください。
- 3. 「このファイルを開くか、または保存しますか ?」というメッセージが表示されますので、 保存 ボタンをクリックし、 ファイルを保存してください。 ※基本情報の1行目入力項目のタイトルは、「項目1」~「項目9」という項目名で出力されます。

◆ 補足

見積書の詳細画面より、個別に見積書データをテキスト出力することも可能です。

#### 【出力設定項目一覧】

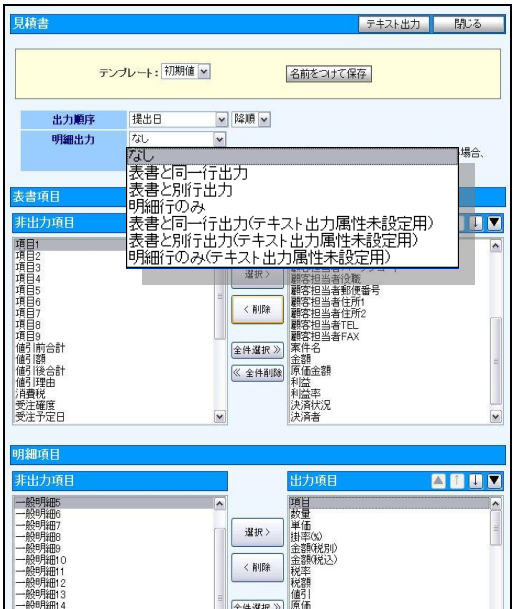

## ❶ 重要

### 明細行の出力の注意点

システム設定画面にて、「テキスト出力属性」項目のご設定がなく、作成した見積書は、

「明細出力」項目にて「(テキスト出力属性未設定用)」と記載された形式を選択する必要があります。

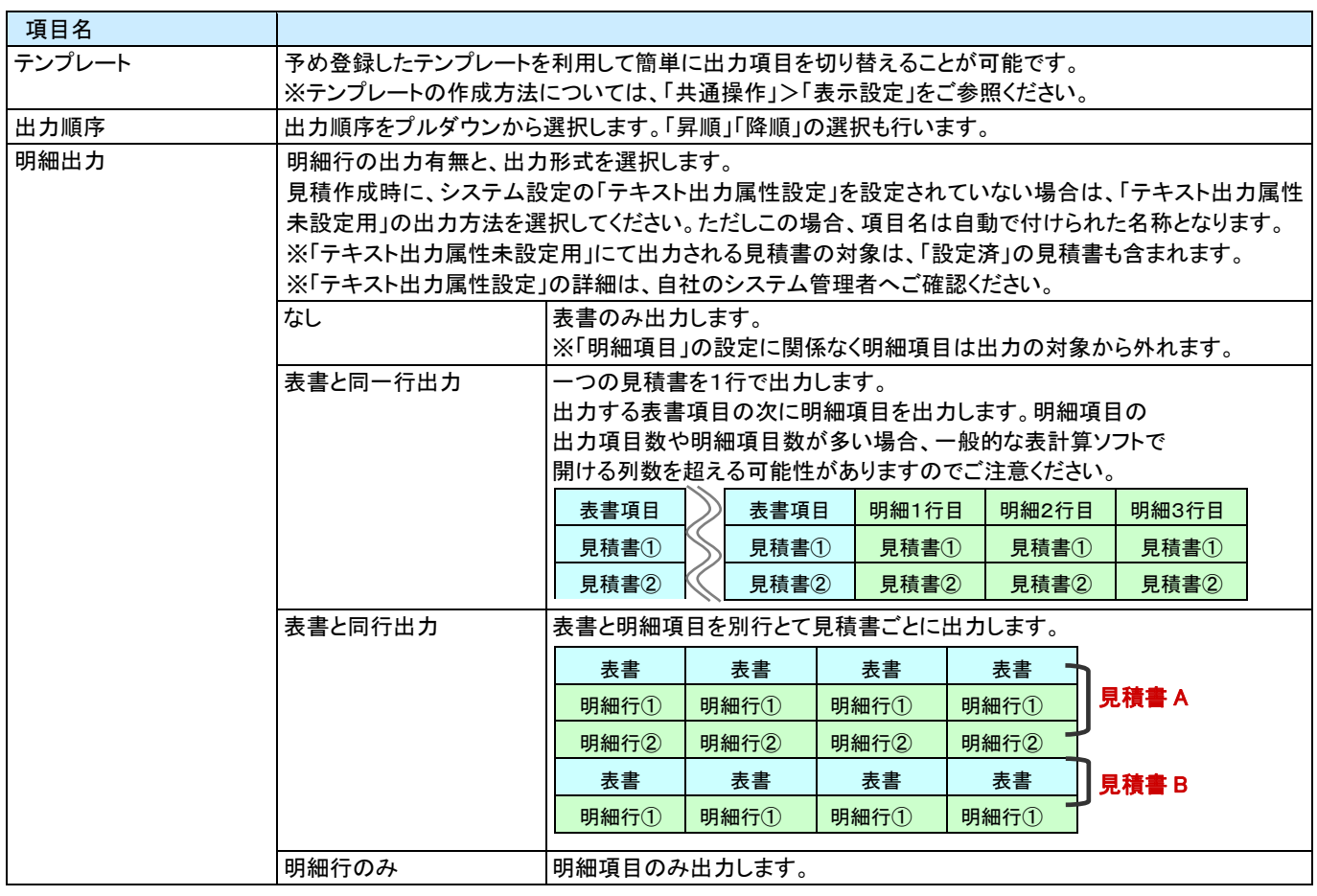

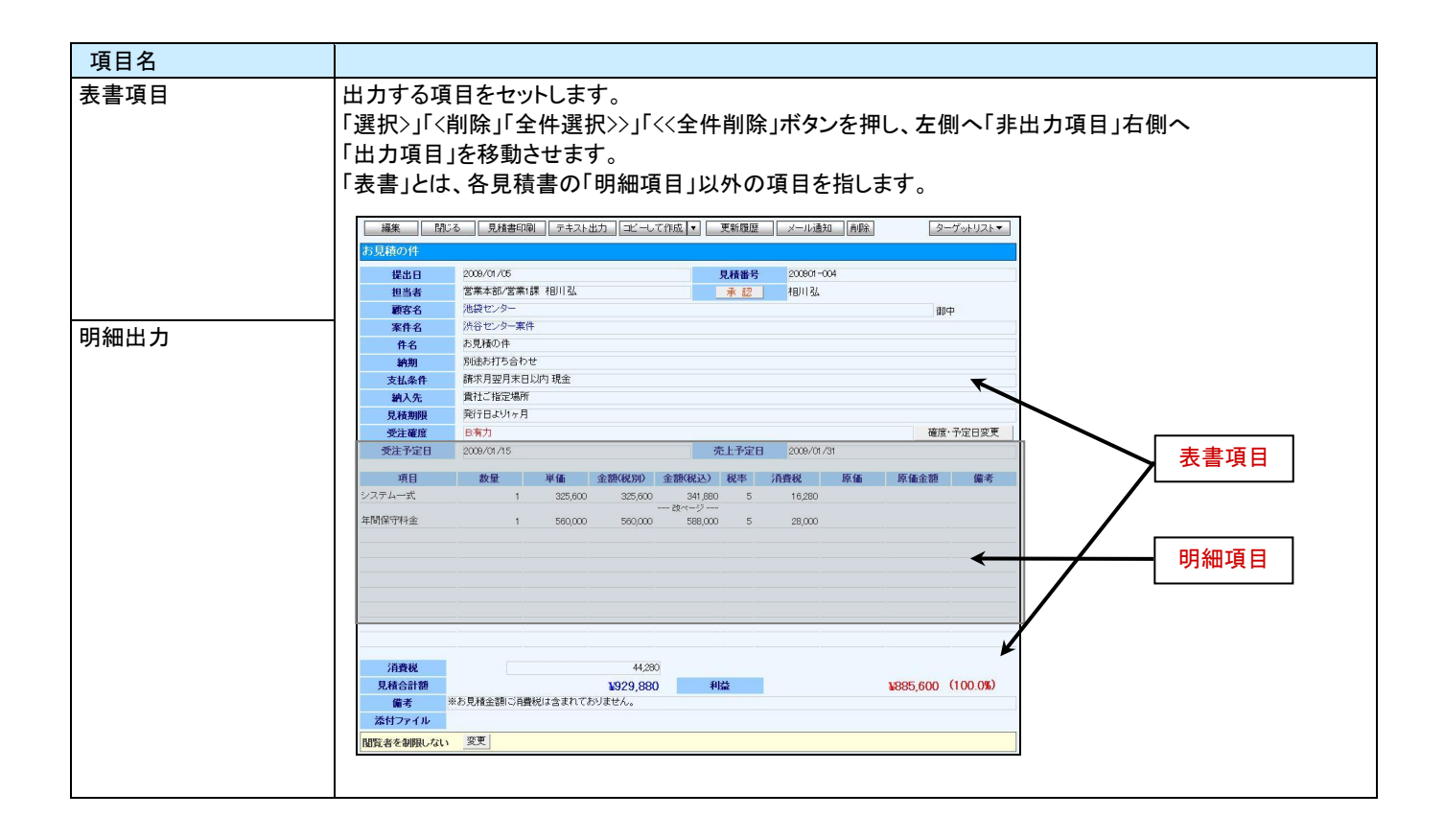

## <span id="page-56-0"></span>10-2 リスト表示機能

各種絞り込んだ検索結果を一覧で閲覧することができます。 リスト表示後は、各項目を昇順・降順で並び替えできるほか、リスト表示する項目条件を保存することができます。 以下は具体例として、見積書のリスト表示について手順を説明いたします。 他情報についても同様の操作を行ってください。

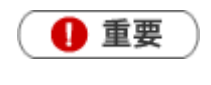

 情報漏洩などのセキュリティ上、リスト出力を行えるユーザーはリスト出力権限が必要です。 出力権限の設定については、自社のシステム管理者へご確認ください。

#### <例:見積書のリスト表示>

- 1. トップ画面の「見積書」メニューより、「見積検索」画面を表示させます。
- 2. 検索条件を指定し、リスト表示 ボタンをクリックします。
- 3. 「リスト表示」画面が表示されます。表示設定の変更や表示順序を変更することで必要な情報を素早く活用することが できます。

※リスト表示の表示設定については次項をご確認ください

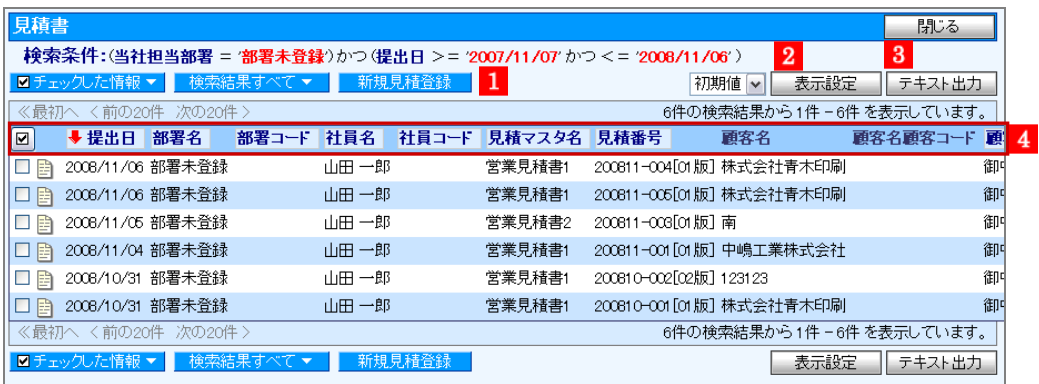

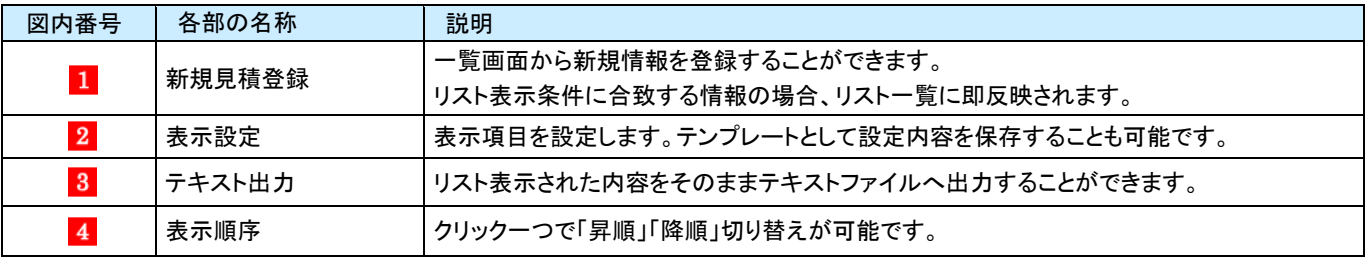

◆ 補足

金額に関する数値は、各通貨の小数点以下桁数に揃えて表示されます。

### <span id="page-57-0"></span>10-3 表示設定

リスト表示やテキスト出力時、予め登録したテンプレートを利用して簡単に表示項目(出力項目)を切り替えることが 可能です。以下の手順で操作してください。

- 1. 見積検索情報画面より検索条件を指定し、検索結果を表示させます。
- 2. 内容を確認し、よろしければ リスト表示 ボタンをクリックします。
- 3. リスト表示画面が表示されますので、 表示設定 ボタンをクリックします。

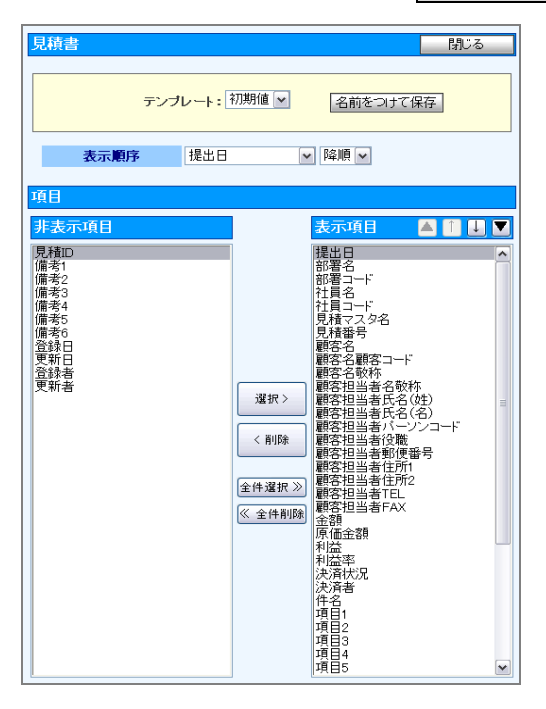

- 4. テンプレートとして、「リスト表示初期値」の表示内容が表示されます。
- 5. 表示項目・非表示項目を設定します。
- ・非表示⇒表示 ・・・ 表示にさせたい項目を選択し、 選択> ボタンをクリックします。 ・表示⇒非表示 ・・・ 非表示にさせたい項目を選択し、 <削除 ボタンをクリックします。 ※ 全件選択>> <<全権削除 ボタンを押すと、全件の項目について操作することができます。 ※『「▲」:一番上 「↑」:一つ下 「↓」:一つ上 「▼」:一番下』を押すと、表示項目の順序を変更することができます。
- 6. 表示設定を一つのテンプレートとして保存したい場合、 名前をつけて保存 ボタンをクリックします。
- 7. 赤枠で囲まれた箇所に、テンプレート名を入力します。
- 8. このテンプレートを全社共通で使用したい場合は、「全社共通」にチェックを入れます。
- 9. 最後に、本名前をつけて保存 ボタンをクリックし、内容を保存します。 「個人用(全社共通用)テンプレートを保存してよろしいですか?」と表示されますので、 | OK | ボタンをクリックしま す。

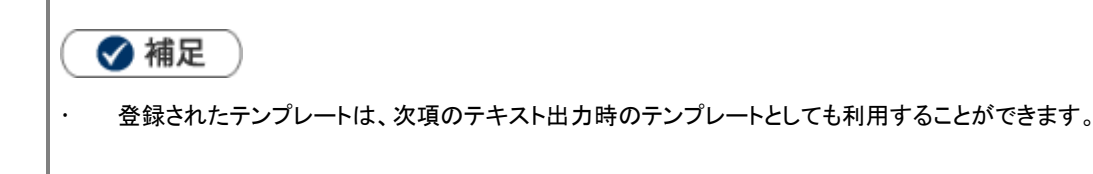

## <span id="page-58-0"></span>10-4 ターゲットリスト機能

ユーザーの目的に応じた情報をリスト化して、保存することができます。 このように保存されたリストを「ターゲットリスト」といいます。 ターゲットリストは、個人(公開・非公開)、あるいは全社員で利用制限をかけることができます。 毎回多様な検索条件を駆使しなくても、閲覧したいリストをすぐに利用することができます。 また、一度作成されたリストに対して、追加、削除、他リストへのコピー操作も行うことができます。

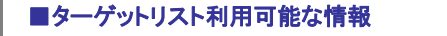

#### ・見 積 書 ・・顧客情報 ・パーソン情報

#### <例:見積書のターゲットリスト作成>

- 1. 「見積書」メニューより、「見積検索」画面を表示させます。
- 2. 検索条件を指定して 検索開始 または リスト表示 ボタンをクリックします。 ⇒「検索結果画面」または、「見積書一覧画面」が表示されます。
- 3. 一覧の中からターゲットリストに追加する情報を選択します。

■現在の検索結果全てをターゲットリストに追加したい場合 ■検索結果すべて▼ | ボタンをクリックします。

■選択した情報だけをターゲットリストに追加したい場合 ー覧表示されている左側にあるチェックボックスにチェックを入れ、<mark>■ ☑チェックした情報 ■</mark>ボタンをクリックします。

4. │ 検索結果すべて▼ または ☑チェックした情報 の下に表示されるプルダウンから、「ターゲットリストに追加」を 選択します。

⇒「追加するターゲットリストの選択」画面が表示されます。

- 5. 新しくターゲットリストを作成する場合は、 新規作成 ボタンをクリックします。 ⇒「ターゲットリスト新規作成」画面が表示されます。
- 6. 「名前」「担当者」「公開設定」項目をそれぞれ設定し、最後に 保存 ボタンをクリックします。 ⇒3で選択した顧客プロフィールが新しく作成したターゲットリストに追加されます。 ※設定の詳細については、「ターゲットリスト登録項目一覧」をご参照ください。 ※既に作成済みのターゲットリストに選択している見積書を追加するときは、検索条件を入力して「検索」ボタンをクリックします。 その後、下に表示されたターゲットリスト名をクリックしてください。
- 7. 【全ての情報を追加した場合】 「検索結果をすべて(ターゲットリスト名)に追加しました。」と表示されますので、 OK ボタンをクリックします。

【選択した情報だけ追加した場合】

「○個の情報を(ターゲットリスト名)に追加しました。」を表示されますので、 OK ボタンをクリックします。

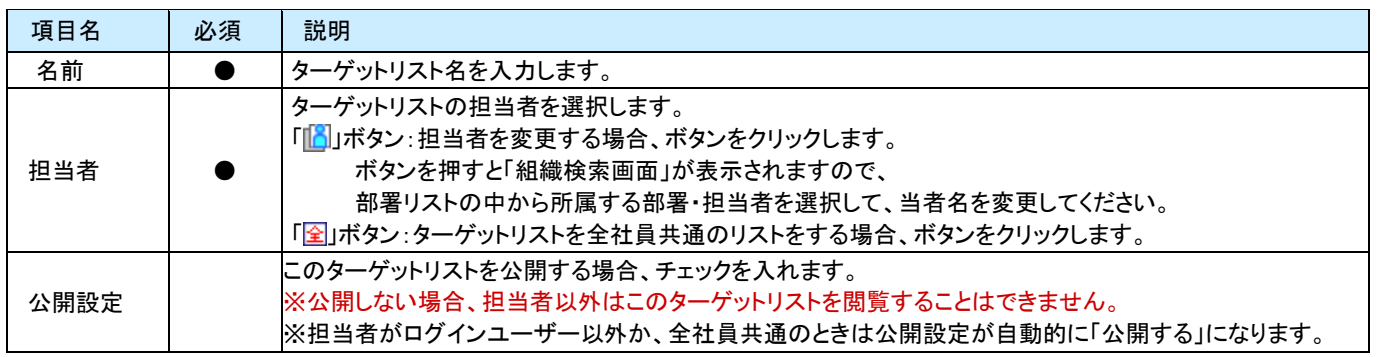

【ターゲットリスト登録項目一覧】

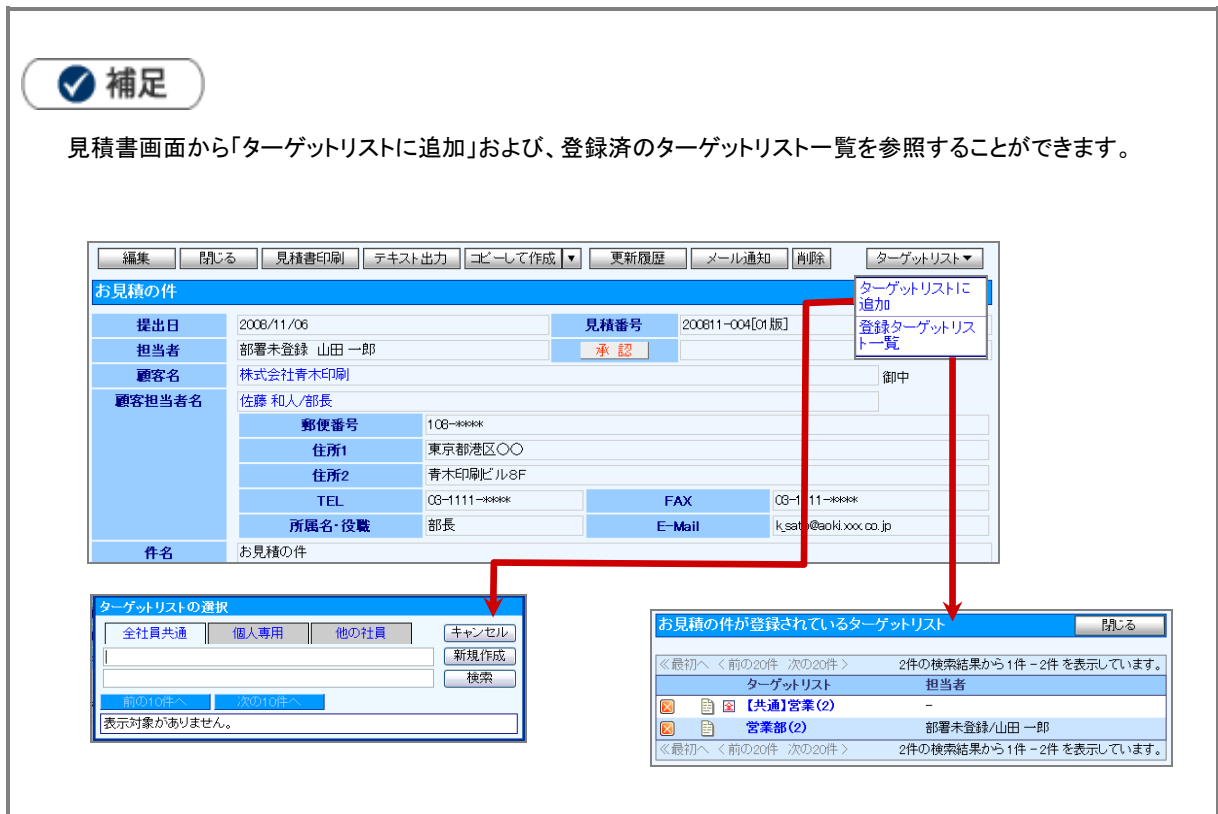

## 11.便利な機能

### <span id="page-60-0"></span>11-1.案件情報からの登録

案件情報から見積書登録することができます。

案件情報の登録内容として、顧客情報・案件名・確度・受注予定日・売上明細などを引き継ぐことができます。

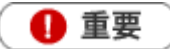

「顧客創造日報」または「顧客深耕日報」を導入し、且つシステム設定にて連携設定がされている場合 のみ表示されます。

- 1. 案件情報参照画面を表示させます。
- 2. | 情報登録 ポタンをクリックし、「見積書作成」を選択します。

商品コードから商品マスタ値と合致する項目をセットします。

3. 見積書選択画面が表示されます。作成したい見積書マスタを選択してください。 ※案件に売上見込の明細がある場合、見積書の明細へ転記することができます。転記方法として「案件情報を優先 する」か「商品マスタを優先する」かを選択してください。転記内容については、下記をご参照ください。

案件情報に売上明細が登録されている場合、項目、数量、商品をセットします。 それ以外の項目については、次の選択に基づいて情報をセットします。

【案件情報を優先する】を選択した場合 ■金額・原価金額は、案件情報に登録されている金額をセットします。 ・金額<税別>:見積マスタ設定の税率で計算し、セットします。 ・金額<税込>:案件情報に登録された金額をセットします。 ・原価金額:利益―金額<税別>を計算し、セットします。 ■明細項目が無い場合は、商品コードと商品マスタ値が合致するものをセットします。 【商品マスタを優先する】を選択した場合

4. 新規登録画面が表示されます。

◆ 補足 見積に引き継ぐ顧客情報について ・見積マスタにて「支払条件+」を設定している場合、支払条件を引き継ぎます。 ・見積マスタにて顧客情報に「[自由項目]数値単体入力」を設定している場合、その値を引き継ぎます。

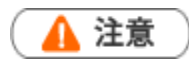

初期通貨単位と異なる見積マスタを選択した場合は、見積明細は転記されません。

○ 商標

本説明書に登場する会社名、製品名は各社の登録商標、商標です。

本説明書に掲載されている手順による操作の結果、ハード機器に万一障害などが発生しても、弊社では一切の責任を負いませんの

株式会社 *NI* コンサルティング内 サポートデスク

E-MAIL : [support@ni-consul.co.jp](mailto:　support@ni-consul.co.jp) URL : [http://www.ni-consul.co.jp](file:///C:/Users/OldPC_data/FileFolder/2007/@renewal_document/　http:/www.ni-consul.co.jp) FAX : 082-511-2226 営業時間:弊社休業日、土・日・祝日を除く月曜日~金曜日 9:00~12:00、13:00~17:00

○ 免責

であらかじめご了解ください。

平成 25 年 10 月 21 日 16 版(改訂版)

○ 発行